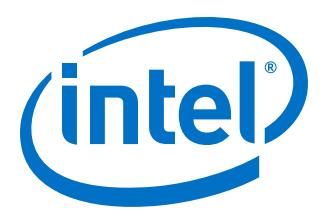

# **Intel® MAX® 10 FPGA Configuration User Guide**

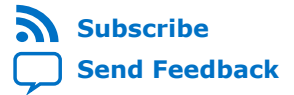

**UG-M10CONFIG | 2019.06.14** Latest document on the web: **[PDF](https://www.intel.com/content/dam/www/programmable/us/en/pdfs/literature/hb/max-10/ug_m10_config.pdf)** | **[HTML](https://www.intel.com/content/www/us/en/programmable/documentation/sss1393988509894.html)**

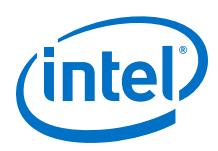

# **Contents**

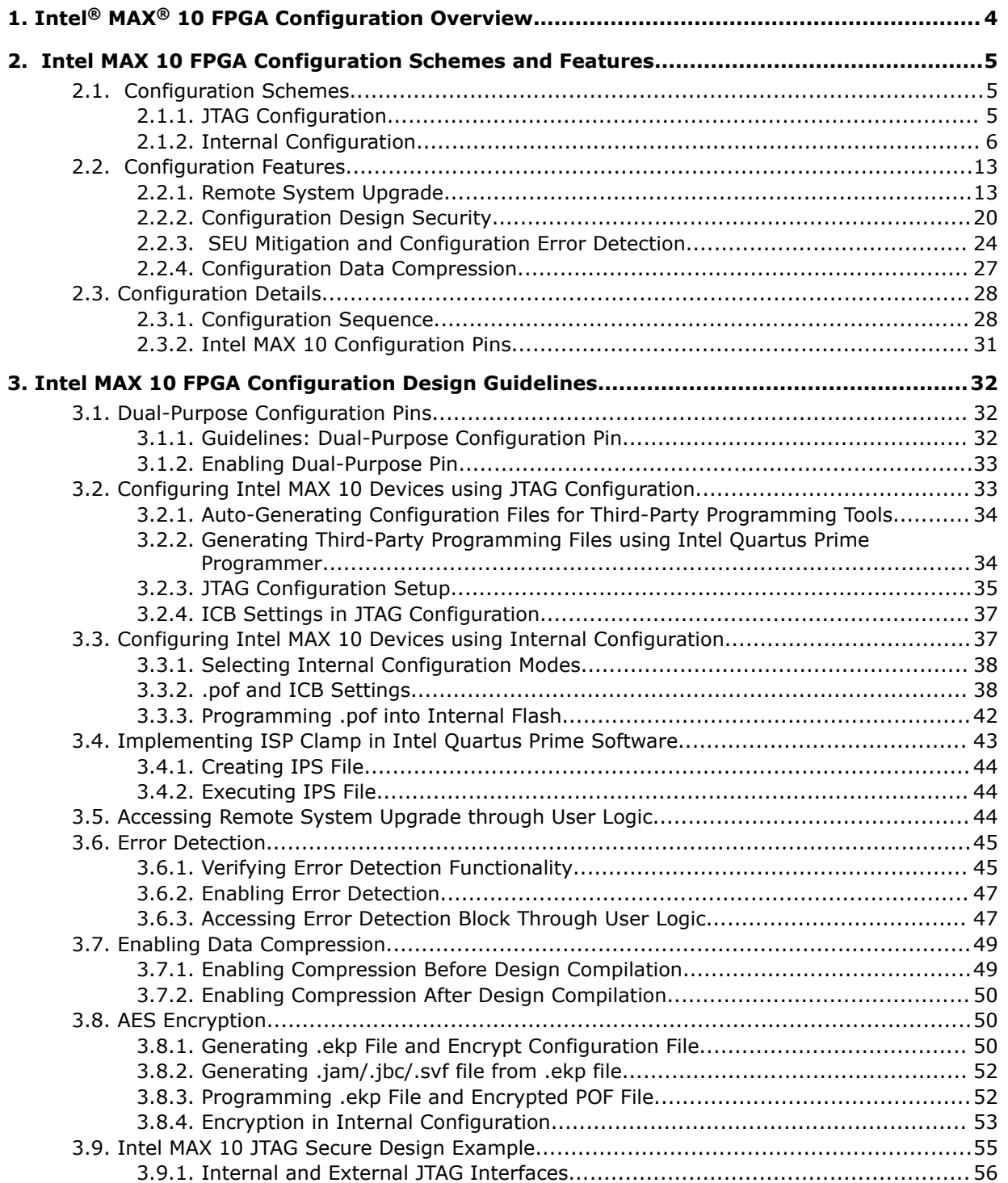

*Contents*

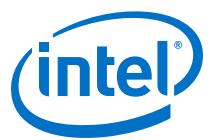

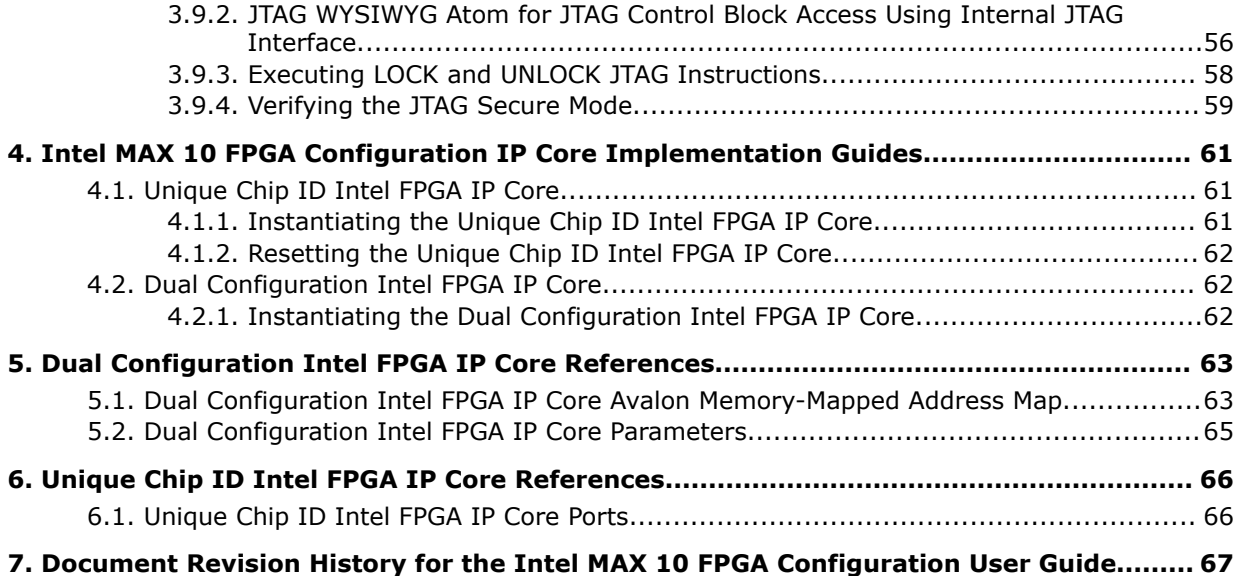

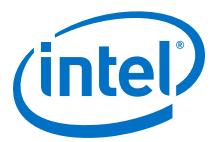

# <span id="page-3-0"></span>**1. Intel® MAX® 10 FPGA Configuration Overview**

You can configure Intel<sup>®</sup> MAX<sup>®</sup> 10 configuration RAM (CRAM) using the following configuration schemes:

- JTAG configuration—using JTAG interface.
- Internal configuration—using internal flash.

### **Supported Configuration Features**

## **Table 1. Configuration Schemes and Features Supported by Intel MAX 10 Devices**

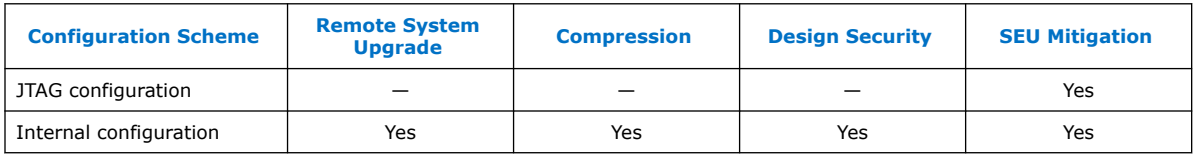

#### **Related IP Cores**

- Dual Configuration Intel FPGA IP—used in the remote system upgrade feature.
- Unique Chip ID Intel FPGA IP-retrieves the chip ID of Intel MAX 10 devices.

#### **Related Information**

- [Intel MAX 10 FPGA Configuration Schemes and Features](#page-4-0) on page 5 Provides information about the configuration schemes and features.
- [Intel MAX 10 FPGA Configuration Design Guidelines](#page-31-0) on page 32 Provides information about using the configuration schemes and features.
- [Unique Chip ID Intel FPGA IP Core](#page-20-0) on page 21
- [Dual Configuration Intel FPGA IP Core](#page-18-0) on page 19

Intel Corporation. All rights reserved. Agilex, Altera, Arria, Cyclone, Enpirion, Intel, the Intel logo, MAX, Nios, Quartus and Stratix words and logos are trademarks of Intel Corporation or its subsidiaries in the U.S. and/or other countries. Intel warrants performance of its FPGA and semiconductor products to current specifications in accordance with Intel's standard warranty, but reserves the right to make changes to any products and services at any time without notice. Intel assumes no responsibility or liability arising out of the application or use of any information, product, or service described herein except as expressly agreed to in writing by Intel. Intel customers are advised to obtain the latest version of device specifications before relying on any published information and before placing orders for products or services. \*Other names and brands may be claimed as the property of others.

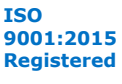

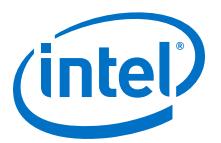

# <span id="page-4-0"></span>**2. Intel MAX 10 FPGA Configuration Schemes and Features**

# **2.1. Configuration Schemes**

**Figure 1. High-Level Overview of JTAG Configuration and Internal Configuration for Intel MAX 10 Devices**

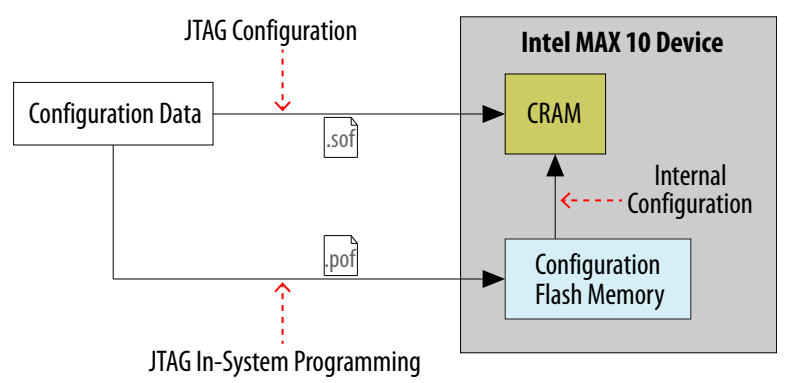

## **2.1.1. JTAG Configuration**

In Intel MAX 10 devices, JTAG instructions take precedence over the internal configuration scheme.

Using the JTAG configuration scheme, you can directly configure the device CRAM through the JTAG interface—TDI, TDO, TMS, and TCK pins. The Intel Quartus® Prime software automatically generates an SRAM Object File (**.sof**). You can program the **.sof** using a download cable with the Intel Quartus Prime software programmer.

## **Related Information**

[Configuring Intel MAX 10 Devices using JTAG Configuration](#page-32-0) on page 33 Provides more information about JTAG configuration using download cable with Intel Quartus Prime software programmer.

## **2.1.1.1. JTAG Pins**

## **Table 2. JTAG Pin**

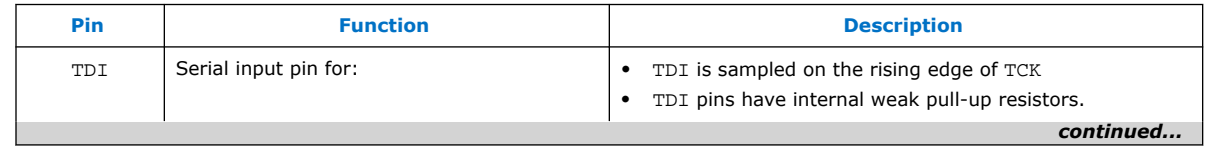

Intel Corporation. All rights reserved. Agilex, Altera, Arria, Cyclone, Enpirion, Intel, the Intel logo, MAX, Nios, Quartus and Stratix words and logos are trademarks of Intel Corporation or its subsidiaries in the U.S. and/or other countries. Intel warrants performance of its FPGA and semiconductor products to current specifications in accordance with Intel's standard warranty, but reserves the right to make changes to any products and services at any time without notice. Intel assumes no responsibility or liability arising out of the application or use of any information, product, or service described herein except as expressly agreed to in writing by Intel. Intel customers are advised to obtain the latest version of device specifications before relying on any published information and before placing orders for products or services. \*Other names and brands may be claimed as the property of others.

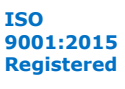

<span id="page-5-0"></span>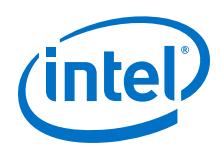

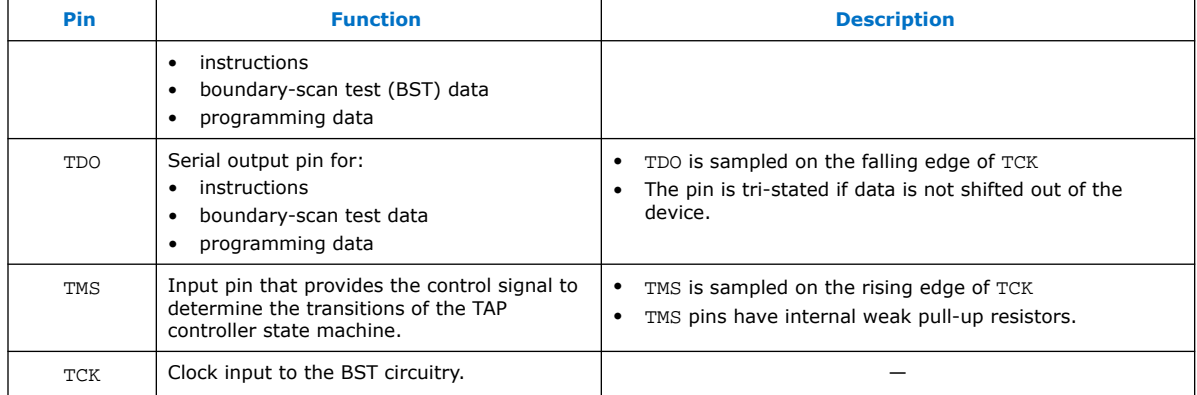

All the JTAG pins are powered by the  $V_{CCIO}$  1B. In JTAG mode, the I/O pins support the LVTTL/LVCMOS 3.3-1.5V standards.

## **Related Information**

- [Intel MAX 10 Device Datasheet](https://www.intel.com/content/www/us/en/programmable/documentation/mcn1397700832153.html#mcn1397814646248) Provides more information about supported I/O standards in Intel MAX 10 devices.
- [Guidelines: Dual-Purpose Configuration Pin](#page-31-0) on page 32
- [Enabling Dual-Purpose Pin](#page-32-0) on page 33

## **2.1.2. Internal Configuration**

You need to program the configuration data into the configuration flash memory (CFM) before internal configuration can take place. The configuration data to be written to CFM will be part of the programmer object file (.pof). Using JTAG In-System Programming (ISP), you can program the .pof into the internal flash.

During internal configuration, Intel MAX 10 devices load the CRAM with configuration data from the CFM.

## **2.1.2.1. Internal Configuration Modes**

#### **Table 3. Supported Internal Configuration Modes Based on Intel MAX 10 Feature Options**

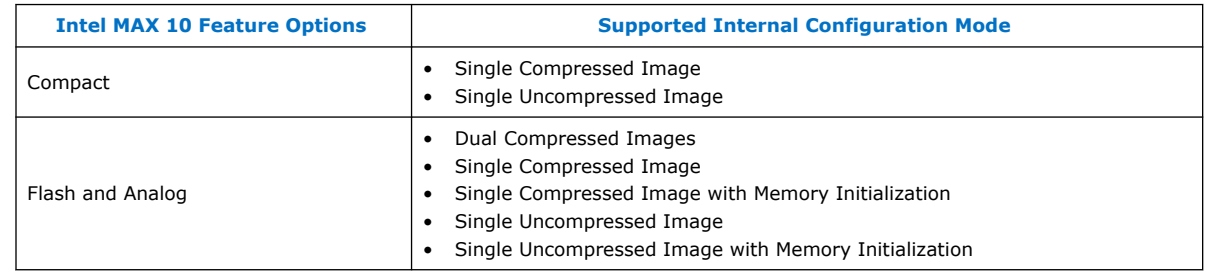

*Note:* In dual compressed images mode, you can use the CONFIG\_SEL pin to select the configuration image.

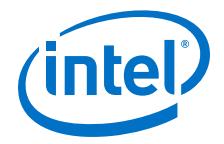

#### **Related Information**

- [Configuring Intel MAX 10 Devices using Internal Configuration](#page-36-0) on page 37
- [Remote System Upgrade](#page-12-0) on page 13

## **2.1.2.2. Configuration Flash Memory**

The CFM is a non-volatile internal flash that is used to store configuration images. The CFM may store up to two compressed configuration images, depending on the compression and the Intel MAX 10 devices. The compression ratio for the configuration image should be at least 30% for the device to be able store two configuration images.

## **Related Information**

[Configuration Flash Memory Permissions](#page-22-0) on page 23

### **2.1.2.2.1. Configuration Flash Memory Sectors**

All CFM in Intel MAX 10 devices consist of three sectors, CFM0, CFM1, and CFM2 except for the 10M02. The sectors are programmed differently depending on the internal configuration mode you select.

The 10M02 device consists of only CFM0. The CFM0 sector in 10M02 devices is programmed similarly when you select single compressed image or single uncompressed image.

#### **Figure 2. Configuration Flash Memory Sectors Utilization for all Intel MAX 10 with Analog and Flash Feature Options**

Unutilized CFM1 and CFM2 sectors can be used for additional user flash memory (UFM).

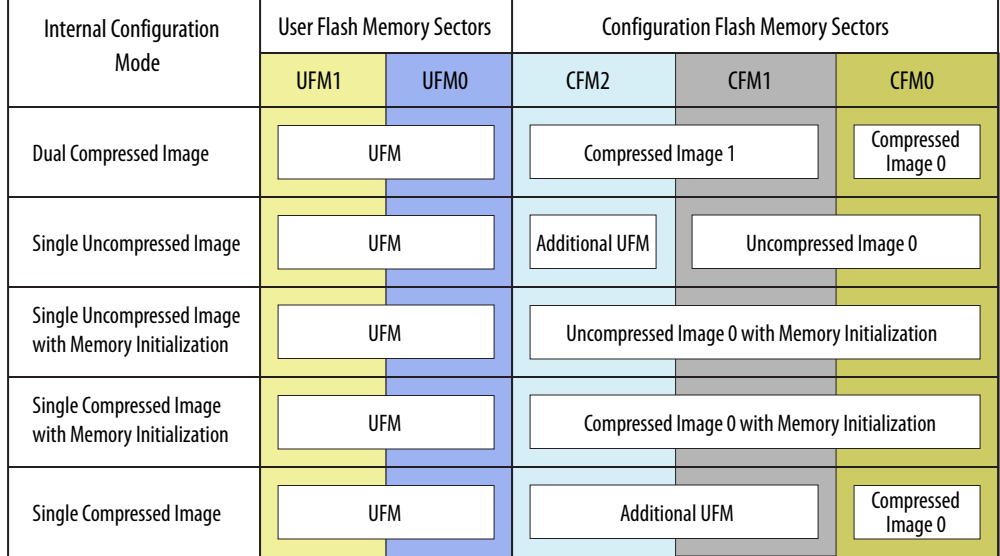

## **Related Information**

[CFM and UFM Array Size](https://www.intel.com/content/www/us/en/programmable/documentation/vgo1395753117436.html#vgo1395815802463)

Provides more information about UFM and CFM sector sizes.

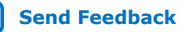

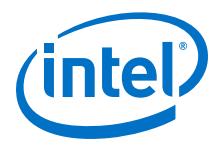

## **2.1.2.2.2. Configuration Flash Memory Programming Time**

#### **Table 4. Configuration Flash Memory Programming Time for Sectors in Intel MAX 10 Devices**

*Note:* The programming time reflects JTAG interface programming time only without any system overhead. It does not reflect the actual programming time that you face. To compensate the system overhead, Intel Quartus Prime Programmer is enhanced to utilize flash parallel mode during device programming for Intel MAX 10 10M04/08/16/25/40/50 devices. The 10M02 device does not support flash parallel mode, you may experience a relatively slow programming time if compare to other device.

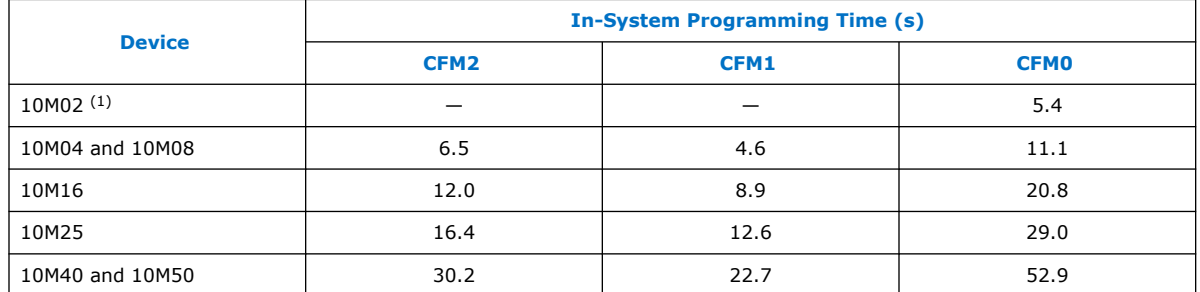

## **2.1.2.3. In-System Programming**

You can program the internal flash including the CFM of Intel MAX 10 devices with ISP through industry standard IEEE 1149.1 JTAG interface. ISP offers the capability to program, erase, and verify the CFM. The JTAG circuitry and ISP instructions for Intel MAX 10 devices are compliant to the IEEE-1532-2002 programming specification.

During ISP, the Intel MAX 10 receives the IEEE Std. 1532 instructions, addresses, and data through the TDI input pin. Data is shifted out through the TDO output pin and compared with the expected data.

The following are the generic flow of an ISP operation:

- 1. Check ID—the JTAG ID is checked before any program or verify process. The time required to read this JTAG ID is relatively small compared to the overall programming time.
- 2. Enter ISP—ensures the I/O pins transition smoothly from user mode to the ISP mode.
- 3. Sector Erase—shifting in the address and instruction to erase the device and applying erase pulses.
- 4. Program—shifting in the address, data, and program instructions and generating the program pulse to program the flash cells. This process is repeated for each address in the internal flash sector.
- 5. Verify—shifting in addresses, applying the verify instruction to generate the read pulse, and shifting out the data for comparison. This process is repeated for each internal flash address.
- 6. Exit ISP—ensures that the I/O pins transition smoothly from the ISP mode to the user mode.

You can also use the Intel Quartus Prime Programmer to program the CFM.

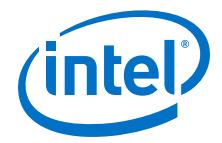

#### **Related Information**

[Programming .pof into Internal Flash](#page-39-0) on page 40 Provides the steps to program the .pof using Intel Quartus Prime Programmer.

## <span id="page-8-0"></span>**2.1.2.3.1. ISP Clamp**

When a normal ISP operation begins, all I/O pins are tri-stated. For situations when the I/O pins of the device should not be tri-stated when the device is in ISP operation, you can use the ISP clamp feature.

When the ISP clamp feature is used, you can set the I/O pins to tri-state, high, low, or sample and sustain. The Intel Quartus Prime software determines the values to be scanned into the boundary-scan registers of each I/O pin, based on your settings. This will determine the state of the pins to be clamped to when the device programming is in progress.

Before clamping the I/O pins, the SAMPLE/PRELOAD JTAG instruction is first executed to load the appropriate values to the boundary-scan registers. After loading the boundary-scan registers with the appropriate values, the EXTEST instruction is executed to clamp the I/O pins to the specific values loaded into the boundary-scan registers during SAMPLE/PRELOAD.

If you choose to sample the existing state of a pin and hold the pin to that state when the device enters ISP clamp mode, you must ensure that the signal is in steady state. A steady state signal is needed because you cannot control the sample set-up time as it depends on the TCK frequency as well as the download cable and software. You might not capture the correct value when sampling a signal that toggles or is not static for long periods of time.

#### **Related Information**

[Implementing ISP Clamp in Intel Quartus Prime Software](#page-40-0) on page 41

#### **2.1.2.3.2. Real-Time ISP**

In a normal ISP operation, to update the internal flash with a new design image, the device exits from user mode and all I/O pins remain tri-stated. After the device completes programing the new design image, it resets and enters user mode.

The real-time ISP feature updates the internal flash with a new design image while operating in user mode. During the internal flash programming, the device continues to operate using the existing design. After the new design image programming process completes, the device will not reset. The new design image update only takes effect in the next reconfiguration cycle.

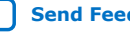

<span id="page-9-0"></span>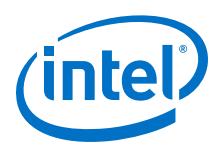

## **2.1.2.3.3. ISP and Real-Time ISP Instructions**

## **Table 5. ISP and Real-Time ISP Instructions for Intel MAX 10 Devices**

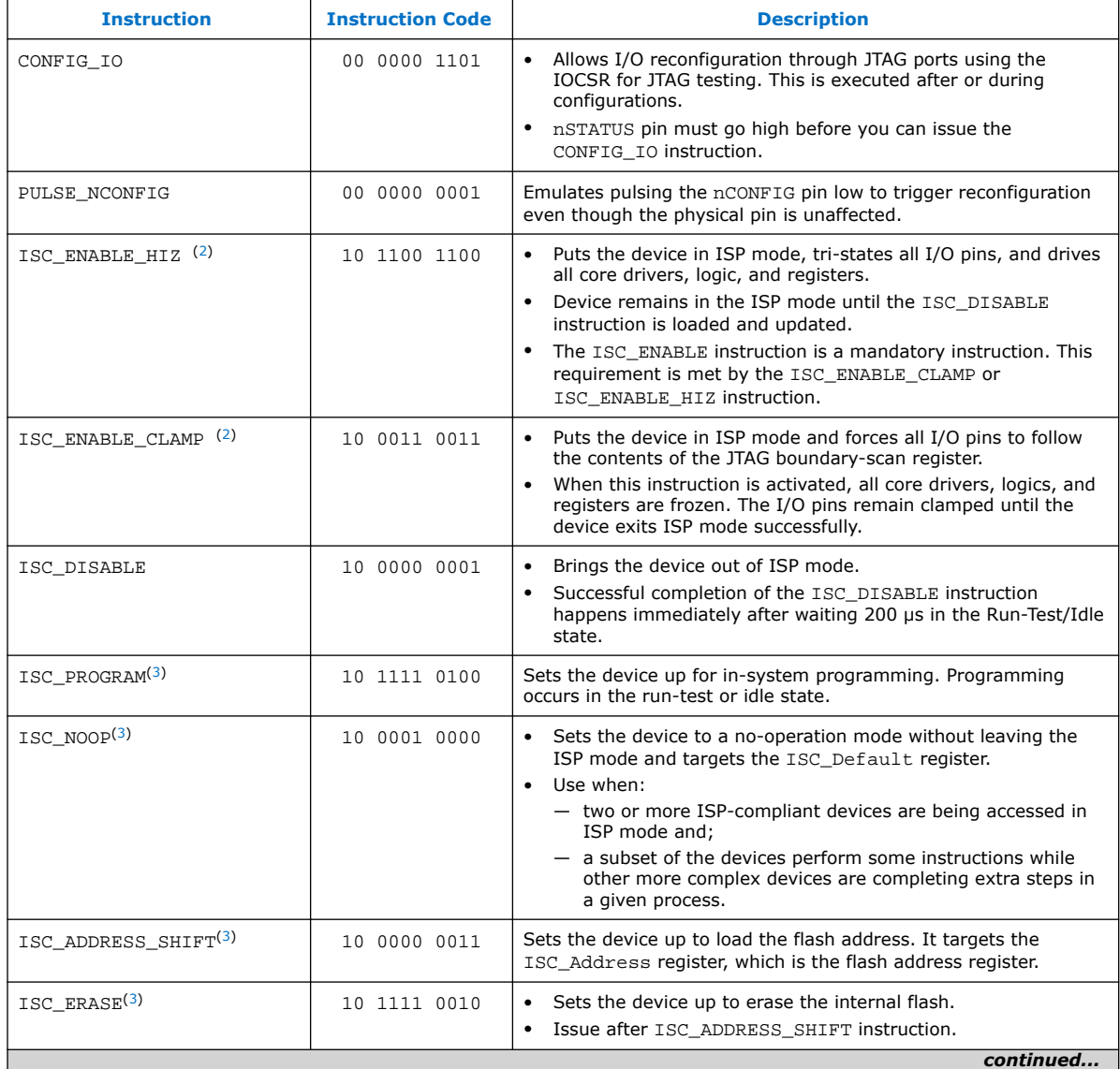

 $(1)$  Do not issue the  $ISC\_ENABLE\_HIZ$  and  $ISC\_ENABLE\_CLAMP$  instructions from the core logic.

<sup>(2)</sup> All ISP and real-time ISP instructions are disabled when the device is not in the ISP or realtime ISP mode, except for the enabling and disabling instructions.

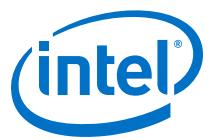

<span id="page-10-0"></span>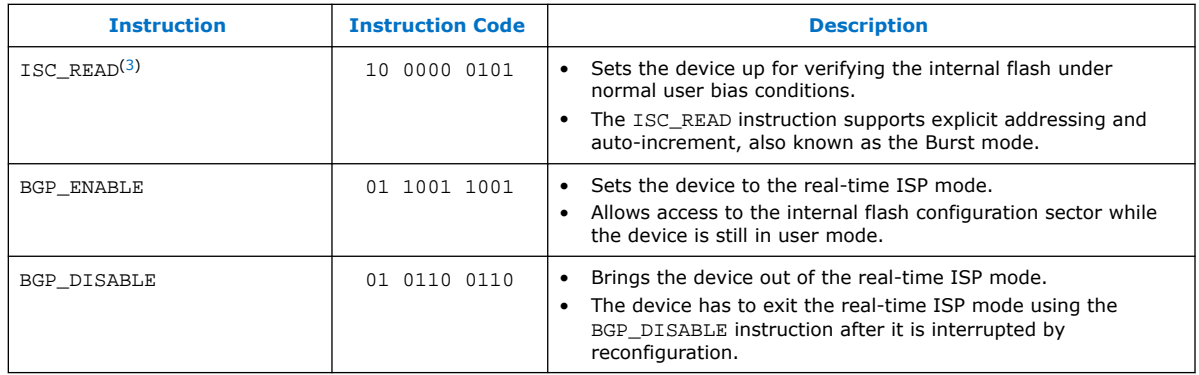

**Caution:** Do not use unsupported JTAG instructions. It will put the device into an unknown state and requires a power cycle to recover the operation.

## **2.1.2.4. Initialization Configuration Bits**

Initialization Configuration Bits (ICB) stores the configuration feature settings of the Intel MAX 10 device. You can set the ICB settings in the **Convert Programming File** tool.

## **Table 6. ICB Values and Descriptions for Intel MAX 10 Devices**

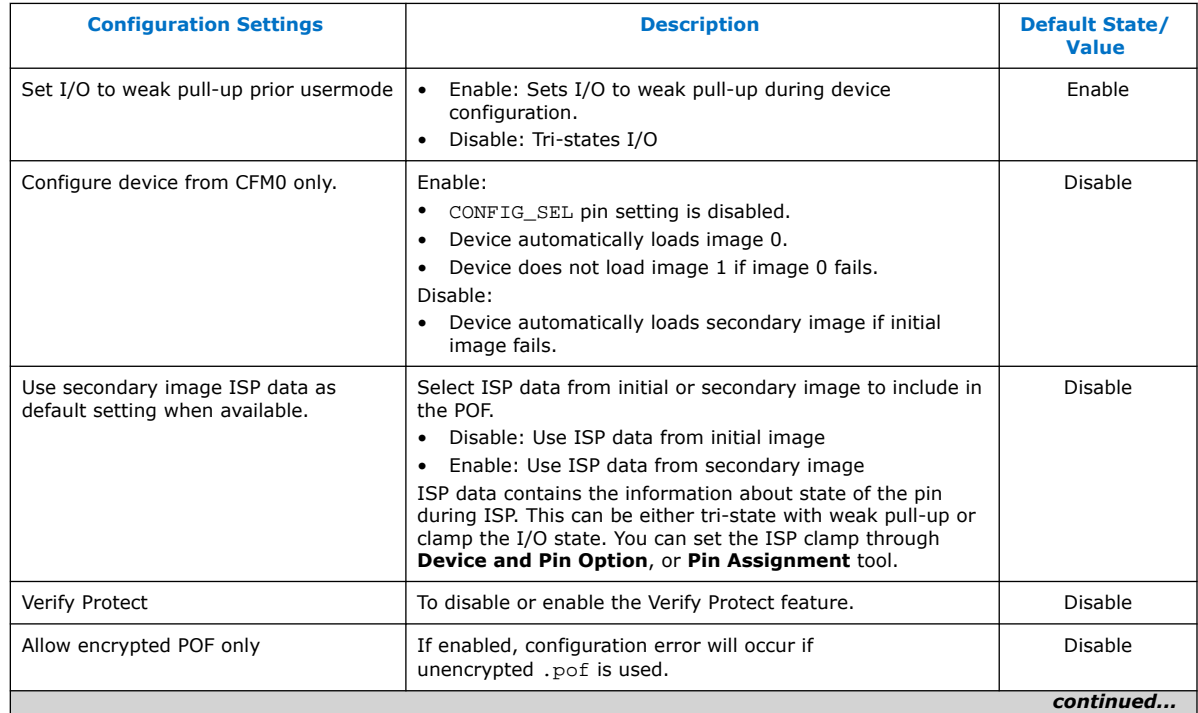

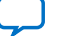

<span id="page-11-0"></span>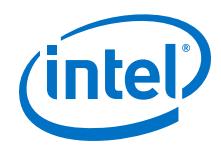

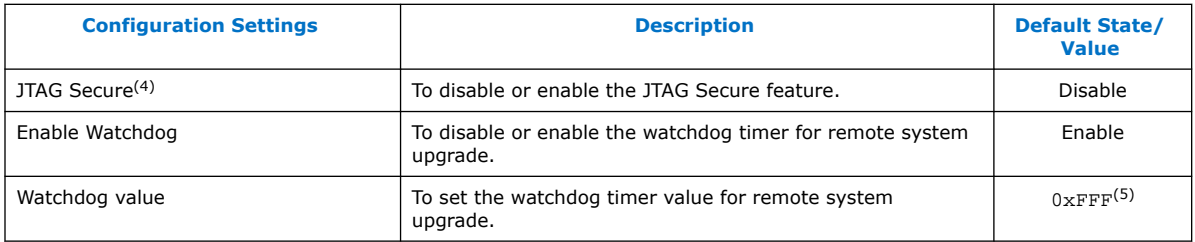

## **Related Information**

- [.pof and ICB Settings](#page-36-0) on page 37
- [Verify Protect](#page-21-0) on page 22
- [JTAG Secure Mode](#page-21-0) on page 22
- [ISP and Real-Time ISP Instructions](#page-9-0) on page 10
- [User Watchdog Timer](#page-17-0) on page 18
- [Generating .pof using Convert Programming Files](#page-37-0) on page 38 Provides more information about setting the ICB during .pof generation using Convert Programming File.

## **2.1.2.5. Internal Configuration Time**

The internal configuration time measurement is from the rising edge of nSTATUS signal to the rising edge of CONF\_DONE signal.

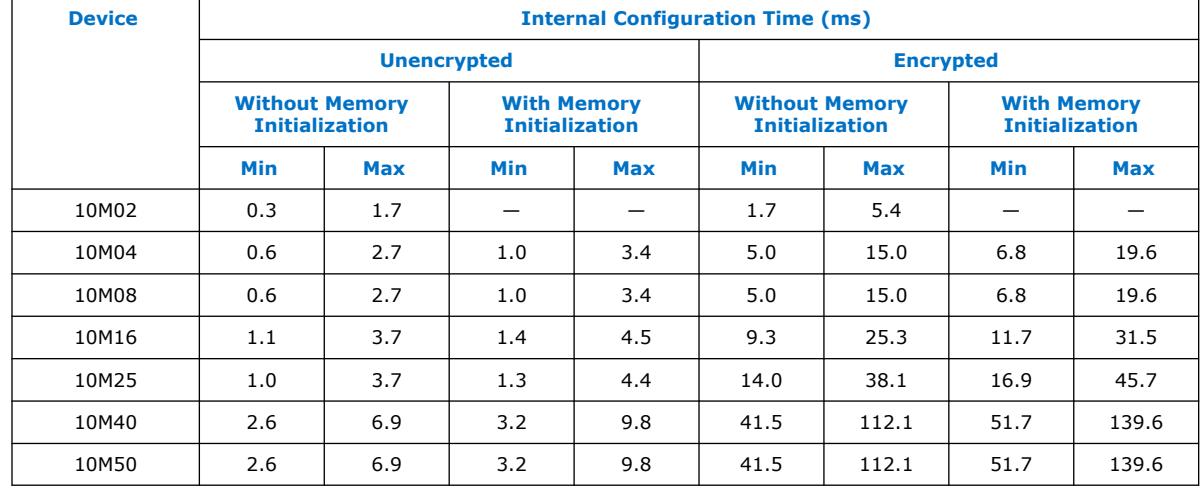

## **Table 7. Internal Configuration Time for Intel MAX 10 Devices (Uncompressed .rbf)**

 $(4)$  The watchdog timer value depends on the Intel MAX 10 you are using. Refer to the Watchdog Timer section for more information.

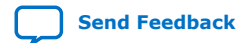

<sup>(3)</sup> The JTAG Secure feature will be disabled by default in Intel Quartus Prime software. To make this option visible, refer to [Generating .pof using Convert Programming Files](#page-37-0) on page 38 for more information.

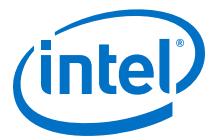

#### <span id="page-12-0"></span>**Table 8. Internal Configuration Time for Intel MAX 10 Devices (Compressed .rbf)**

Compression ratio depends on design complexity. The minimum value is based on the best case (25% of original .rbf sizes) and the maximum value is based on the typical case (70% of original .rbf sizes).

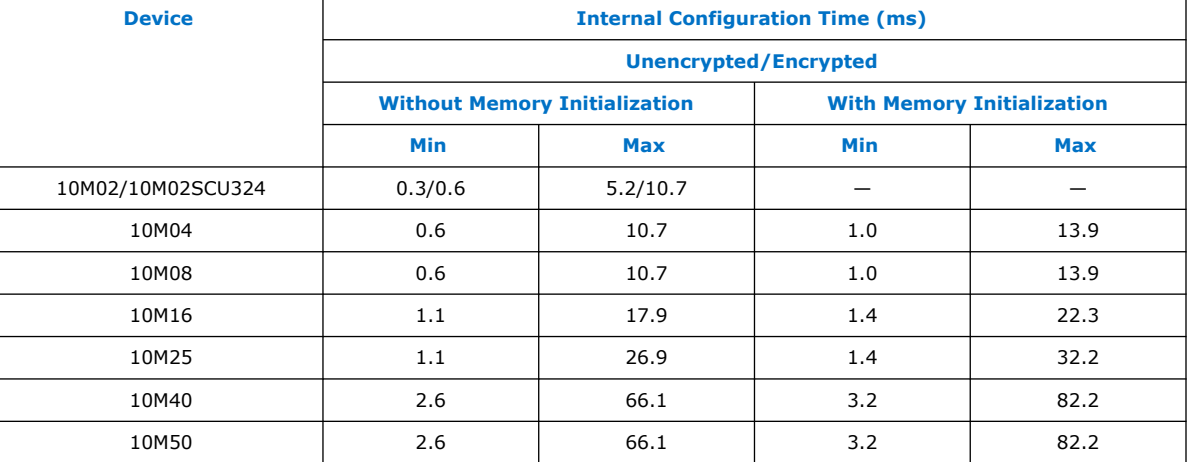

# **2.2. Configuration Features**

## **2.2.1. Remote System Upgrade**

Intel MAX 10 devices support the remote system upgrade feature. By default, the remote system upgrade feature is enabled when you select the dual compressed image internal configuration mode.

The remote system upgrade feature in Intel MAX 10 devices offers the following capabilities:

- Manages remote configuration
- Provides error detection, recovery, and information
- Supports direct-to-application configuration image
- Supports compressed and encrypted .pof

There are two methods to access remote system upgrade in Intel MAX 10 devices:

- Dual Configuration Intel FPGA IP core
- User interface

#### **Related Information**

- [Dual Configuration Intel FPGA IP Core](#page-18-0) on page 19
- [Accessing Remote System Upgrade through User Logic](#page-41-0) on page 42
- [AN 741: Remote System Upgrade for MAX 10 FPGA Devices over UART with the](https://www.intel.com/content/www/us/en/programmable/documentation/sss1430185325021.html#sss1430185602609) [Nios II Processor](https://www.intel.com/content/www/us/en/programmable/documentation/sss1430185325021.html#sss1430185602609) Provides reference design for remote system upgrade in Intel MAX 10 FPGA devices.
- [I2C Remote System Update Example](https://cloud.altera.com/devstore/platform/15.1.0/i2c-remote-system-update-example/) This example demonstrates a remote system upgrade using the I2C protocol.

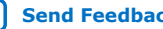

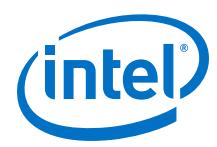

## **2.2.1.1. Remote System Upgrade Flow**

Both the application configuration images, image 0 and image 1, are stored in the CFM. The Intel MAX 10 device loads either one of the application configuration image from the CFM.

### **Figure 3. Remote System Upgrade Flow for Intel MAX 10 Devices**

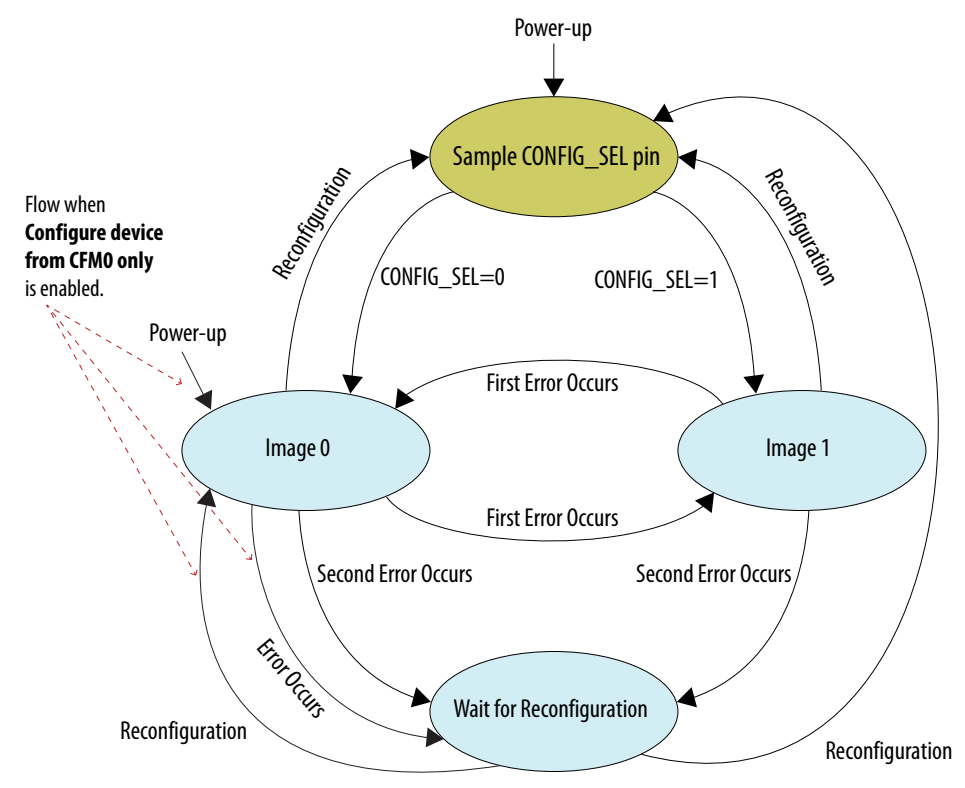

The remote system upgrade feature detects errors in the following sequence:

- 1. After power-up, the device samples the CONFIG\_SEL pin to determine which application configuration image to load. The CONFIG\_SEL pin setting can be overwritten by the input register of the remote system upgrade circuitry for the subsequent reconfiguration.
- 2. If an error occurs, the remote system upgrade feature reverts by loading the other application configuration image. These errors cause the remote system upgrade feature to load another application configuration image:
	- Internal CRC error
	- User watchdog timer time-out
- 3. Once the revert configuration completes and the device is in user mode, you can use the remote system upgrade circuitry to query the cause of error and which application image failed.
- 4. If a second error occurs, the device waits for a reconfiguration source. If the **Auto-restart configuration after error** is enabled, the device will reconfigure without waiting for any reconfiguration source.
- 5. Reconfiguration is triggered by the following actions:

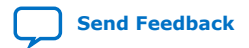

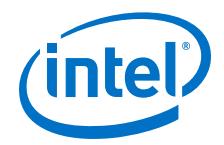

- Driving the nSTATUS low externally.
- Driving the nCONFIG low externally.
- Driving RU\_nCONFIG low.

## **2.2.1.2. Remote System Upgrade Circuitry**

#### **Figure 4. Remote System Upgrade Circuitry**

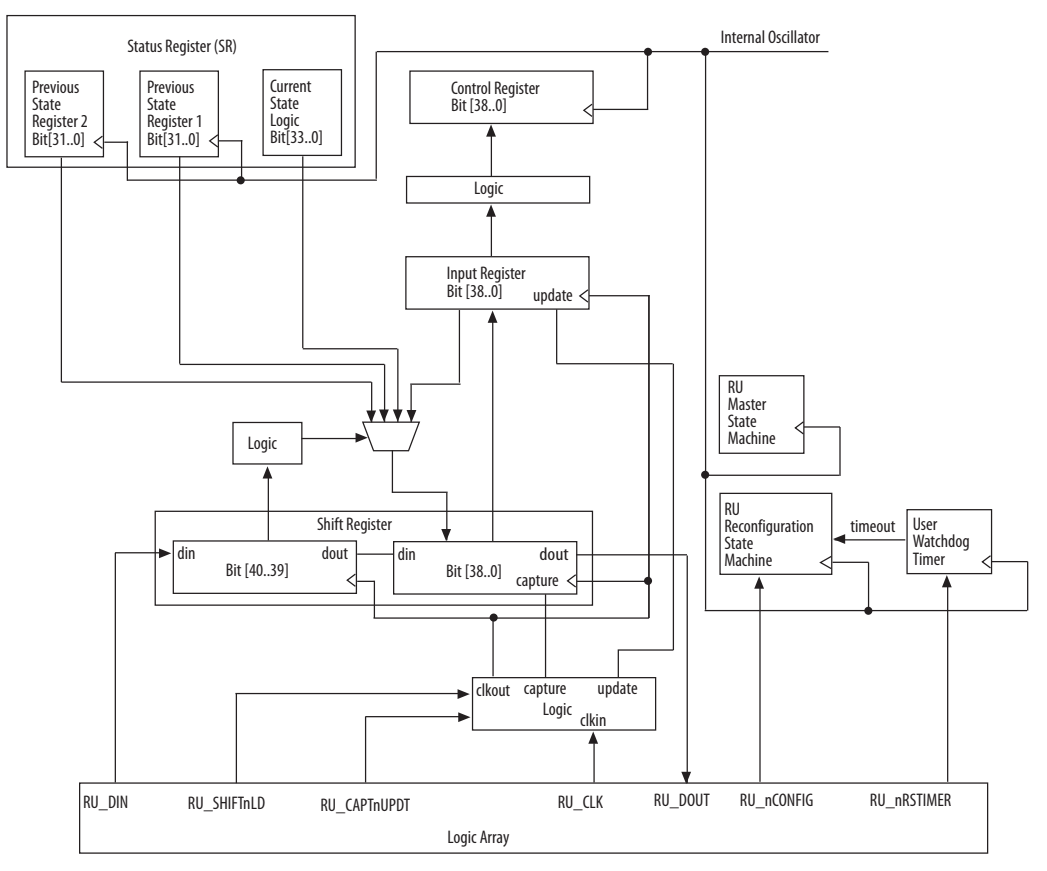

The remote system upgrade circuitry does the following functions:

- Tracks the current state of configuration
- Monitors all reconfiguration sources
- Provides access to set up the application configuration image
- Returns the device to fallback configuration if an error occurs
- Provides access to the information on the failed application configuration image

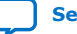

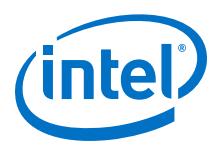

## **2.2.1.2.1. Remote System Upgrade Circuitry Signals**

### **Table 9. Remote System Upgrade Circuitry Signals for Intel MAX 10 Devices**

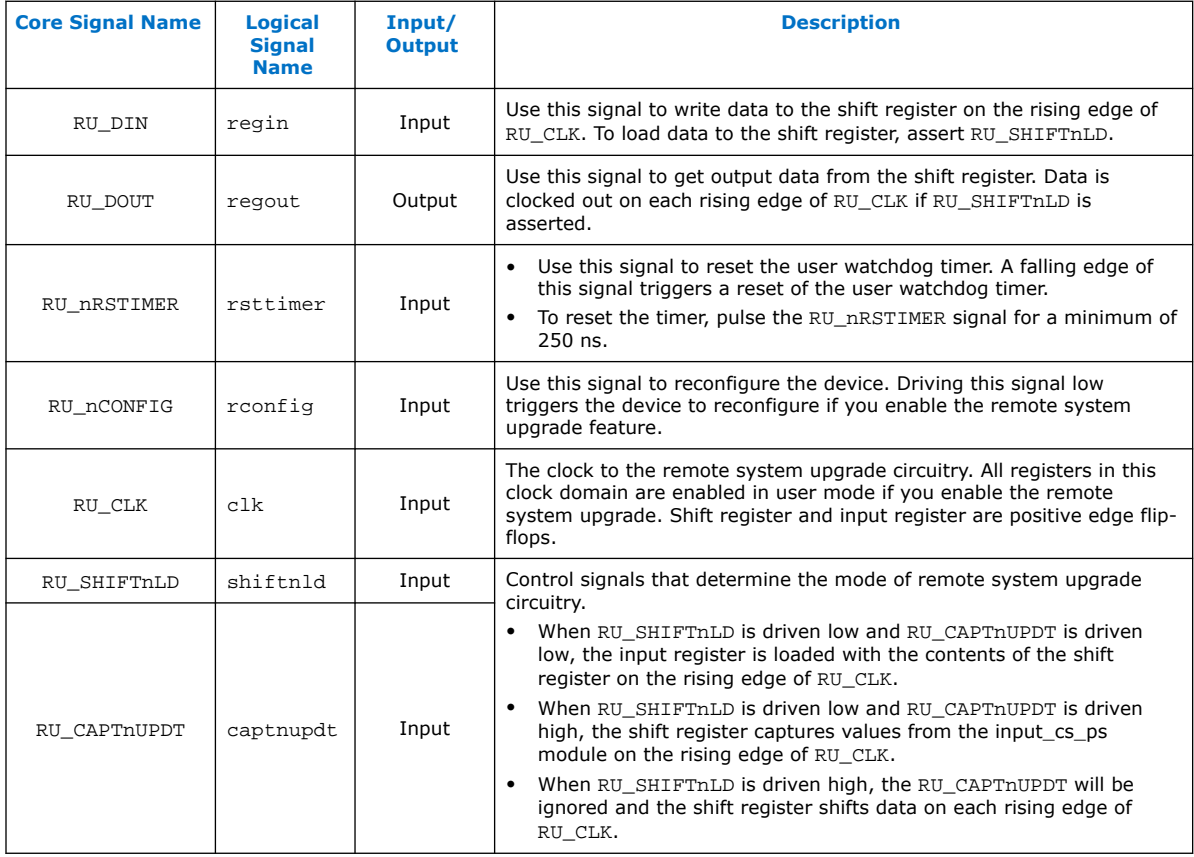

## **Related Information**

#### [Intel MAX 10 Device Datasheet](https://www.intel.com/content/www/us/en/programmable/documentation/mcn1397700832153.html#mcn1399899988303)

Provides more information about Remote System Upgrade timing specifications.

#### **2.2.1.2.2. Remote System Upgrade Circuitry Input Control**

The remote system upgrade circuitry has three modes of operation.

- Update—loads the values in the shift register into the input register.
- Capture—loads the shift register with data to be shifted out.
- Shift—shifts out data to the user logic.

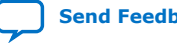

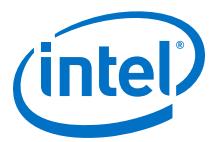

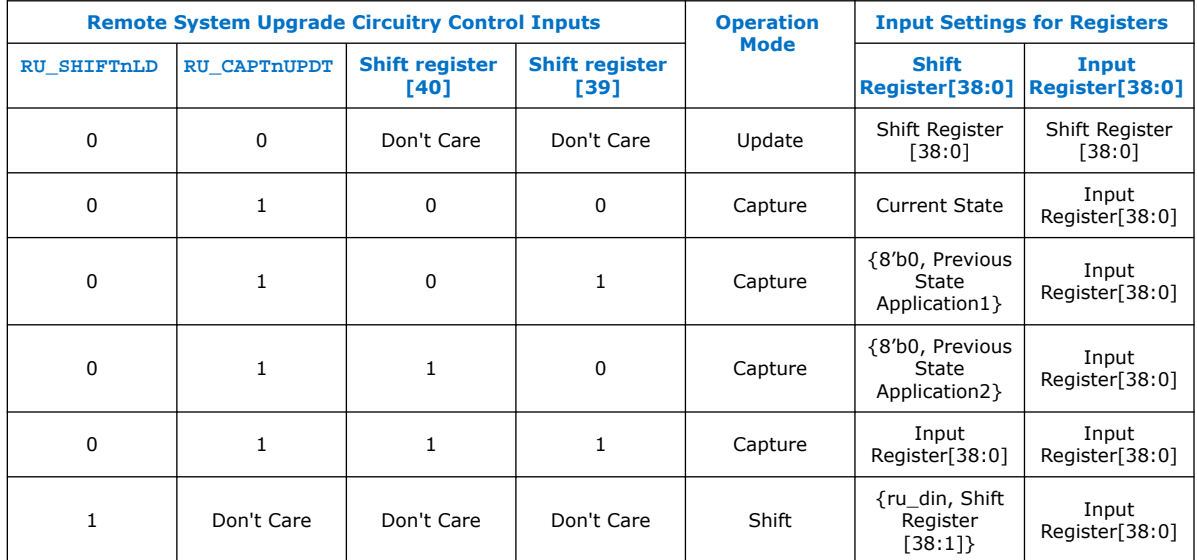

## **Table 10. Control Inputs to the Remote System Upgrade Circuitry**

The following shows examples of driving the control inputs in the remote system upgrade circuitry:

- When you drive RU\_SHIFTnLD high to 1'b1, the shift register shifts data on each rising edge of RU\_CLK and RU\_CAPTnUPDT has no function.
- When you drive both RU\_SHIFTnLD and RU\_CAPTnUPDT low to 1'b0, the input register is loaded with the contents of the shift register on the rising edge of RU\_CLK.
- When you drive RU\_SHIFTnLD low to 1'b0 and RU\_CAPTnUPDT high to 1'b1, the shift register captures values on the rising edge of RU\_DCLK.

#### **2.2.1.2.3. Remote System Upgrade Input Register**

#### **Table 11. Remote System Upgrade Input Register for Intel MAX 10 Devices**

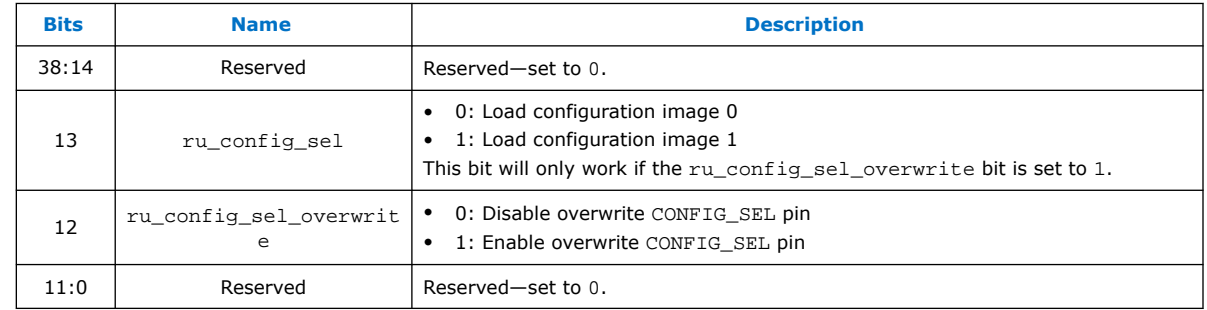

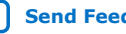

<span id="page-17-0"></span>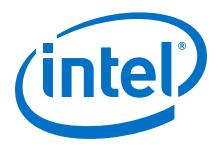

## **2.2.1.2.4. Remote System Upgrade Status Registers**

### **Table 12. Remote System Upgrade Status Register—Current State Logic Bit for Intel MAX 10 Devices**

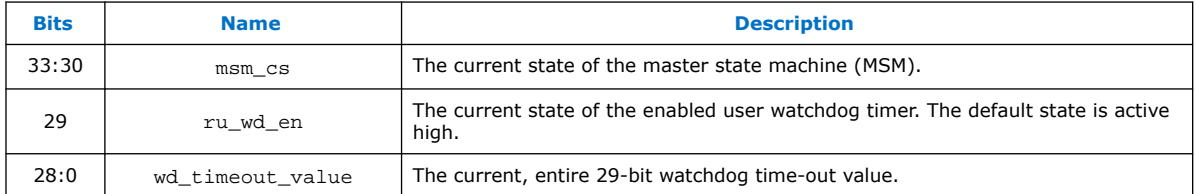

## **Table 13. Remote System Upgrade Status Register—Previous State Bit for Intel MAX 10 Devices**

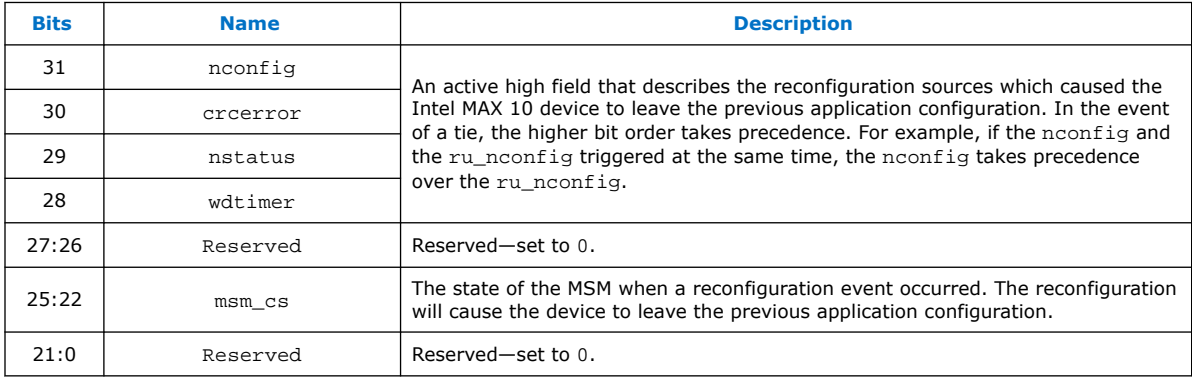

## **Related Information**

[Dual Configuration Intel FPGA IP Core Avalon-MM Address Map](#page-59-0) on page 60

## **2.2.1.2.5. Master State Machine**

The master state machine (MSM) tracks current configuration mode and enables the user watchdog timer.

## **Table 14. Remote System Upgrade Master State Machine Current State Descriptions for Intel MAX 10 Devices**

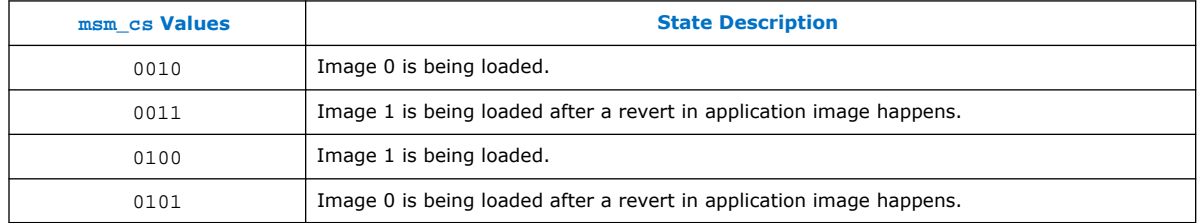

## **2.2.1.3. User Watchdog Timer**

The user watchdog timer prevents a faulty application configuration from stalling the device indefinitely. You can use the timer to detect functional errors when an application configuration is successfully loaded into the device.

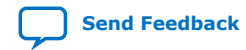

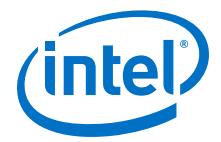

<span id="page-18-0"></span>The counter is 29 bits wide and has a maximum count value of  $2^{29}$ . When specifying the user watchdog timer value, specify only the most significant 12 bits. The granularity of the timer setting is  $2^{17}$  cycles. The cycle time is based on the frequency of the user watchdog timer internal oscillator. Depending on the counter and the internal oscillator of the device, you can set the cycle time from 9 ms to 244 s.

## **Figure 5. Watchdog Timer Formula for Intel MAX 10 Devices**

Watchdog timer time-out (seconds) =  $\frac{\text{Watchdog timer value (decimal)}}{\text{Watchdog timer frequency}}$ 

The timer begins counting as soon as the application configuration enters user mode. When the timer expires, the remote system upgrade circuitry generates a time-out signal, updates the status register, and triggers the loading of the revert configuration image. To reset the timer and ensure that the application configuration is valid, pulse the RU\_NRSTIMER continuously for a minimum of 250 ns per reset pulse.

When you enable the watchdog timer, the setting will apply to all images, all images should contain the soft logic configuration to reset the timer. Application configuration will reset the control block registers.

#### **Related Information**

- [User Watchdog Internal Circuitry Timing Specifications](https://www.intel.com/content/www/us/en/programmable/documentation/mcn1397700832153.html#mcn1398080260173) Provides more information about the user watchdog frequency.
- [Initialization Configuration Bits](#page-10-0) on page 11

## **2.2.1.4. Dual Configuration Intel FPGA IP Core**

The Dual Configuration Intel FPGA IP core offers the following capabilities through Avalon®-MM interface:

- Asserts RU\_nCONFIG to trigger reconfiguration.
- Asserts RU\_nRSTIMER to reset watchdog timer if the watchdog timer is enabled.
- Writes configuration setting to the input register of the remote system upgrade circuitry.
- Reads information from the remote system upgrade circuitry.

#### **Figure 6. Dual Configuration Intel FPGA IP Core Block Diagram**

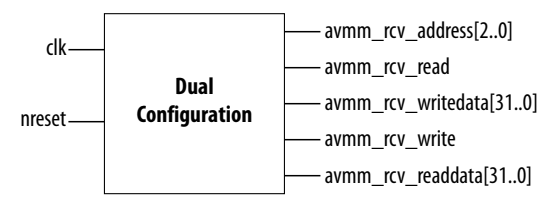

#### **Related Information**

• [Dual Configuration Intel FPGA IP Core Avalon-MM Address Map](#page-59-0) on page 60

<span id="page-19-0"></span>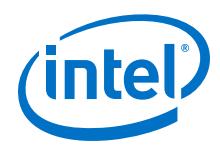

• [Avalon Interface Specifications](http://www.altera.com/literature/manual/mnl_avalon_spec.pdf?GSA_pos=6&WT.oss_r=1&WT.oss=avalon-mm)

Provides more information about the Avalon-MM interface specifications applied in Dual Configuration Intel FPGA IP core.

- [Instantiating the Dual Configuration Intel FPGA IP Core](#page-58-0) on page 59
- [Dual Configuration Intel FPGA IP Core References](#page-59-0) on page 60
- [Remote System Upgrade](#page-12-0) on page 13
- [AN 741: Remote System Upgrade for MAX 10 FPGA Devices over UART with the](https://www.intel.com/content/www/us/en/programmable/documentation/sss1430185325021.html#sss1430185602609) [Nios II Processor](https://www.intel.com/content/www/us/en/programmable/documentation/sss1430185325021.html#sss1430185602609)

```
Provides reference design for remote system upgrade in Intel MAX 10 FPGA
devices.
```
• [I2C Remote System Update Example](https://cloud.altera.com/devstore/platform/15.1.0/i2c-remote-system-update-example/) This example demonstrates a remote system upgrade using the I2C protocol.

## **2.2.2. Configuration Design Security**

The Intel MAX 10 design security feature supports the following capabilities:

- Encryption—Built-in encryption standard (AES) to support 128-bit key industrystandard design security algorithm
- Chip ID—Unique device identification
- JTAG secure mode—limits access to JTAG instructions
- Verify Protect—allows optional disabling of CFM content read-back

## **2.2.2.1. AES Encryption Protection**

The Intel MAX 10 design security feature provides the following security protection for your designs:

- Security against copying—the non-volatile key is securely stored in the Intel MAX 10 devices and cannot be read through any interface. Without this key, attacker will not be able to decrypt the encrypted configuration image.
- Security against reverse engineering—reverse engineering from an encrypted configuration file is very difficult and time consuming because the file requires decryption.
- Security against tampering—after you enable the JTAG Secure and Encrypted POF (EPOF) only, the Intel MAX 10 device can only accept configuration files encrypted with the same key. Additionally, configuration through the JTAG interface is blocked.

#### **Related Information**

[Generating .pof using Convert Programming Files](#page-37-0) on page 38

#### **2.2.2.1.1. Encryption and Decryption**

MAX 10 supports AES encryption. Programming bitstream is encrypted based on the encryption key that is specified by you. In Intel MAX 10 devices, the key is part of the ICB settings stored in the internal flash. Hence, the key will be non-volatile but you can clear/delete the key by a full chip erase the device.

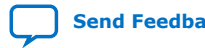

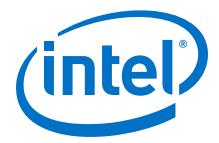

<span id="page-20-0"></span>When you use compression with encryption, the configuration file is first compressed, and then encrypted using the Intel Quartus Prime software. During configuration, the device first decrypts, and then decompresses the configuration file.

The header and I/O configuration shift register (IOCSR) data will not be encrypted. The decryption block is activated after the IOCSR chain is programmed. The decryption block only decrypts core data and postamble.

#### **Related Information**

[JTAG Instruction Availability](#page-22-0) on page 23

## **2.2.2.2. Unique Chip ID**

Unique chip ID provides the following features:

- Identifies your device in your design as part of a security feature to protect your design from an unauthorized device.
- Provides non-volatile 64-bits unique ID for each Intel MAX 10 device with write protection.

You can use the Unique Chip ID Intel FPGA IP core to acquire the chip ID of your Intel MAX 10 device.

#### **Related Information**

- [Unique Chip ID Intel FPGA IP Core](#page-57-0) on page 58
- [Unique Chip ID Intel FPGA IP Core Ports](#page-62-0) on page 63

## **2.2.2.2.1. Unique Chip ID Intel FPGA IP Core**

#### **Figure 7. Unique Chip ID Intel FPGA IP Core Block Diagram**

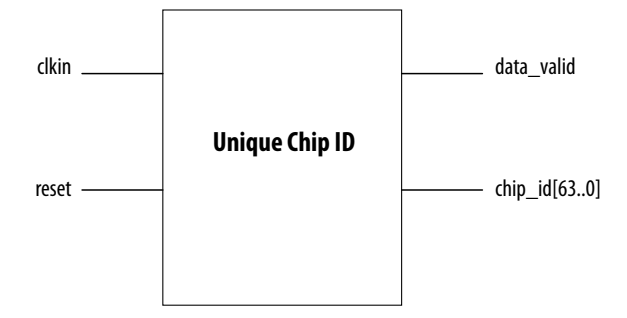

At the initial state, the data\_valid signal is low because no data is read from the unique chip ID block. After feeding a clock signal to the  $\text{clkin}$  input port, the Unique Chip ID Intel FPGA IP core begins to acquire the chip ID of your device through the unique chip ID block. After acquiring the chip ID of your device, the Unique Chip ID Intel FPGA IP core asserts the data\_valid signal to indicate that the chip ID value at the output port is ready for retrieval.

The operation repeats only when you provide another clock signal when the data valid signal is low. If the data valid signal is high when you provide another clock signal, the operation stops because the  $\text{chip}$   $id[63..0]$  output holds the chip ID of your device.

A minimum of 67 clock cycles are required for the data valid signal to go high.

<span id="page-21-0"></span>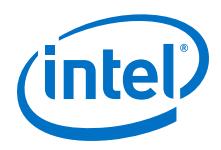

The chip  $id[63:0]$ output port holds the value of chip ID of your device until you reconfigure the device or reset the Unique Chip ID Intel FPGA IP core.

## **2.2.2.3. JTAG Secure Mode**

In JTAG Secure mode, the device only allows mandatory IEEE 1149.1 JTAG instructions to be exercised.

You can enable the JTAG secure when generating the .pof in the Convert Programming Files. To exit JTAG secure mode, issue the UNLOCK JTAG instruction. The LOCK JTAG instruction puts the device in the JTAG secure mode again. The LOCK and UNLOCK JTAG instructions can only be issued through the JTAG core access. Refer to [Table 16](#page-22-0) on page 23 for list of available instructions.

## **Related Information**

- [JTAG Instruction Availability](#page-22-0) on page 23
- [Configuration Flash Memory Permissions](#page-22-0) on page 23
- [JTAG Secure Design Example](https://cloud.altera.com/devstore/platform/15.0.0/max10-jtag-secure-unlock/)
- [Generating .pof using Convert Programming Files](#page-37-0) on page 38

## **2.2.2.3.1. JTAG Secure Mode Instructions**

#### **Table 15. JTAG Secure Mode Instructions for Intel MAX 10 Devices**

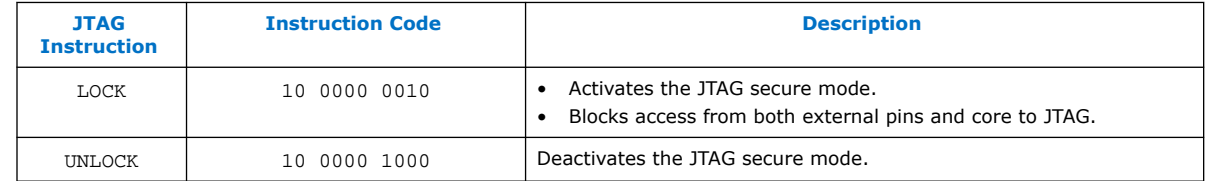

## **2.2.2.4. Verify Protect**

Verify Protect is a security feature to enhance CFM security. When you enable the **Verify Protect**, only program and erase operation are allowed on the CFM. This capability protects the CFM contents from being copied.

You can turn on the **Verify Protect** feature when converting the .sof file to .pof file in the Intel Quartus Prime Convert Programming File tool.

## **Related Information**

- [Configuration Flash Memory Permissions](#page-22-0) on page 23
- [Generating .pof using Convert Programming Files](#page-37-0) on page 38

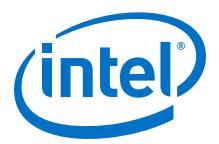

## <span id="page-22-0"></span>**2.2.2.5. JTAG Instruction Availability**

## **Table 16. JTAG Instruction Availability Based on JTAG Secure Mode and Encryption Settings**

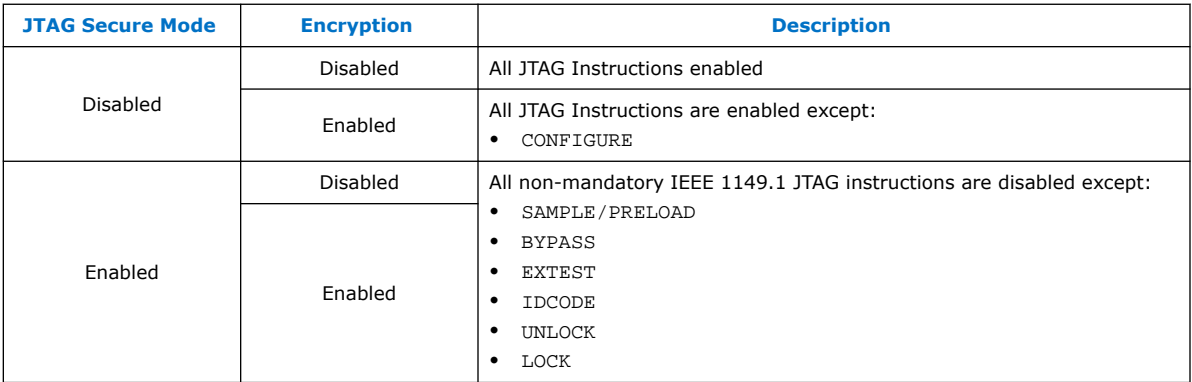

## **Related Information**

- [JTAG Secure Mode](#page-21-0) on page 22
- [Intel MAX 10 JTAG Secure Design Example](#page-52-0) on page 53
- [JTAG Secure Design Example](https://cloud.altera.com/devstore/platform/15.0.0/max10-jtag-secure-unlock/)
- [Encryption and Decryption](#page-19-0) on page 20

## **2.2.2.6. Configuration Flash Memory Permissions**

The JTAG secure mode and verify protect features determines the CFM operation permission.. The table list the operations permitted based on the security settings.

## **Table 17. CFM Permissions for Intel MAX 10 Devices**

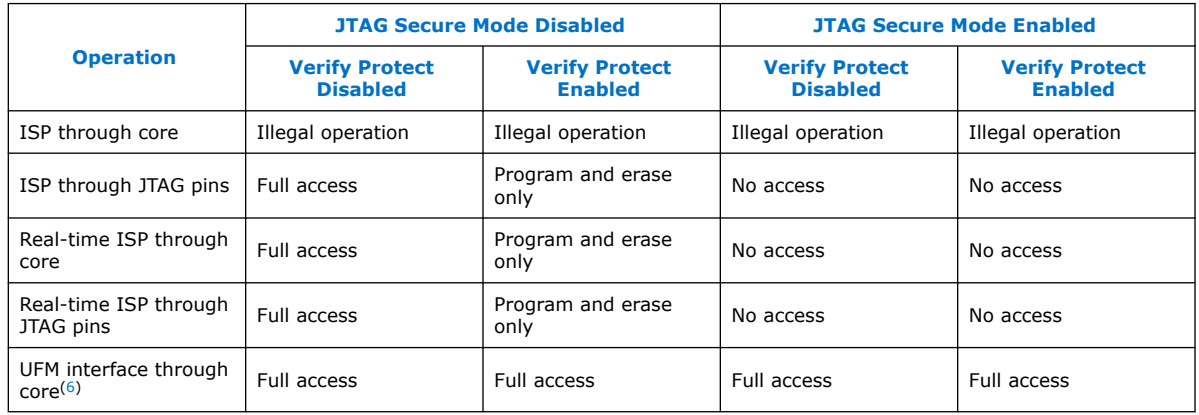

## **Related Information**

- [JTAG Secure Mode](#page-21-0) on page 22
- [Intel MAX 10 JTAG Secure Design Example](#page-52-0) on page 53
- [JTAG Secure Design Example](https://cloud.altera.com/devstore/platform/15.0.0/max10-jtag-secure-unlock/)

 $(5)$  The UFM interface through core is available if you select the dual compressed image mode.

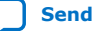

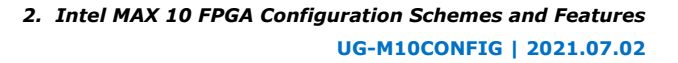

<span id="page-23-0"></span>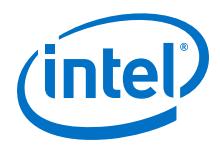

- [Verify Protect](#page-21-0) on page 22
- [Generating .pof using Convert Programming Files](#page-37-0) on page 38

## **2.2.3. SEU Mitigation and Configuration Error Detection**

The dedicated circuitry built in Intel MAX 10 devices consists of an error detection cyclic redundancy check (EDCRC) feature. You can use this feature to mitigate singleevent upset (SEU) or soft errors.

The hardened on-chip EDCRC circuitry allows you to perform the following operations without any impact on the fitting of the device:

- Auto-detection of cyclic redundancy check (CRC) errors during configuration.
- Identification of SEU in user mode with the optional CRC error detection.
- Testing of error detection by error detection verification through the JTAG interface.

## **Related Information**

- [Verifying Error Detection Functionality](#page-42-0) on page 43
- [Enabling Error Detection](#page-43-0) on page 44
- [Accessing Error Detection Block Through User Logic](#page-44-0) on page 45

## **2.2.3.1. Configuration Error Detection**

In configuration mode, a frame-based CRC is stored in the configuration data and contains the CRC value for each data frame.

During configuration, the Intel MAX 10 device calculates the CRC value based on the frame of data that is received and compares it against the frame CRC value in the data stream. Configuration continues until the device detects an error or when all the values are calculated.

For Intel MAX 10 devices, the CRC is computed by the Intel Quartus Prime software and downloaded into the device as part of the configuration bit stream. These devices store the CRC in the 32-bit storage register at the end of the configuration mode.

## **2.2.3.2. User Mode Error Detection**

SEUs are changes in a CRAM bit state due to an ionizing particle. Intel MAX 10 devices have built-in error detection circuitry to detect data corruption in the CRAM cells.

This error detection capability continuously computes the CRC of the configured CRAM bits. The CRC of the contents of the device are compared with the pre-calculated CRC value obtained at the end of the configuration. If the CRC values match, there is no error in the current configuration CRAM bits. The process of error detection continues until the device is reset—by setting nCONFIG to low.

The error detection circuitry in Intel MAX 10 device uses a 32-bit CRC IEEE Std. 802 and a 32-bit polynomial as the CRC generator. Therefore, the device performs a single 32-bit CRC calculation. If an SEU does not occur, the resulting 32-bit signature value is 0x000000, which results in a 0 on the output signal CRC\_ERROR. If an SEU occurs in the device, the resulting signature value is non-zero and the CRC\_ERROR output signal is 1. You must decide whether to reconfigure the FPGA by strobing the nCONFIG pin low or ignore the error.

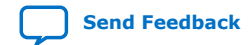

<span id="page-24-0"></span>*2. Intel MAX 10 FPGA Configuration Schemes and Features* **UG-M10CONFIG | 2019.06.14**

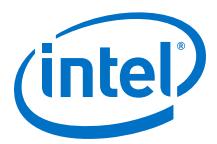

#### **2.2.3.2.1. Error Detection Block**

#### **Figure 8. Error Detection Block Diagram**

Error detection block diagram including the two related 32-bit registers—the signature register and the storage register.

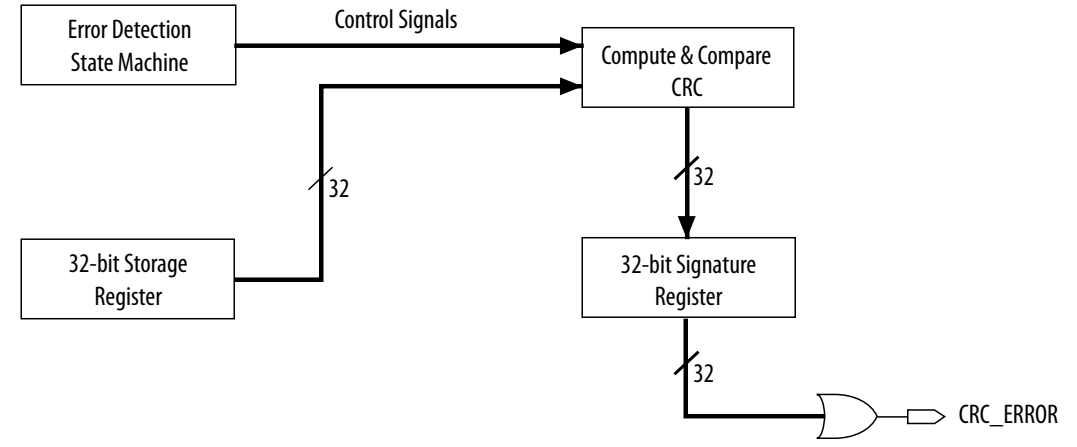

There are two sets of 32-bit registers in the error detection circuitry that store the computed CRC signature and pre-calculated CRC value. A non-zero value on the signature register causes the CRC\_ERROR pin to go high.

#### **Table 18. Error Detection Registers for Intel MAX 10 Devices**

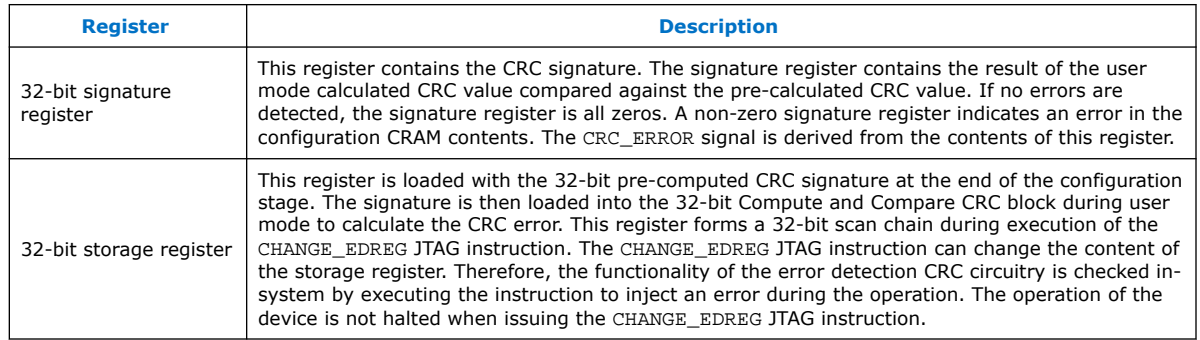

#### **2.2.3.2.2. CHANGE\_EDREG JTAG Instruction**

#### **Table 19. CHANGE\_EDREG JTAG Instruction Description**

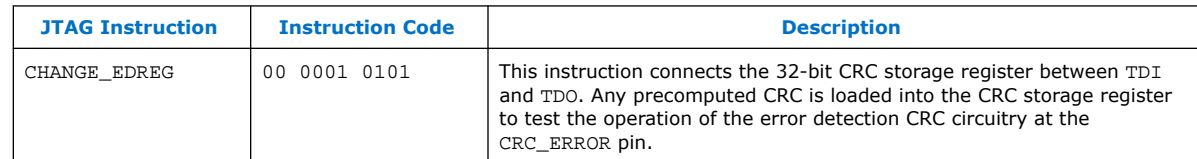

## **2.2.3.3. Error Detection Timing**

When the error detection CRC feature is enabled through the Intel Quartus Prime software, the device automatically activates the CRC process upon entering user mode, after configuration and initialization is complete.

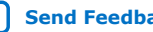

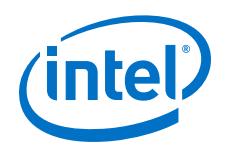

The CRC\_ERROR pin will remain low until the error detection circuitry has detected a corrupted bit in the previous CRC calculation. After the pin goes high, it remains high during the next CRC calculation. This pin does not log the previous CRC calculation. If the new CRC calculation does not contain any corrupted bits, the CRC\_ERROR pin is driven low. The error detection runs until the device is reset.

The error detection circuitry is clocked by an internal configuration oscillator with a divisor that sets the maximum frequency. The CRC calculation time depends on the device and the error detection clock frequency.

## **Related Information**

[Enabling Error Detection](#page-43-0) on page 44

#### **2.2.3.3.1. Error Detection Frequency**

You can set a lower clock frequency by specifying a division factor in the Intel Quartus Prime software.

## **Table 20. Minimum and Maximum Error Detection Frequencies for Intel MAX 10 Devices**

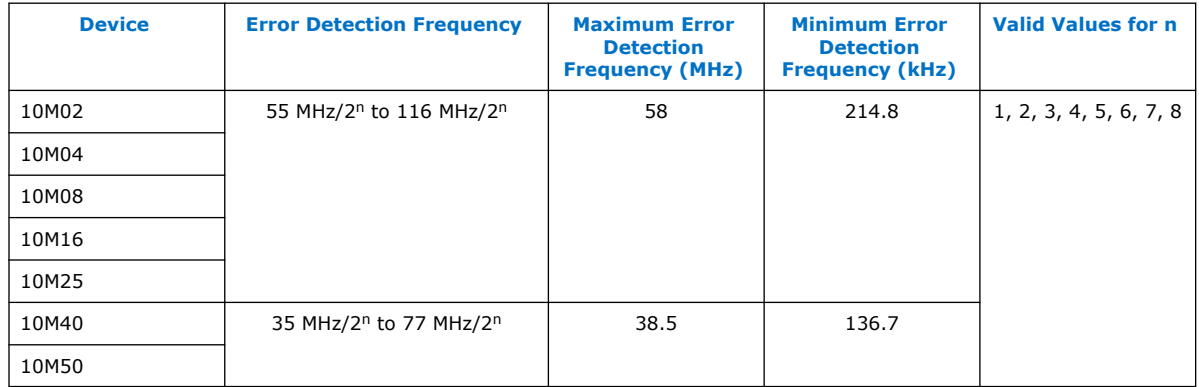

## **2.2.3.3.2. Cyclic Redundancy Check Calculation Timing**

## **Table 21. Cyclic Redundancy Check Calculation Time for Intel MAX 10 Devices**

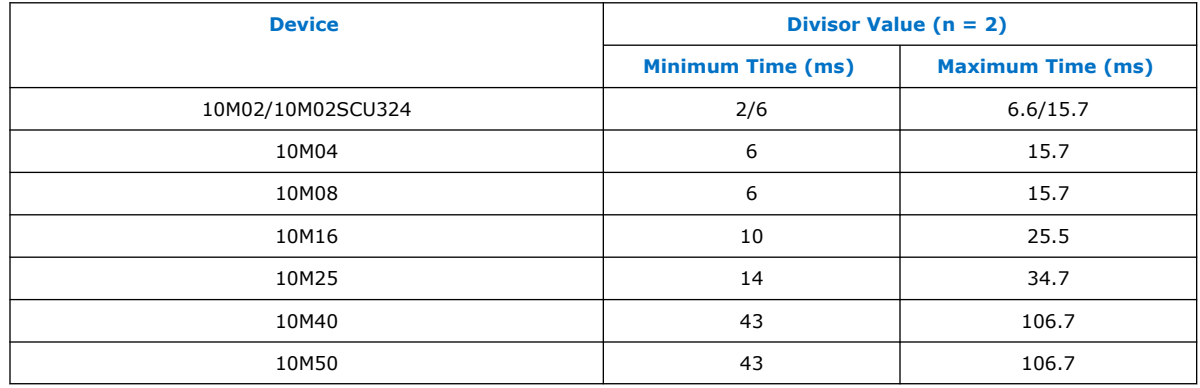

<span id="page-26-0"></span>*2. Intel MAX 10 FPGA Configuration Schemes and Features* **UG-M10CONFIG | 2019.06.14**

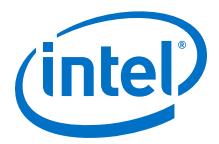

#### **Figure 9. CRC Calculation Formula**

You can use this formula to calculate the CRC calculation time for divisor other than 2.

CRC Calculation Time  $_{\text{Divisor } n}$  = CRC Calculation Time  $_{\text{Divisor } 2} \times \frac{n}{2}$ 

#### **Example 1. CRC Calculation Example**

For 10M16 device with divisor value of 256:

Minimum CRC calculation time for divisor  $256 = 10 \times (256/2) = 1280$  ms

#### **2.2.3.4. Recovering from CRC Errors**

The system that Intel MAX 10 resides in must control device reconfiguration. After detecting an error on the CRC\_ERROR pin, strobing the nCONFIG pin low directs the system to perform reconfiguration at a time when it is safe for the system to reconfigure the Intel MAX 10 device.

When the data bit is rewritten with the correct value by reconfiguring the device, the device functions correctly.

While SEUs are uncommon in Intel FPGA devices, certain high-reliability applications might require a design to account for these errors.

## **2.2.4. Configuration Data Compression**

Intel MAX 10 devices can receive compressed configuration bitstream and decompress the data in real-time during configuration. This feature helps to reduce the configuration image size stored in the CFM. Data indicates that compression typically reduces the configuration file size by at least 30% depending on the design.

#### **Related Information**

- [Enabling Compression Before Design Compilation](#page-46-0) on page 47
- [Enabling Compression After Design Compilation](#page-46-0) on page 47

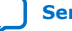

<span id="page-27-0"></span>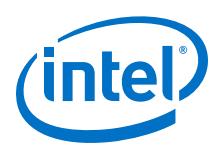

# **2.3. Configuration Details**

## **2.3.1. Configuration Sequence**

## **Figure 10. Configuration Sequence for Intel MAX 10 Devices**

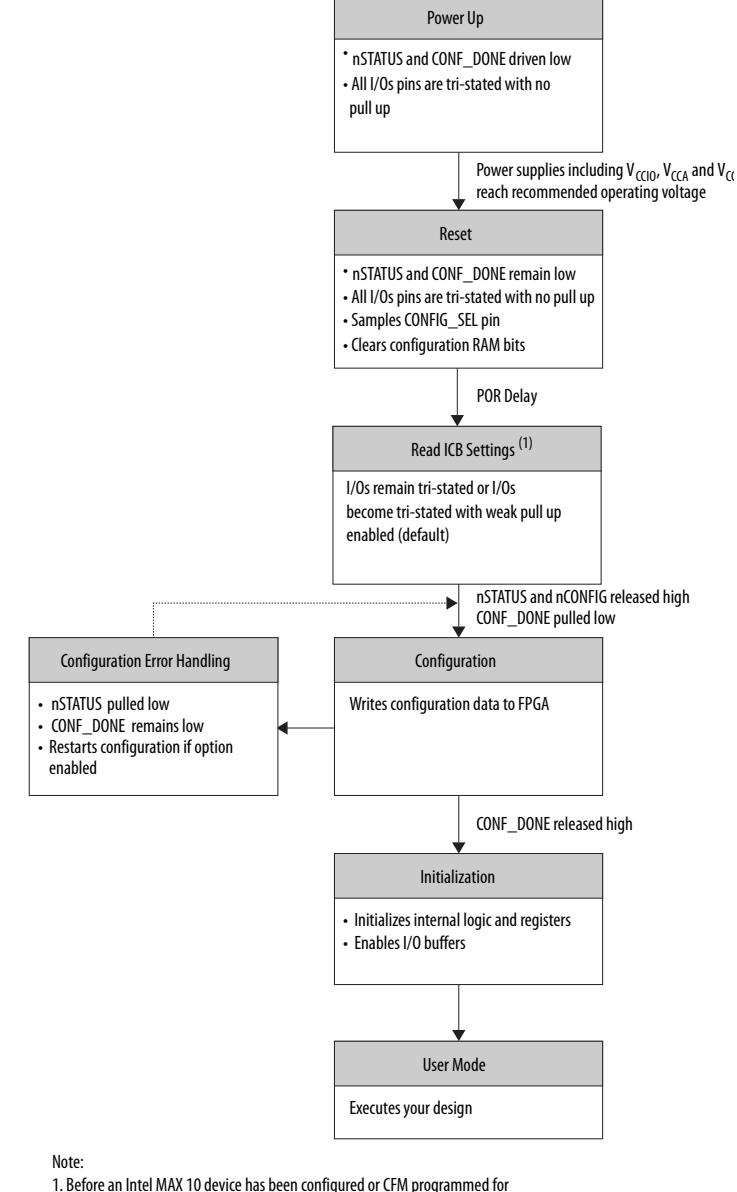

 the first time (such as a new device or a device that has been erased), the weak pull up resistors will remain off during configuration.

You can initiate reconfiguration by pulling the nCONFIG pin low to at least the minimum  $t_{\text{RU\_nCONFIG}}$  low-pulse width. When this pin is pulled low, the nSTATUS and CONF\_DONE pins are pulled low and all I/O pins are either tied to an internal weak pull-up or tri-stated based on the ICB settings.

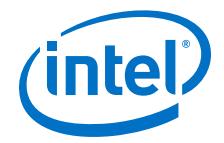

### **Related Information**

[Generating .pof using Convert Programming Files](#page-37-0) on page 38 Provides more information about how to set the weak pull-up during configuration.

#### **2.3.1.1. Power-up**

If you power-up a device from the power-down state, you need to power the  $V_{CCIO}$  for bank 1B (bank 1 for 10M02 devices), bank 8 and the core to the appropriate level for the device to exit POR. The Intel MAX 10 device enters the configuration stage after exiting the power-up stage with a small POR delay.

#### **Related Information**

- [Intel MAX 10 Power Management User Guide](https://www.intel.com/content/www/us/en/programmable/documentation/myt1393986555723.html#myt1393987293874) Provides more information about power supply modes in MAX 10 devices
- [Intel MAX 10 Device Datasheet](https://www.intel.com/content/www/us/en/programmable/documentation/myt1393986555723.html#myt1393987293874) Provides more information about the ramp-up time specifications.
- [Intel MAX 10 FPGA Device Family Pin Connection Guideline](https://www.intel.com/content/www/us/en/programmable/documentation/luo1479889762304.html#rgp1479889954690) Provides more information about configuration pin connections.

#### **2.3.1.1.1. POR Monitored Voltage Rails for Single-supply and Dual-supply Intel MAX 10 Devices**

To begin configuration, the required voltages must be powered up to the appropriate voltage levels as shown in the following table. The  $V_{CCIO}$  for bank 1B (bank 1 for 10M02 devices) and bank 8 must be powered up to a voltage between 1.5V – 3.3V during configuration.

#### **Table 22. POR Monitored Voltage Rails for Single-supply and Dual-supply Intel MAX 10 Devices**

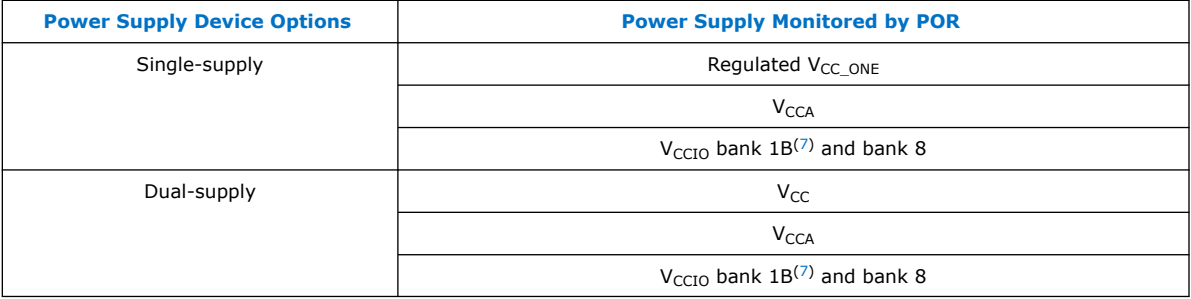

There is no power-up sequence required when powering-up the voltages.

<sup>(6)</sup> Bank 1 for 10M02 devices

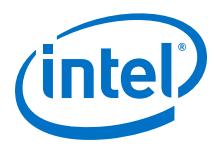

#### **2.3.1.1.2. Monitored Power Supplies Ramp Time Requirement for Intel MAX 10 Devices**

## **Figure 11. Monitored Power Supplies Ramp Time Requirement Diagram for Intel MAX 10 Devices**

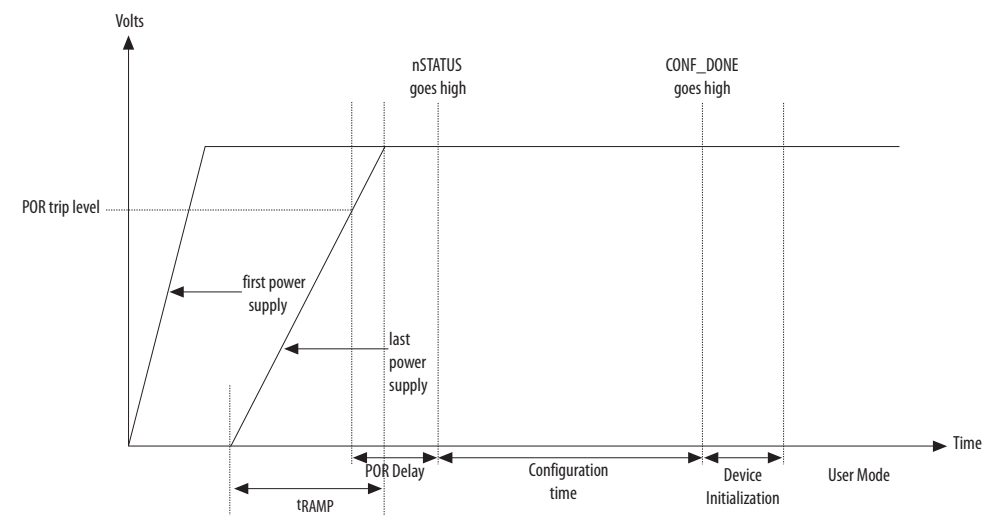

#### **Table 23. Monitored Power Supplies Ramp Time Requirement for Intel MAX 10 Devices**

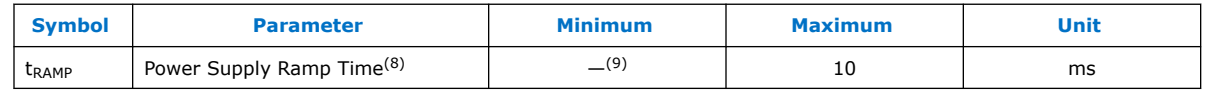

## **2.3.1.2. Configuration**

During configuration, configuration data is read from the internal flash and written to the CRAM.

## **2.3.1.3. Configuration Error Handling**

To restart configuration automatically, turn on the **Auto-restart configuration after error** option in the **General** page of the **Device and Pin Options** dialog box in the Intel Quartus Prime software.

If you do not turn on this option, you can monitor the nSTATUS pin to detect errors. To restart configuration, pull the nCONFIG pin low for at least the duration of tRU\_nCONFIG.

## **2.3.1.4. Initialization**

The initialization sequence begins after the CONF\_DONE pin goes high. The initialization clock source is from the internal oscillator and the Intel MAX 10 device will receive enough clock cycles for proper initialization.

 $(7)$  Ensure that all V<sub>CCIO</sub> power supply reaches full rail before configuration completes. See [Internal Configuration Time](#page-11-0) on page 12.

 $(8)$  There is no absolute minimum value for the ramp rate requirement. Intel characterized the minimum  $t_{\text{RAMP}}$  of 200 $\mu$ s.

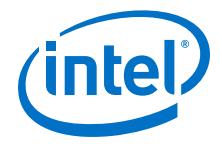

## <span id="page-30-0"></span>**2.3.1.5. User Mode**

After the initialization completes, your design starts executing. The user I/O pins will then function as specified by your design.

## **2.3.2. Intel MAX 10 Configuration Pins**

All configuration pins and JTAG pins in Intel MAX 10 devices are dual-purpose pins. The configuration pins function as configuration pins prior to user mode. When the device is in user mode, they function as user I/O pins or remain as configuration pins.

## **Table 24. Configuration Pin Summary for Intel MAX 10 Devices**

All pins are powered by  $V_{\text{CCIO}}$  Bank 1B (bank 1 for 10M02 devices) and 8.

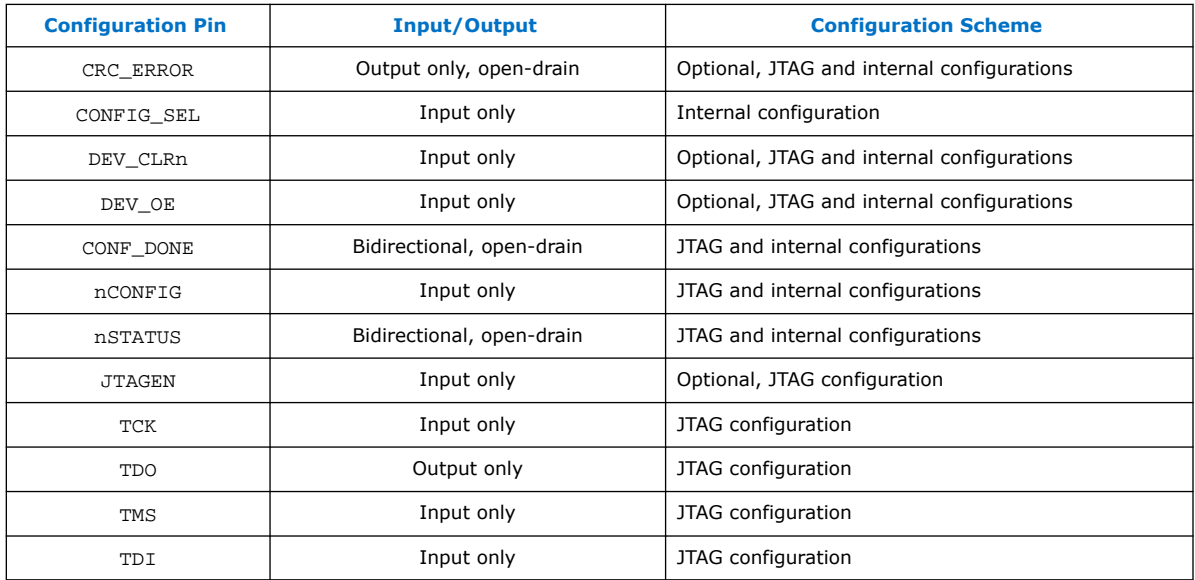

## **Related Information**

- [Guidelines: Dual-Purpose Configuration Pin](#page-31-0) on page 32
- [Enabling Dual-Purpose Pin](#page-32-0) on page 33

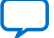

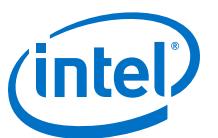

# <span id="page-31-0"></span>**3. Intel MAX 10 FPGA Configuration Design Guidelines**

# **3.1. Dual-Purpose Configuration Pins**

## **3.1.1. Guidelines: Dual-Purpose Configuration Pin**

To use configuration pins as user I/O pins in user mode, you have to adhere to the following guidelines.

## **Table 25. Dual-Purpose Configuration Pin Guidelines for Intel MAX 10 Devices**

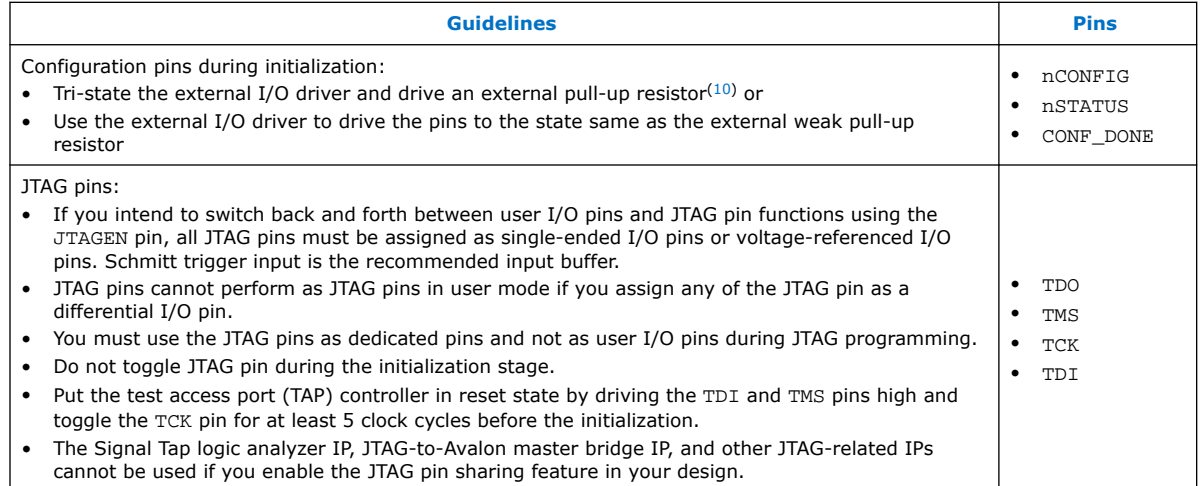

*Attention:* Assign all JTAG pins as single-ended I/O pins or voltage-referenced I/O pins if you enable JTAG pin sharing feature.

## **Related Information**

- [Intel MAX 10 FPGA Device Family Pin Connection Guidelines](https://www.intel.com/content/www/us/en/programmable/documentation/luo1479889762304.html#rgp1479889954690) Provides more information about recommended resistor values.
- [Intel MAX 10 General Purpose I/O User Guide](https://www.intel.com/content/www/us/en/programmable/documentation/sam1393999966669.html#sam1398686655638) Provides more information about Schmitt trigger input.
- [Intel MAX 10 Configuration Pins](#page-30-0) on page 31
- [JTAG Pins](#page-4-0) on page 5

Intel Corporation. All rights reserved. Agilex, Altera, Arria, Cyclone, Enpirion, Intel, the Intel logo, MAX, Nios, Quartus and Stratix words and logos are trademarks of Intel Corporation or its subsidiaries in the U.S. and/or other countries. Intel warrants performance of its FPGA and semiconductor products to current specifications in accordance with Intel's standard warranty, but reserves the right to make changes to any products and services at any time without notice. Intel assumes no responsibility or liability arising out of the application or use of any information, product, or service described herein except as expressly agreed to in writing by Intel. Intel customers are advised to obtain the latest version of device specifications before relying on any published information and before placing orders for products or services. \*Other names and brands may be claimed as the property of others.

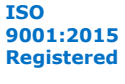

 $(9)$  If you intend to remove the external weak pull-up resistor, Intel recommends that you remove it after the device enters user mode.

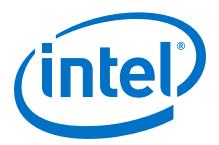

## <span id="page-32-0"></span>**3.1.1.1. JTAG Pin Sharing Behavior**

#### **Table 26. JTAG Pin Sharing Behavior for Intel MAX 10 Devices**

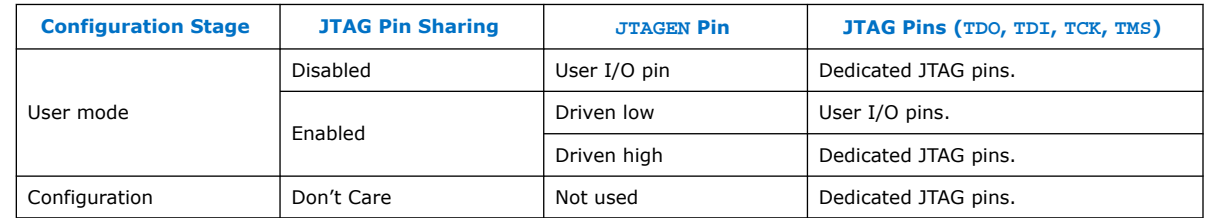

*Note:* You have to set the pins according to [Table 25](#page-31-0) on page 32 and with correct pin direction (input, output or bidirectional) for the JTAG pins work correctly.

## **3.1.2. Enabling Dual-Purpose Pin**

To use the configuration and JTAG pins as user I/O in user mode, you must do the following in the Intel Quartus Prime software:

- 1. On the **Assignments** menu, click **Device**. The **Device** dialog box appears.
- 2. In the **Device** dialog box, click **Device and Pin Options**. The **Device and Pin Options** dialog box appears.
- 3. In the **Device and Pin Option** dialog box, select **General** from the category pane.
- 4. In the Options list, do the following:
	- Check the **Enable JTAG pin sharing**.
	- Uncheck the **Enable nCONFIG, nSTATUS, and CONF\_DONE pins**.

*Note:* Unchecking this option allows the nCONFIG, nSTATUS, and CONF DONE pins to turn into user I/Os in user mode.

5. Click **OK**.

## **Related Information**

- [Intel MAX 10 Configuration Pins](#page-30-0) on page 31
- [JTAG Pins](#page-4-0) on page 5

## **3.2. Configuring Intel MAX 10 Devices using JTAG Configuration**

The Intel Quartus Prime software generates a .sof that you can use for JTAG configuration. You can directly configure the Intel MAX 10 device by using a download cable with the Intel Quartus Prime software programmer.

Alternatively, you can use the JAM Standard Test and Programming Language (STAPL) Format File (.jam), JAM Byte Code File (.jbc), or Serial Vector Format (.svf) with other third-party programming tools. You can either:

- Auto-generate these files
- Manually convert them using Intel Quartus Prime Programmer

## **Related Information**

[AN 425: Using the Command-Line Jam STAPL Solution for Device Programming](https://www.intel.com/content/www/us/en/programmable/documentation/sam1403762199737.html#sam1403762507787)

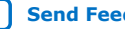

<span id="page-33-0"></span>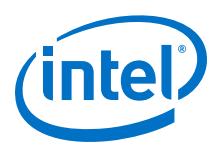

## **3.2.1. Auto-Generating Configuration Files for Third-Party Programming Tools**

To generate the third-party programming tool files, perform the following steps:

- 1. On the **Assignments** menu, click **Settings**. The **Settings** dialog box appears.
- 2. In the **Category** list, select **Device**. The **Device** page appears.
- 3. Click **Device and Pin Options**.
- 4. In the **Device and Pin Options** dialog box, select the **Configuration Files** from the category pane.
- 5. Select the programming file you want to generate.
	- *Note:* The Intel Quartus Prime software generates two files for each optional programming file you selected. For example:
		- <project\_name>.jbc—This is the .sof equivalent file. Use this file to perform JTAG configuration.
		- <project\_name>\_pof.jbc—This is the .pof equivalent file. Use this file to perform Internal configuration.
- 6. Click OK once setting is completed.

## **3.2.2. Generating Third-Party Programming Files using Intel Quartus Prime Programmer**

To convert a .sof or .pof file to .jam, .jbc, or .svf file, perform the following steps:

- 1. On the **Tools** menu, click **Programmer**.
- 2. Click **Add File** and select the programming file and click **Open**.
- 3. On the Intel Quartus Prime Programmer menu, select **File** ➤ **Create/Update** ➤ **Create Jam, SVF, or ISC File**.
- 4. In the **File Format** list, select the format you want to generate.
	- *Note:* The generated file name does not indicate whether it was converted from a .sof or a .pof file. You can rename the generated file to avoid future confusion.

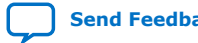

<span id="page-34-0"></span>*3. Intel MAX 10 FPGA Configuration Design Guidelines* **UG-M10CONFIG | 2019.06.14**

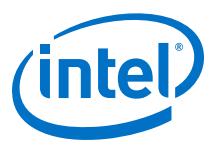

## **3.2.3. JTAG Configuration Setup**

#### **Figure 12. Connection Setup for JTAG Single-Device Configuration using Download Cable**

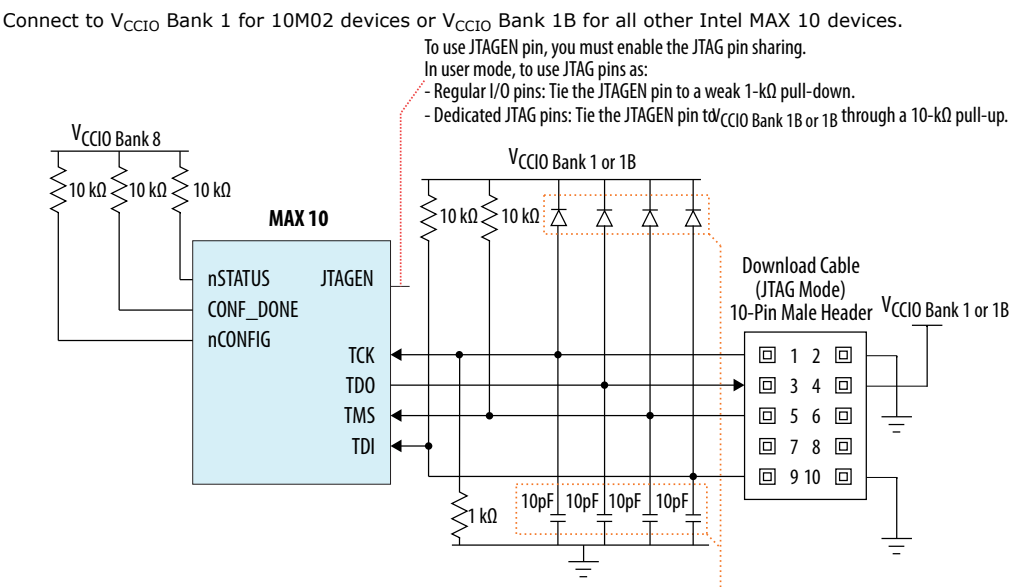

*The diodes and capacitors must be placed as close as possible to the MAX 10 device. For effective voltage clamping, Intel recommends using the Schottky diode, which has a relatively lower forward diode voltage than the switching and Zener diodes. See Preventing Voltage Overshoot.*

#### **Figure 13. Connection Setup for JTAG Multi-Device Configuration using Download Cable**

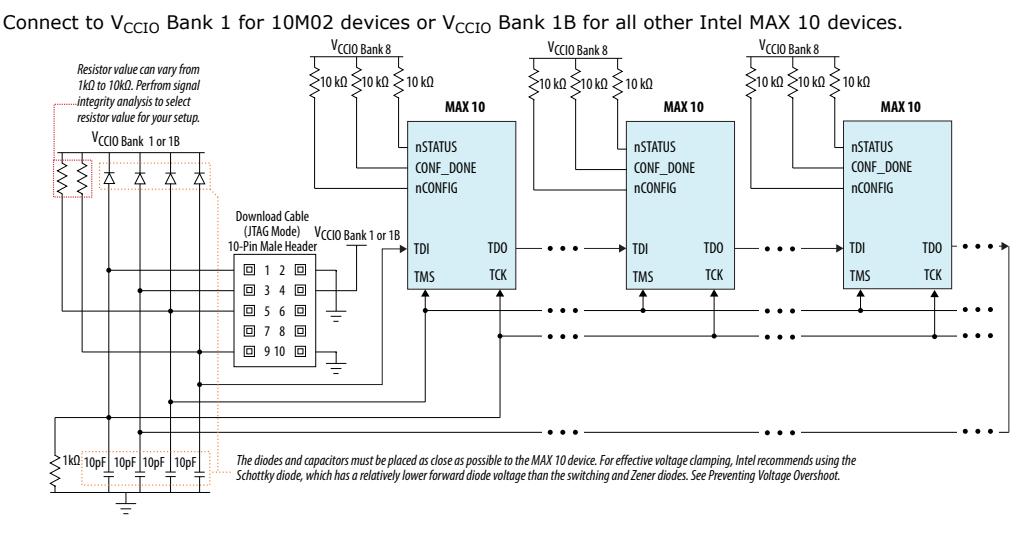

To configure a device in a JTAG chain, the programming software sets the other devices to bypass mode. A device in bypass mode transfers the programming data from the TDI pin to the TDO pin through a single bypass register. The configuration data is available on the TDO pin one clock cycle later.

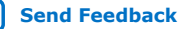

<span id="page-35-0"></span>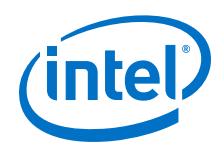

The Intel Quartus Prime software uses the CONF\_DONE pin to verify the completion of the configuration process through the JTAG port:

- CONF DONE pin is low—indicates that the configuration has failed.
- CONF\_DONE pin is high—indicates that the configuration was successful.

After the configuration data is transmitted serially using the JTAG TDI port, the TCK port is clocked to perform device initialization.

## **Preventing Voltage Overshoot**

To prevent voltage overshoot, you must use external diodes and capacitors if maximum AC voltage for both VCCIO and JTAG header exceed 3.9V. However, Intel recommends that you use the external diodes and capacitors if the supplies exceed 2.5V.

#### **JTAGEN**

If you use the JTAGEN pin, Intel recommends the following settings:

- Once you entered user mode and JTAG pins are regular I/O pins—connect the JTAGEN pin to a weak pull-down (1 kΩ).
- Once you entered user mode and JTAG pins are dedicated pins—connect the JTAGEN pin to a weak pull-up  $(10 \text{ k}\Omega)$ .
- *Note:* Intel recommends that you use three-pin header with a jumper or other switching mechanism to change the JTAG pins behavior.

## **3.2.4. ICB Settings in JTAG Configuration**

The ICB settings are loaded into the device during .pof programming of the internal configuration scheme. The .sof used during JTAG configuration programs the CRAM only and does not contain ICB settings. The Intel Quartus Prime Programmer will make the necessary setting based on the following:

- Device without ICB settings—ICB settings cleared from the internal flash or new device
- Device with ICB settings—prior ICB settings programmed using .pof

#### **Devices without ICB Settings**

For devices without ICB settings, the default value will be used. However, Intel Quartus Prime Programmer disables the user watchdog timer by setting the Watchdog Timer Enable bit to 0. This step is to avoid any unwanted reconfiguration from occurring due to user watchdog timeout.

If the default ICB setting is undesired, you can program the desirable ICB setting first by using .pof programming before doing the JTAG configuration.

#### **Devices with ICB Settings**

For device with ICB settings, the settings will be preserved until the internal flash is erased. You can refer to the .map file to view the preserved ICB settings. JTAG configuration will follow the preserved ICB setting and behave accordingly.

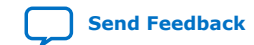

<span id="page-36-0"></span>*3. Intel MAX 10 FPGA Configuration Design Guidelines* **UG-M10CONFIG | 2019.06.14**

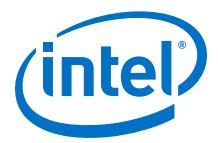

If the prior ICB setting is undesired, you can program the desirable ICB setting first by using .pof programming before doing the JTAG configuration.

#### **Related Information**

- .pof and ICB Settings on page 37
- [Verify Protect](#page-21-0) on page 22
- [JTAG Secure Mode](#page-21-0) on page 22
- [ISP and Real-Time ISP Instructions](#page-9-0) on page 10
- [User Watchdog Timer](#page-17-0) on page 18
- [Generating .pof using Convert Programming Files](#page-37-0) on page 38 Provides more information about setting the ICB during .pof generation using Convert Programming File.

## **3.3. Configuring Intel MAX 10 Devices using Internal Configuration**

There are three main steps for using internal configuration scheme for Intel MAX 10 devices:

- 1. Selecting the internal configuration scheme.
- 2. Generating the .pof with ICB settings
- 3. Programming the .pof into the internal flash

#### **Related Information**

- [Internal Configuration Modes](#page-5-0) on page 6
- [Remote System Upgrade](#page-12-0) on page 13

## **3.3.1. Selecting Internal Configuration Modes**

To select the configuration mode, follow these steps:

- 1. Open the Intel Quartus Prime software and load a project using a Intel MAX 10 device.
- 2. On the **Assignments** menu, click **Device**. The **Device** dialog box appears.
- 3. In the **Device** dialog box, click **Device and Pin Options**. The **Device and Pin Options** dialog box appears.
- 4. In the **Device and Pin Option** dialog box, click the **Configuration** tab.
- 5. In the **Configuration Scheme** list, select **Internal Configuration**.
- 6. In the **Configuration Mode** list, select 1 out of 5 configuration modes available. The 10M02 devices has only 2 modes available.
- 7. Turn on **Generate compressed bitstreams** if needed.
- 8. Click **OK**.

## **3.3.2. .pof and ICB Settings**

There are two methods which the .pof will be generated and setting-up the ICB. The internal configuration mode you selected will determine the corresponding method.

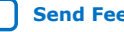

<span id="page-37-0"></span>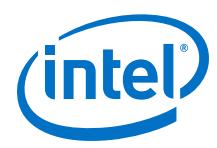

## **Table 27. .pof Generation and ICB Setting Method for Internal Configuration Modes**

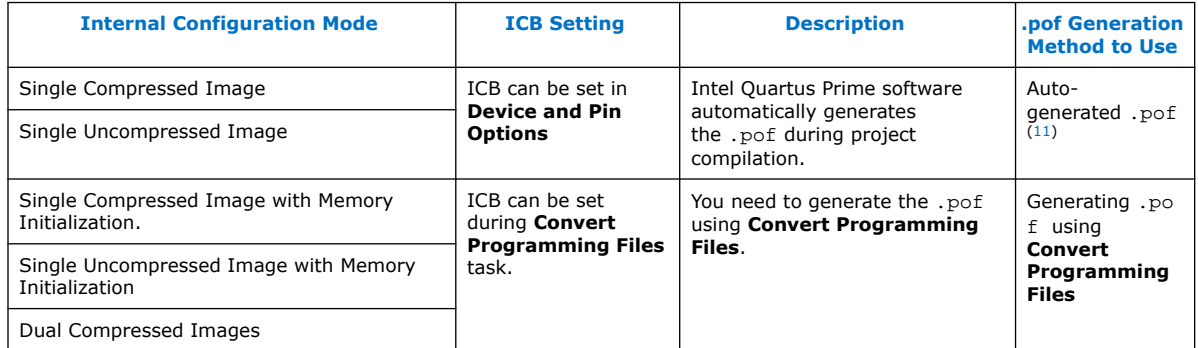

## **3.3.2.1. Auto-Generated .pof**

To set the ICB for the auto-generated .pof, follow these steps:

- 1. On the **Assignments** menu, click **Device**. The **Device** dialog box appears.
- 2. In the **Device** dialog box, click **Device and Pin Options**. The **Device and Pin Options** dialog box appears.
- 3. In the **Device and Pin Option** dialog box, select **Configuration** from the category pane.
- 4. Click the **Device Options …** button.
- 5. The **Max 10 Device Options** dialog box allows you to set the following:
	- a. User I/Os weak pull up during configuration.
	- b. Verify Protect.
- 6. To automatically generate configuration files for third-party programming tools, select the **Programming Files** from the category pane and select the format that you want to generate.

*Note:* The Intel Quartus Prime software generates two files for each optional programming file you selected. For example:

- <project\_name>.jbc—This is the .sof equivalent file. Use this file to perform JTAG configuration.
- <project\_name>\_pof.jbc—This is the .pof equivalent file. Use this file to perform Internal configuration.
- 7. Click **OK** once setting is completed.

## **3.3.2.2. Generating .pof using Convert Programming Files**

To convert .sof files to .pof files and to set the ICB, follow these steps:

- 1. On the **File** menu, click **Convert Programming Files**.
- 2. Under **Output programming file**, select **Programmer Object File** (.pof) in the **Programming file type** list.
- 3. In the **Mode** list, select **Internal Configuration**.

 $(10)$  Auto-generated .pof does not allow encryption. To enable the encryption feature in Single Compressed and Single Uncompressed mode, use the Convert Programming Files method.

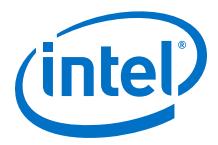

- 4. To set the ICB settings, click **Option/Boot Info** and the **Max 10 Device Options** dialog box will appear. The **Max 10 Device Options** dialog box allows you to set the following:
	- a. User I/Os weak pull up during configuration.
	- b. Configure device from CFM0 only.
		- *Note:* When you enable this feature, the device will always load the configuration image 0 without sampling the physical CONFIG\_SEL pin. After successfully loading the configuration image 0, you can switch between configuration image using the config sel overwrite bit of the input register. Refer to related information for details about Dual Configuration Intel FPGA IP input register.
	- c. Use secondary image ISP data as default setting when available.
	- d. JTAG Secure.
		- *Note:* The JTAG Secure feature will be disabled by default in Intel Quartus Prime software. To make this option visible in the GUI, you must create a quartus.ini file using the text editor, with the key-value pair: PGM\_ENABLE\_MAX10\_JTAG\_SECURITY=ON and save the file in one of the following folders:
			- Project folder.
			- Windows operating system: <Quartus installation folder> \bin64 folder.
			- Linux operating system: <Quartus installation folder>/ linux64 folder.
		- *Caution:* Intel MAX 10 FPGA device would become permanently locked if you enabled JTAG secure mode in the POF file and POF is encrypted with the wrong key. You must instantiate the internal JTAG interface for you unlock the external JTAG when the device is in JTAG Secure mode.
	- e. Verify Protect.
	- f. Allow encrypted POF only.
	- g. Watchdog timer for dual configuration and watchdog timer value (Enabled after adding 2 .sof page with two designs that compiled with Dual Compressed Internal Images).
	- h. User Flash Memory settings.
	- i. RPD File Endianness
- 5. In the **File name** box, specify the file name for the programming file you want to create.
- 6. To generate a Memory Map File (.map), turn on **Create Memory Map File** (Auto generate output\_file.map). The **.map** contains the address of the CFM and UFM with the ICB setting that you set through the **Option/Boot Info** option.
- 7. To generate a Raw Programming Data (.rpd), turn on **Create config data RPD** (Generate output file auto.rpd).

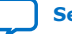

<span id="page-39-0"></span>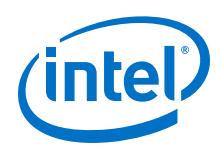

Separate Raw Programming Data (.rpd) for each configuration flash memory and user flash memory (CFM0, CFM1, UFM) section will be generated together for remote system upgrade purpose.

8. The .sof can be added through **Input files to convert** list and you can add up to two .sof files.

For remote system upgrade purpose, you can retain the original page 0 data in the .pof, and replaces page 1 data with new .sof file. To perform this, you must to add the .pof file in page 0, then add .sof page, then add the new .sof file to page 1.

9. After all settings are set, click **Generate** to generate related programming file.

## **Related Information**

- [Intel MAX 10 User Flash Memory User Guide](https://www.intel.com/content/www/us/en/programmable/documentation/vgo1395753117436.html#vgo1397656193368) Provides more information about On-Chip Flash Intel FPGA IP core.
- [Encryption in Internal Configuration](#page-50-0) on page 51 Provides more information about internal configuration image loaded based on various settings.

## **3.3.2.3. Generating Third-Party Programming Files using Intel Quartus Prime Programmer**

To convert a .sof or .pof file to .jam, .jbc, or .svf file, perform the following steps:

- 1. On the **Tools** menu, click **Programmer**.
- 2. Click **Add File** and select the programming file and click **Open**.
- 3. On the Intel Quartus Prime Programmer menu, select **File** ➤ **Create/Update** ➤ **Create Jam, SVF, or ISC File**.
- 4. In the **File Format** list, select the format you want to generate.
	- *Note:* The generated file name does not indicate whether it was converted from a .sof or a .pof file. You can rename the generated file to avoid future confusion.

## **3.3.3. Programming .pof into Internal Flash**

You can use the Intel Quartus Prime Programmer to program the .pof into the CFM through JTAG interface. The Intel Quartus Prime Programmer also allows you to program the UFM part of the internal flash.

To program the .pof into the flash, follow these steps:

- 1. On the **Tools** menu, click **Programmer**.
- 2. In the **Programmer** window, click **Hardware Setup** and select **USB Blaster** in the currently selected hardware drop down list.
- 3. In the **Mode** list, select **JTAG**.
- 4. Click **Auto Detect** button on the left pane.
- 5. Select the device to be programmed, and click **Add File**.
- 6. Select the .pof to be programmed to the selected device.

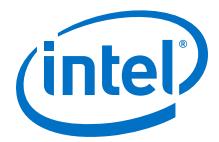

- <span id="page-40-0"></span>7. There are several options in programming the internal flash:
	- To program any of the CFM0/CFM1/CFM2 only, select the corresponding CFM in the Program/Configure column.
	- To program the UFM only, select the UFM in the Program/Configure column.
	- To program the CFM and UFM only, select the CFM and UFM in the Program/ Configure column.
		- *Note:* ICB setting is preserved in this option. However, before the programming starts, Intel Quartus Prime Programmer will make sure the ICB setting in the device and the ICB setting in the selected .pof are the same. If the ICB settings are different, Intel Quartus Prime Programmer will overwrite the ICB setting.
	- To program the whole internal flash including the ICB settings, select the <yourpoffile.pof> in the Program/Configure column.
- 8. To enable the real-time ISP mode, turn-on the **Enable real-time ISP to allow background programming**.
- 9. After all settings are set, click **Start** to start programming.

# **3.4. Implementing ISP Clamp in Intel Quartus Prime Software**

To implement ISP clamp, you have to:

- 1. Create a pin state information (.ips) file. The .ips file defines the state for all the pins of the device when the device is in ISP clamp operation. You can use an existing .ips file.
- 2. Execute the .ips file.
- *Note:* You can use the .ips file created to program the device with any designs, provided that it targets the same device and package. You must use the .ips file together with a POF file.

## **Related Information**

[ISP Clamp](#page-8-0) on page 9

## **3.4.1. Creating IPS File**

To create an .ips file, perform the following steps:

- 1. Click **Programmer** on the toolbar, or on the **Tools** menu, click **Programmer** to open the **Programmer**.
- 2. Click **Add File** in the programmer to add the programming file (POF, Jam, or JBC).
- 3. Click on the programming file (the entire row will be highlighted) and on the **Edit** menu, click **ISP CLAMP State Editor**.
- 4. Specify the states of the pins in your design in the **ISP Clamp State Editor**. By default, all pins are set to **tri-state**.
- 5. Click **Save** to save IPS file after making the modifications.

<span id="page-41-0"></span>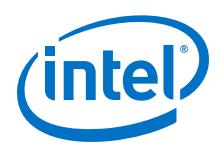

# **3.4.2. Executing IPS File**

To execute ISP Clamp, perform the following steps:

- 1. In the Quartus Prime **Programmer**, select the .pof you want to program to the device.
- 2. Select the .pof, right click and select **Add IPS File** and turn-on **ISP CLAMP**.
	- *Note:* You can change the start-up delay of the I/O Clamp after configuration. To do this, select **Tools** ➤ **Options**, turn-on the **Overwrite MAX10 configuration start up delay when using IO Clamp in Programmer** option, and change the delay value accordingly.
- 3. Select the .pof in the **Program/Configure** column.

*Note:* For third party programming, you can generate the . jam or . jbc file from the .pof file with .ips file.

4. After all settings are set, click **Start** to start programming.

# **3.5. Accessing Remote System Upgrade through User Logic**

The following example shows how the input and output ports of a WYSIWYG atom are defined in the Intel MAX 10 device.

*Note:* WYSIWYG is a technique that performs optimization on the Verilog Quartus Mapping netlist within the Intel Quartus Prime software.

```
fiftyfivenm_rublock <rublock_name>
(
     .clk(<clock source>),
     .shiftnld(<shiftnld source>),
     .captnupdt(<captnupdt source>),
    .regin(<regin input source from the core>),
     .rsttimer(<input signal to reset the watchdog timer>),
     .rconfig(<input signal to initiate configuration>),
     .regout(<data output destination to core>)
);
defparam <rublock_name>.sim_init_config = <initial configuration for simulation 
only>;
defparam <rublock_name>.sim_init_watchdog_value = <initial watchdog value for 
simulation only>;
defparam <rublock_name>.sim_init_config = <initial status register value for 
simulation only>;
```
## **Table 28. Port Definitions**

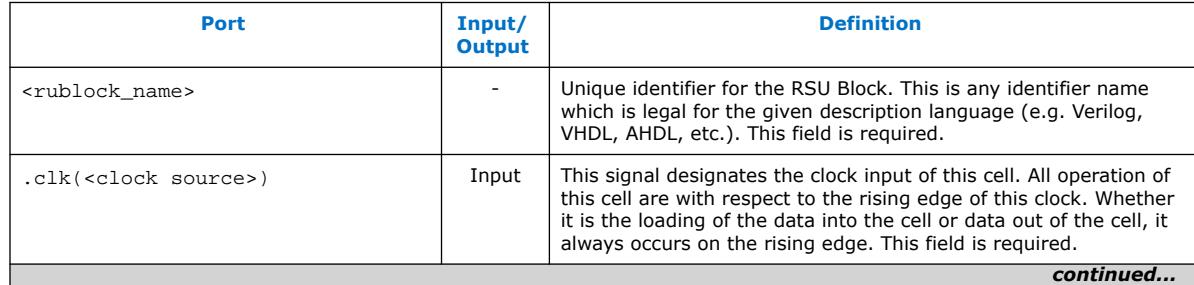

<span id="page-42-0"></span>*3. Intel MAX 10 FPGA Configuration Design Guidelines* **UG-M10CONFIG | 2019.06.14**

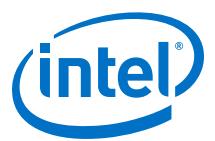

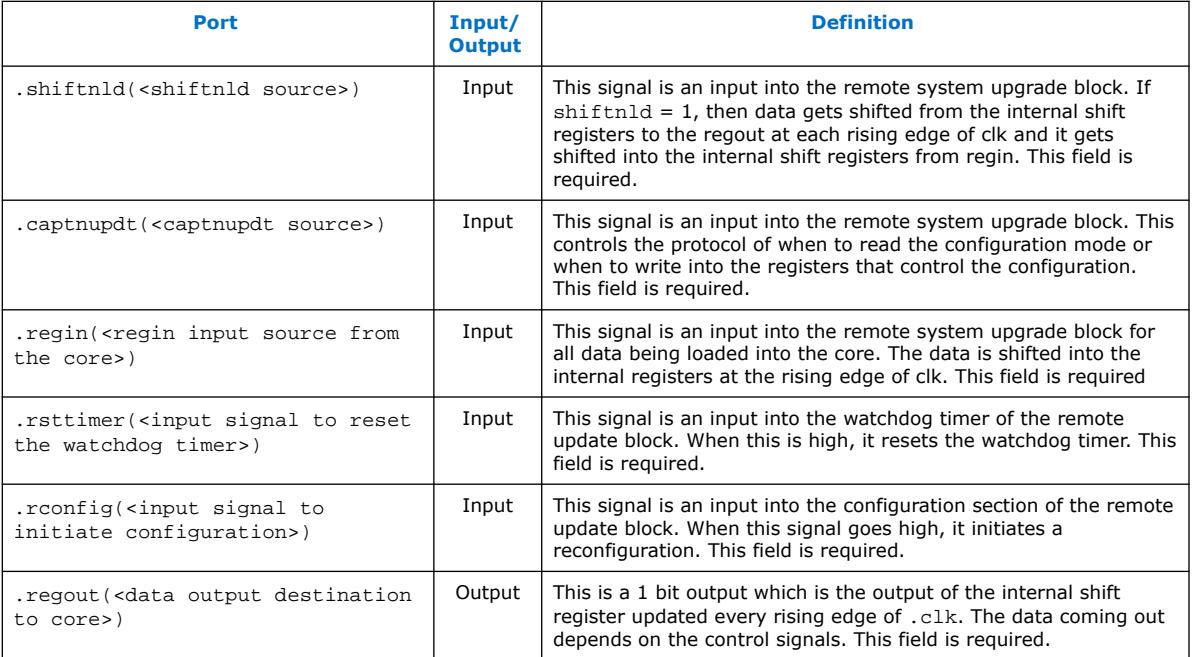

#### **Related Information**

- [Dual Configuration Intel FPGA IP Core References](#page-59-0) on page 60
- [Remote System Upgrade](#page-12-0) on page 13
- [AN 741: Remote System Upgrade for MAX 10 FPGA Devices over UART with the](https://www.intel.com/content/www/us/en/programmable/documentation/sss1430185325021.html#sss1430185602609) [Nios II Processor](https://www.intel.com/content/www/us/en/programmable/documentation/sss1430185325021.html#sss1430185602609) Provides reference design for remote system upgrade in Intel MAX 10 FPGA devices.
- [I2C Remote System Update Example](https://cloud.altera.com/devstore/platform/15.1.0/i2c-remote-system-update-example/)

This example demonstrates a remote system upgrade using the I2C protocol.

## **3.6. Error Detection**

## **3.6.1. Verifying Error Detection Functionality**

You can inject a soft error by changing the 32-bit CRC storage register in the CRC circuitry. After verifying the failure induced, you can restore the 32-bit CRC value to the correct CRC value using the same instruction and inserting the correct value. Be sure to read out the correct value before updating it with a known bad value.

In user mode, Intel MAX 10 devices support the CHANGE\_EDREG JTAG instruction, which allows you to write to the 32-bit storage register. You can use **.jam** to automate the testing and verification process. You can only execute this instruction when the device is in user mode. This instruction enables you to dynamically verify the CRC functionality in-system without having to reconfigure the device. You can then switch to use the CRC circuit to check for real errors induced by an SEU.

After the test completes, you can clear the CRC error and restore the original CRC value using one of the following methods:

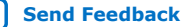

<span id="page-43-0"></span>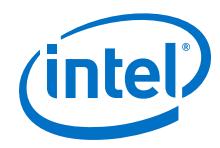

- Bring the TAP controller to the RESET state by holding TMS high for five TCK clocks
- Power cycle the device
- Perform these steps:
	- 1. After the configuration completes, use CHANGE\_EDREG JTAG instruction to shift out the correct precomputed CRC value and load the wrong CRC value to the CRC storage register. When an error is detected, the CRC\_ERROR pin will be asserted.
	- 2. Use CHANGE\_EDREG JTAG instruction to shift in the correct precomputed CRC value. The CRC\_ERROR pin is de-asserted to show that the error detection CRC circuitry is working.

#### **Example 2. JAM File**

```
'EDCRC_ERROR_INJECT
```

```
ACTION ERROR INJECT = EXECUTE;
DATA DEVICE_DATA;
BOOLEAN out[32];
BOOLEAN in[32] = $02040608; 'shift in any wrong CRC value
ENDDATA;
PROCEDURE EXECUTE USES DEVICE_DATA;
BOOLEAN X = 0;
DRSTOP IDLE;
IRSTOP IDLE;
STATE IDLE;<br>IRSCAN 10, $015;
                                'shift in CHANGE EDREG instruction
WAIT IDLE, 10 CYCLES, 1 USEC, IDLE;
DRSCAN 32, in[31..0], CAPTURE out[31..0];
WAIT IDLE, 10 CYCLES, 50 USEC, IDLE;
PRINT " ";
PRINT "Data read out from the Storage Register: "out[31], out[30], out[29], 
out[28], out[27],
out[26], out[25], out[24], out[23], out[22], out[21], out[20], out[19], 
out[18], out[17], out[16], out[15], out[14], out[13], out[12], out[11], 
out[10], out[9], out[8], out[7], out[6], out[5], out[4], out[3], 
                                   'Read out correct precomputed CRC value
out[2], out[1], out[0];<br>PRINT " ";
STATE IDLE;
EXIT 0;
ENDPROC;
```
You can run the . jam file using quartus\_jli executable with the following command line:

quartus\_jli -c<cable index> -a<action name> <filename>.jam

#### **Related Information**

- [SEU Mitigation and Configuration Error Detection](#page-23-0) on page 24
- [AN 425: Using the Command-Line Jam STAPL Solution for Device Programming](https://www.intel.com/content/www/us/en/programmable/documentation/sam1403762199737.html#sam1403762507787) Provides more information about quartus\_jli command line executable.

## **3.6.2. Enabling Error Detection**

The CRC error detection feature in the Intel Quartus Prime software generates the CRC ERROR output to the optional dual-purpose CRC ERROR pin.

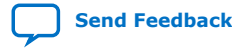

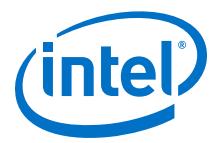

<span id="page-44-0"></span>To enable the error detection feature using CRC, follow these steps:

- 1. Open the Intel Quartus Prime software and load a project using Intel MAX 10 device family.
- 2. On the **Assignments** menu, click **Device**. The **Device** dialog box appears.
- 3. In the **Device** dialog box, click **Device and Pin Options**. The **Device and Pin Options** dialog box appears.
- 4. Click **Device and Pin Option**. The **Device and Pin Option** dialog box appears.
- 5. In the **Device and Pin Option** dialog box, select **Error Detection CRC** from the category pane.
- 6. Turn on **Enable Error Detection CRC\_ERROR pin**.
- 7. In the **Divide error check frequency by** field, enter a valid divisor.

The divisor value divides down the frequency of the configuration oscillator output clock. This output clock is used as the clock source for the error detection process.

8. Click **OK**.

## **Related Information**

[SEU Mitigation and Configuration Error Detection](#page-23-0) on page 24

## **3.6.3. Accessing Error Detection Block Through User Logic**

The error detection circuit stores the computed 32-bit CRC signature in a 32-bit register. The user logic from the core reads out this signature. The fiftyfivenm\_crcblock primitive is a WYSIWYG component used to establish the interface from the user logic to the error detection circuit. The fiftyfivenm\_crcblock primitive atom contains the input and output ports that must be included in the atom. To access the logic array,you must insert the fiftyfivenm\_crcblock WYSIWYG atom into your design. The recommended clock frequency of .clk port is to follow the clock frequency of EDCRC block.

## **Figure 14. Error Detection Block Diagram with Interfaces for Intel MAX 10 Devices**

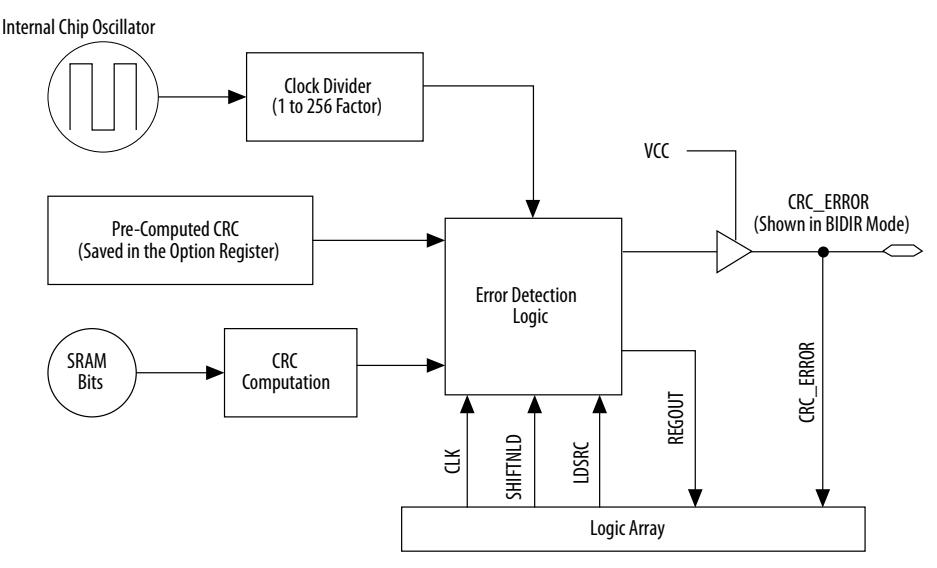

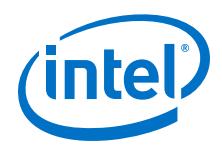

The following example shows how the input and output ports of a WYSIWYG atom are defined in the Intel MAX 10 device.

fiftyfivenm\_crcblock <name>  $($ .clk(<ED\_CLK clock source>),

- .shiftnld(<ED\_SHIFTNLD source>),
- .ldsrc (<LDSRC source>),
- .crcerror(<CRCERROR\_CORE out destination>), .regout(<output destination>)
- )  $\boldsymbol{i}$

```
defparam <crcblock_name>.oscillator_divider = <internal oscillator division (1 
to 256)>;
```
## **Table 29. Port Definitions**

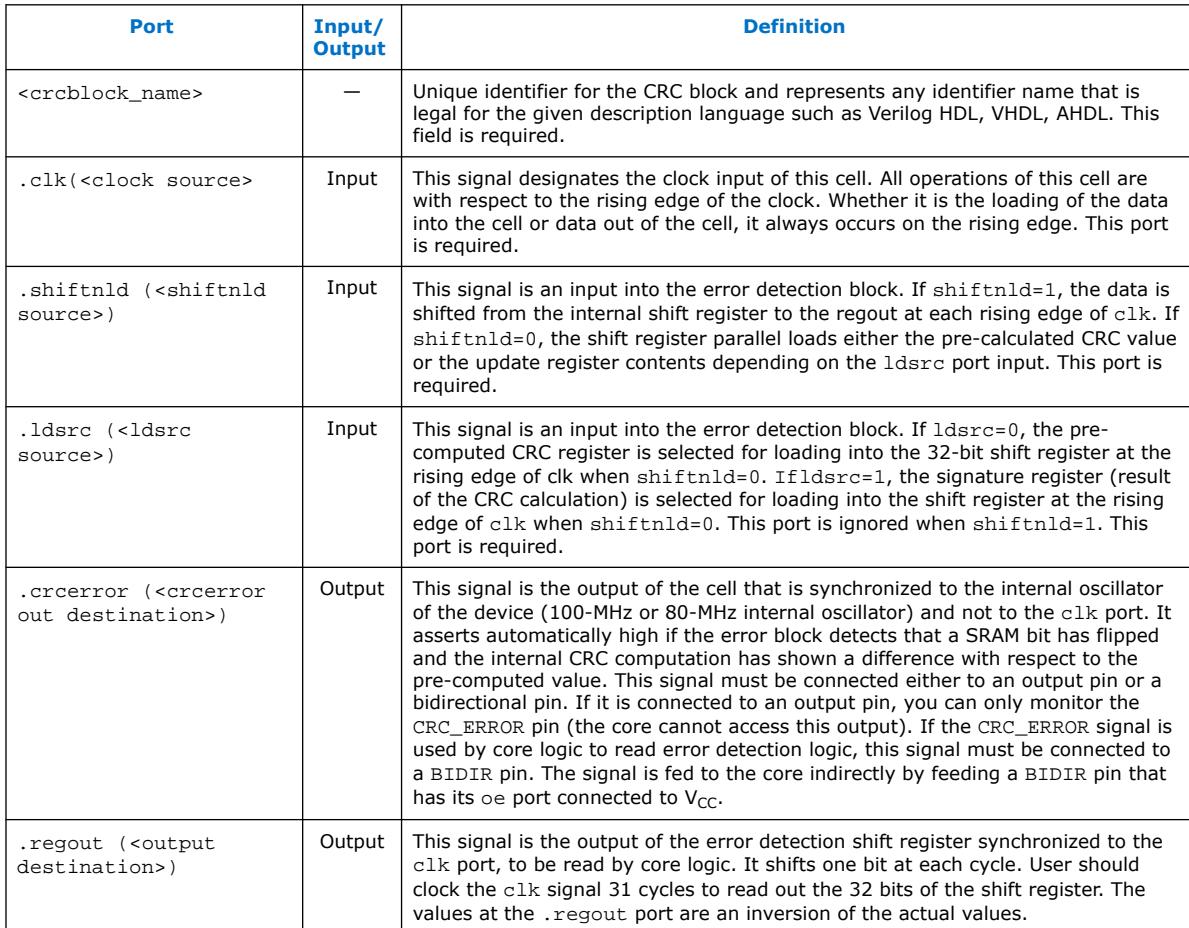

## **Related Information**

- [SEU Mitigation and Configuration Error Detection](#page-23-0) on page 24
- [Error Detection Timing](#page-24-0) on page 25

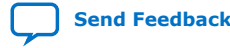

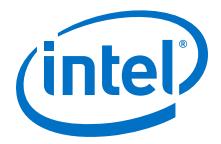

# <span id="page-46-0"></span>**3.7. Enabling Data Compression**

When you enable compression, the Intel Quartus Prime software generates configuration files with compressed configuration data.

A compressed configuration file is needed to use the dual configuration mode in the internal configuration scheme. This compressed file reduces the storage requirements in internal flash memory, and decreases the time needed to send the bitstream to the Intel MAX 10 device family. There are two methods to enable compression for the Intel MAX 10 device family bitstreams in the Intel Quartus Prime software:

- Before design compilation—using the **Compiler Settings** menu.
- After design compilation—using the **Convert Programming Files** option.

## **3.7.1. Enabling Compression Before Design Compilation**

To enable compression before design compilation, follow these steps:

- 1. On the **Assignments** menu, click **Device**. The **Device** dialog box appears.
- 2. Click **Device and Pin Options**. The **Device and Pin Options** dialog box appears.
- 3. In the **Device and Pin Option** dialog box, select **Configuration** from the category pane.
- 4. Turn on **Generate compressed bitstreams**.
- 5. Click **OK**.
- 6. In the **Settings** dialog box, click **OK**.

**Related Information**

[Configuration Data Compression](#page-26-0) on page 27

## **3.7.2. Enabling Compression After Design Compilation**

To enable compression after design compilation, follow these steps:

- 1. On the **File** menu, click **Convert Programming Files**.
- 2. Under **Output programming file**, from the Programming file type pull-down menu, select your desired file type.
- 3. If you select the Programmer Object File (**.pof**), you must specify a configuration device, directly under the file type.
- 4. In the **Input files to convert** box, select **SOF Data**.
- 5. Click **Add File** to browse to the Intel MAX 10 device family **.sof**.
- 6. In the **Convert Programming Files** dialog box, select the **.pof** you added to **SOF Data** and click **Properties**.
- 7. In the **SOF Properties** dialog box, turn on the **Compression** option.

#### **Related Information**

[Configuration Data Compression](#page-26-0) on page 27

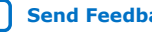

<span id="page-47-0"></span>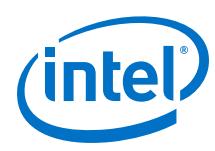

# **3.8. AES Encryption**

This section covers detailed guidelines on applying AES Encryption for design security. There are two main steps in applying design security in Intel MAX 10 devices. First is to generate the encryption key programming  $(.e \& p)$  file and second is to program the .ekp file into the device.

The .ekp file has other different formats, depending on the hardware and system used for programming. There are three file formats supported by the Intel Quartus Prime software:

- JAM Byte Code (.jbc) file
- JAM<sup>™</sup> Standard Test and Programming Language (STAPL) Format (. jam) file
- Serial Vector Format (.svf) file

Only the .ekp file type generated automatically from the Intel Quartus Prime software. You must create the . jbc, . jam and . svf files using the Intel Quartus Prime software if these files are required in the key programming.

*Note:* Intel recommends that you keep the .ekp file confidential.

## **3.8.1. Generating .ekp File and Encrypt Configuration File**

To generate the **.ekp** file and encrypt your configuration file, follow these steps:

- 1. On the **File** menu, click **Convert Programming Files**.
- 2. Under **Output programming file**, select **Programmer Object File** (.pof) in the **Programming file type** list.
- 3. In the **Mode** list, select **Internal Configuration**.
- 4. Click **Option/Boot Info** and the **ICB setting** dialog box will appear.
- 5. You can enable the **Allow encrypted POF** only option. Click **OK** once ICB setting is set.

The device will only accept encrypted bitstream during internal configuration if this option is enabled. If you encrypt one of CFM0, CFM1 or CFM2 only, the Programmer will post a warning.

- 6. Type the file name in the **File name** field, or **browse** to and select the file.
- 7. Under the **Input files to convert** section, click **SOF Data**.
- 8. Click **Add File** to open the **Select Input File** dialog box.
- 9. Browse to the unencrypted .sof and click **Open**.
- 10. Under the **Input files to convert** section, click on the added .sof.
- 11. Click **Properties** and the **SOF Files Properties: Bitstream Encryption** dialog box will appear.
- 12. Turn on **Generate encrypted bitstream**.
- 13. Turn on **Generate key programming file** and type the .ekp file path and file name in the text area, or browse to and select <filename>.ekp.
- 14. You can the key with either a .key file or entering the key manually.

*Note:* Intel MAX 10 devices require the entry of 128-bit keys.

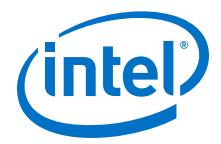

<span id="page-48-0"></span> $-$  Adding key with a . key file.

The .key file is a plain text file in which each line represents a key unless the line starts with "#". The "#" symbol is used to denote comments. Each valid key line has the following format:

<key identity><white space><128-bit hexadecimal key> # This is an example key file key1 0123456789ABCDEF0123456789ABCDEF

- a. Enable the **Use key file** checkbox.
- b. Click **Open** and add the desired .key file and click **Open** again.
- c. Under **Key entry** part, the key contained in the .key file will be selected in the drop-down list.
- d. Click **OK**.
- Entering your key manually.
	- a. Under **Key entry** part, click the **Add** button.
	- b. Select the **Key Entry Method** to enter the encryption key either with the **On-screen Keypad** or **Keyboard**.
	- c. Enter a key name in the **Key Name (alphanumeric)** field.
	- d. Key in the desired key in the **Key (128-bit hexadecimal)** field and repeat in the **Confirm Key** field below it.
	- e. Click **OK**.
- 15. Read the design security feature disclaimer. If you agree, turn on the **acknowledgment** box and click **OK**.
- 16. In the **Convert Programming Files** dialog box, click **OK**. The <filename>.ekp and encrypted configuration file will be generated in the same project directory.
	- *Note:* For dual configuration .pof file, both .sof file need to be encrypted with the same key.The generation of key file and encrypted configuration file will not be successful if different keys are used.

## **3.8.2. Generating .jam/.jbc/.svf file from .ekp file**

To generate .jam/.jbc/.svf file from .ekp file, follow these steps:

- 1. On the **Tools** menu, click **Programmer** and the **Programmer** dialog box will appear.
- 2. In the **Mode** list, select **JTAG** as the programming mode.
- 3. Click **Hardware Setup**. The **Hardware Setup** dialog box will appear.
- 4. Select **USBBlaster** as the programming hardware in the **currently selected hardware list** and click **Done**.
- 5. Click **Add File** and the **Select Programmer File** dialog box will appear.
- 6. Type <filename>.ekp in the **File name** field and click **Open**.
- 7. Select the .ekp file you added and click **Program/Configure**.
- 8. On the **File** menu, point to **Create/Update** and click **Create JAM, SVF, or ISC File**. The **Create JAM, SVF, or ISC File** dialog box will appear.
- 9. Select the file format required for the .ekp file in the **File format** field.

<span id="page-49-0"></span>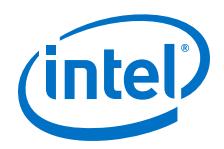

- JEDEC STAPL Format (.jam)
- Jam STAPL Byte Code (.jbc)
- Serial Vector Format (.svf)
- 10. Type the file name in the **File name** field, or browse to and select the file.
- 11. Click OK to generate the .jam, .jbc or .svf file.

## **3.8.3. Programming .ekp File and Encrypted POF File**

There are two methods to program the encrypted . pof and . ekp files:

- Program the .ekp and .pof separately.
	- *Note:* You only can program the .ekp and .pof separately when **Allow encrypted POF only** option is disabled.
- Integrate the .ekp into .pof and program both altogether.

## **3.8.3.1. Programming .ekp File and Encrypted .pof Separately**

To program the .ekp and encrypted .pof separately using the Intel Quartus Prime software, follow these steps:

- 1. In the Intel Quartus Prime Programmer, under the **Mode** list, select **JTAG** as the programming mode.
- 2. Click **Hardware Setup** and the **Hardware Setup** dialog box will appear.
- 3. Select **USBBlaster** as the programming hardware in the **Currently selected hardware** list and click **Done**.
- 4. Click **Add File** and the **Select Programmer File** dialog box will appear.
- 5. Type <filename>.ekp in the **File name** field and click **Open**.
- 6. Select the .ekp file you added and click **Program/Configure**.
- 7. Click **Start** to program the key.
	- *Note:* The Intel Quartus Prime software message window provides information about the success or failure of the key programming operation. Once the .ekp is programmed, .pof can be programmed separately. To retain the security key in the internal flash that had been programmed through the .ekp, continue with the following steps.
- 8. Select the .pof to be programmed to the selected device.
- 9. Check only the functional block that need to be updated at child level for CFM and UFM. Do not check operation at the parent level when using Programmer GUI.
- 10. After all settings are set, click **Start** to start programming.

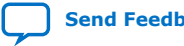

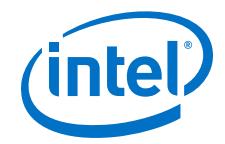

## <span id="page-50-0"></span>**3.8.3.2. Integrate the .ekp into .pof Programming**

To integrate the .ekp into .pof and program both altogether using the Intel Quartus Prime software, follow these steps:

- 1. In the Intel Quartus Prime Programmer, under the **Mode** list, select **JTAG** as the programming mode.
- 2. Click **Hardware Setup** and the **Hardware Setup** dialog box will appear.
- 3. Select **USBBlaster** as the programming hardware in the **Currently selected hardware** list and click **Done**.
- 4. Click the **Auto Detect** button on the left pane.
- 5. Select the .pof you want to program to the device.
- 6. Select the <yourpoffile.pof>, right click and select **Add EKP File** to integrate .ekp file with the .pof file.

Once the .ekp is integrated into the .pof, you can to save the integrated .pof into a new .pof. This newly saved file will have original .pof integrated with .ekp information.

- 7. Select the <yourpoffile.pof> in the **Program/Configure** column.
- 8. After all settings are set, click **Start** to start programming

## **3.8.4. Encryption in Internal Configuration**

During internal configuration, the FPGA decrypts the .pof with the stored key and uses the decrypted data to configure itself. The configuration image loaded during configuration is also affected by the encryption settings and the **Configure device from CFM0 only** setting.

#### **Table 30. Configuration Image Outcome Based on Encryption Settings, Encryption Key and CONFIG\_SEL Pin Settings**

Table shows the scenario when you disable the **Configure device from CFM0 only**. Key X and Key Y are security keys included in your device and configuration image.

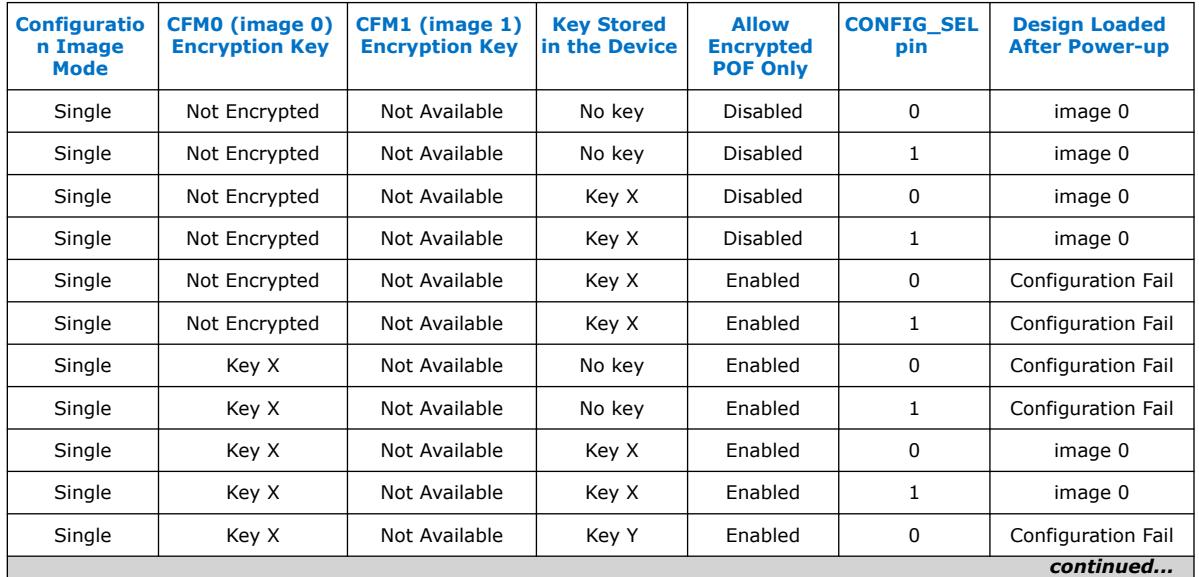

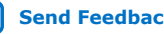

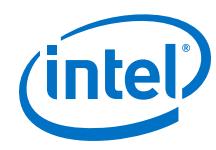

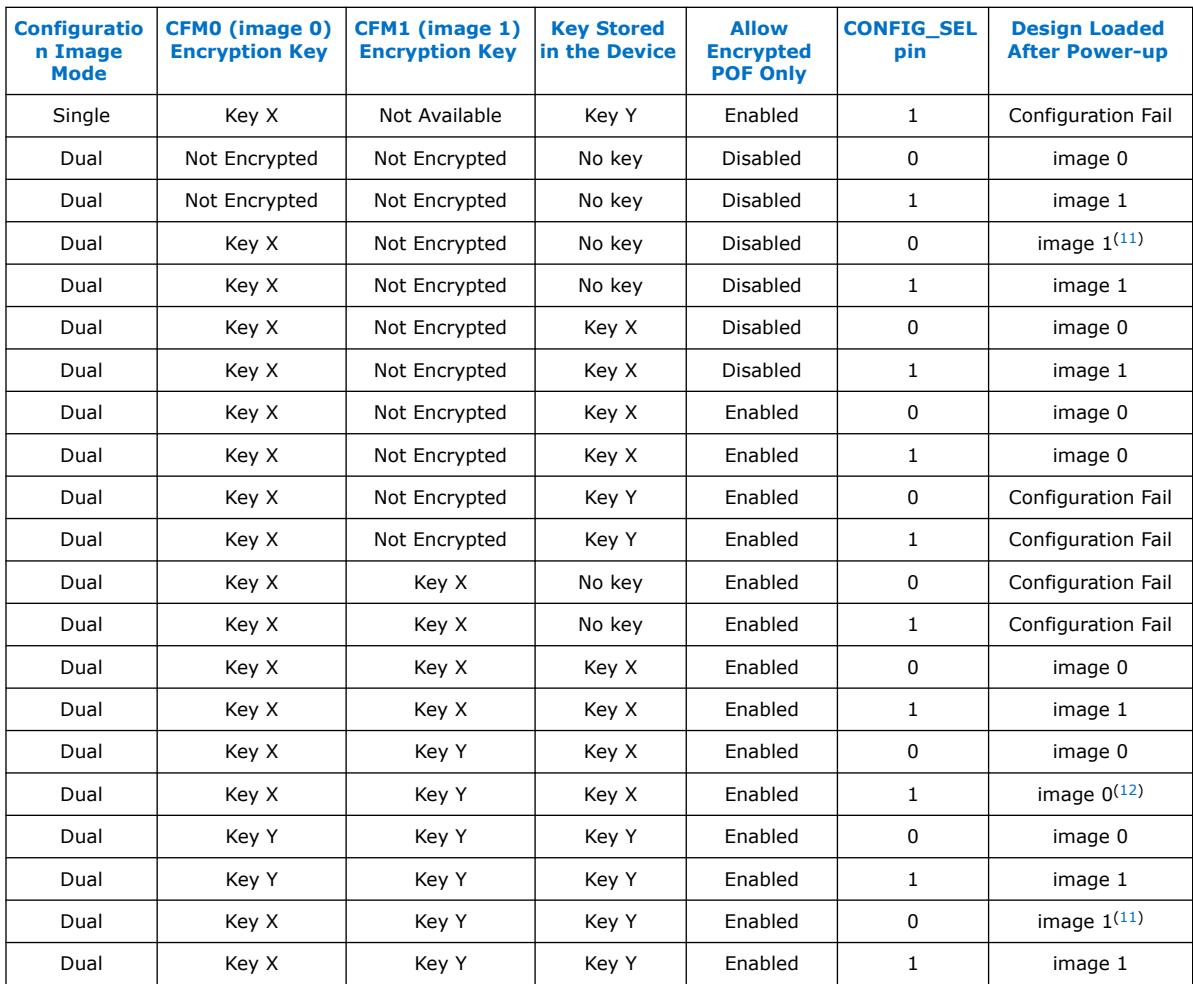

## **Table 31. Configuration Image Outcome Based on Encryption Settings and Encryption Key**

Table shows the scenario when you enable the **Configure device from CFM0 only**.

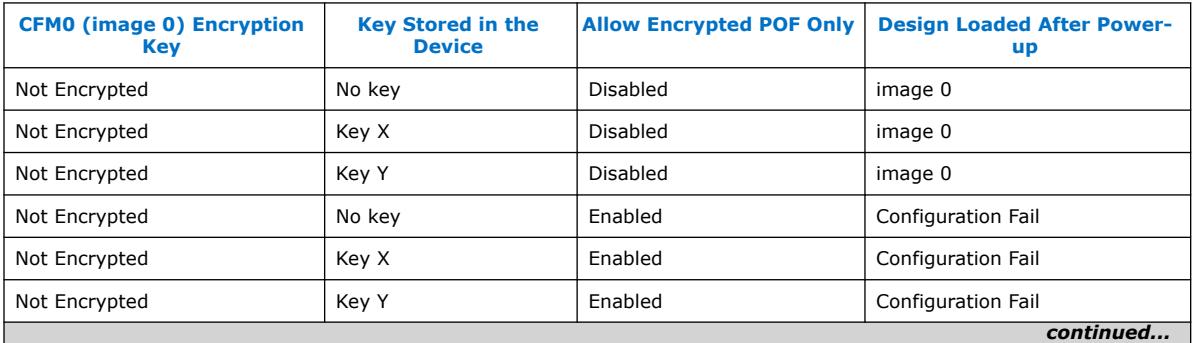

(11) After image 0 configuration failed, device will automatically load image 1.

(12) After image 1 configuration failed, device will automatically load image 0.

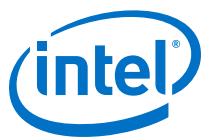

<span id="page-52-0"></span>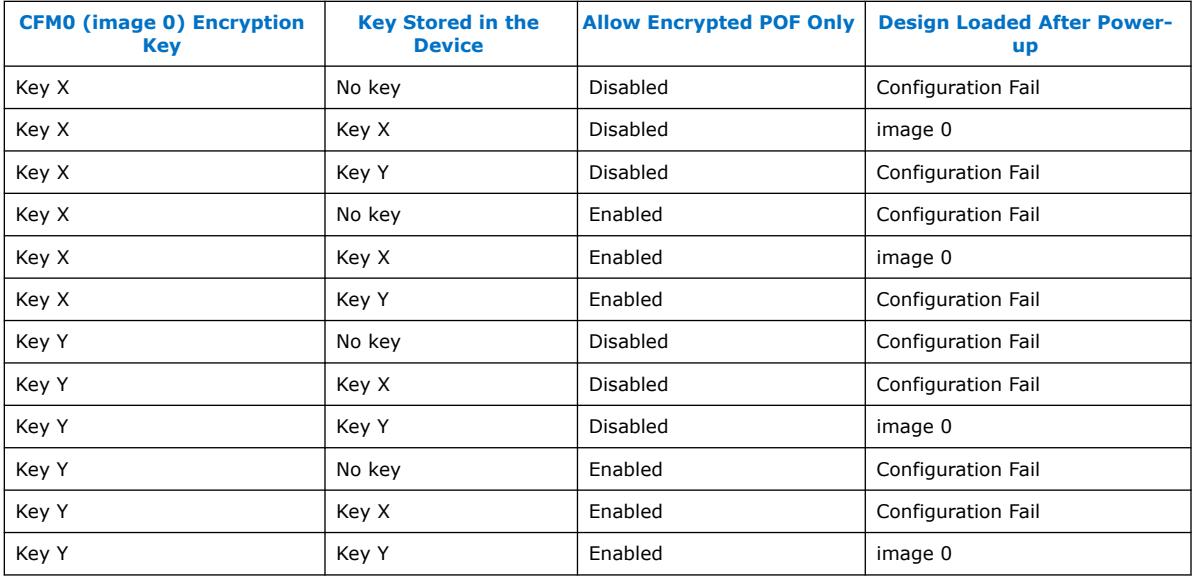

## **Related Information**

[Generating .pof using Convert Programming Files](#page-37-0) on page 38

# **3.9. Intel MAX 10 JTAG Secure Design Example**

This design example demonstrates the instantiation of the JTAG WYSIWYG atom and the example of user logic implementation in the Intel Quartus Prime software to execute the LOCK and UNLOCK JTAG instructions. This design example is targeted for Intel MAX 10 devices with the JTAG Secure Mode enabled.

#### **Related Information**

- [JTAG Instruction Availability](#page-22-0) on page 23
- [Configuration Flash Memory Permissions](#page-22-0) on page 23
- [JTAG Secure Design Example](https://cloud.altera.com/devstore/platform/15.0.0/max10-jtag-secure-unlock/)

## **3.9.1. Internal and External JTAG Interfaces**

There are two interfaces to access the JTAG control block in Intel MAX 10 devices:

- External JTAG interface—connection of the JTAG control block from the physical JTAG pins; TCK, TDI, TDO, and TMS.
- Internal JTAG interface—connection of the JTAG control block from the internal FPGA core fabric.

You can only access the JTAG control block using either external or internal JTAG interface one at a time. External JTAG interfaces are commonly used for JTAG configuration using programming cable. To access the internal JTAG interface, you must include the JTAG WYSIWYG atom in your Intel Quartus Prime software design.

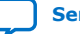

<span id="page-53-0"></span>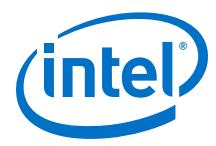

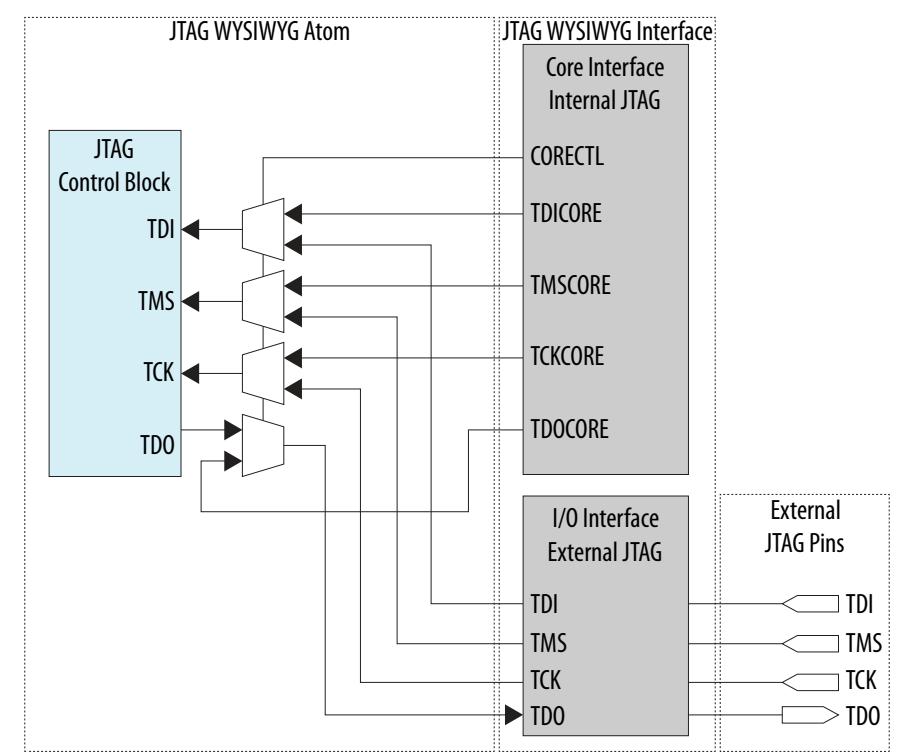

### **Figure 15. Internal and External JTAG Interface Connections**

*Note:* To ensure the internal JTAG interfaces of Intel MAX 10 devices function correctly, all four JTAG signals (TCK, TDI, TMS and TDO) in the JTAG WYSIWYG atom need to be routed out. The Intel Quartus Prime software will automatically assign the ports to their corresponding dedicated JTAG pins.

## **3.9.2. JTAG WYSIWYG Atom for JTAG Control Block Access Using Internal JTAG Interface**

The following example shows how the input and output ports of a JTAG WYSIWYG atom are defined in the Intel MAX 10 device.

```
fiftyfivenm_jtag <name>
(
     .tms(),
    .tck(),
     .tdi(),
     .tdoutap(),
     .tdouser(),
     .tdicore(),
     .tmscore(),
     .tckcore(),
     .corectl(),
     .tdo(),
     .tmsutap(),
     .tckutap(),
     .tdiutap(),
     .shiftuser(),
     .clkdruser(),
     .updateuser(),
     .runidleuser(),
     .usr1user(),
```
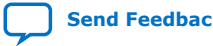

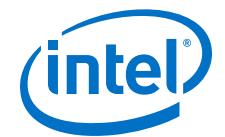

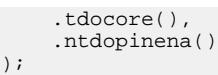

## <span id="page-54-0"></span>**Table 32. Port Description**

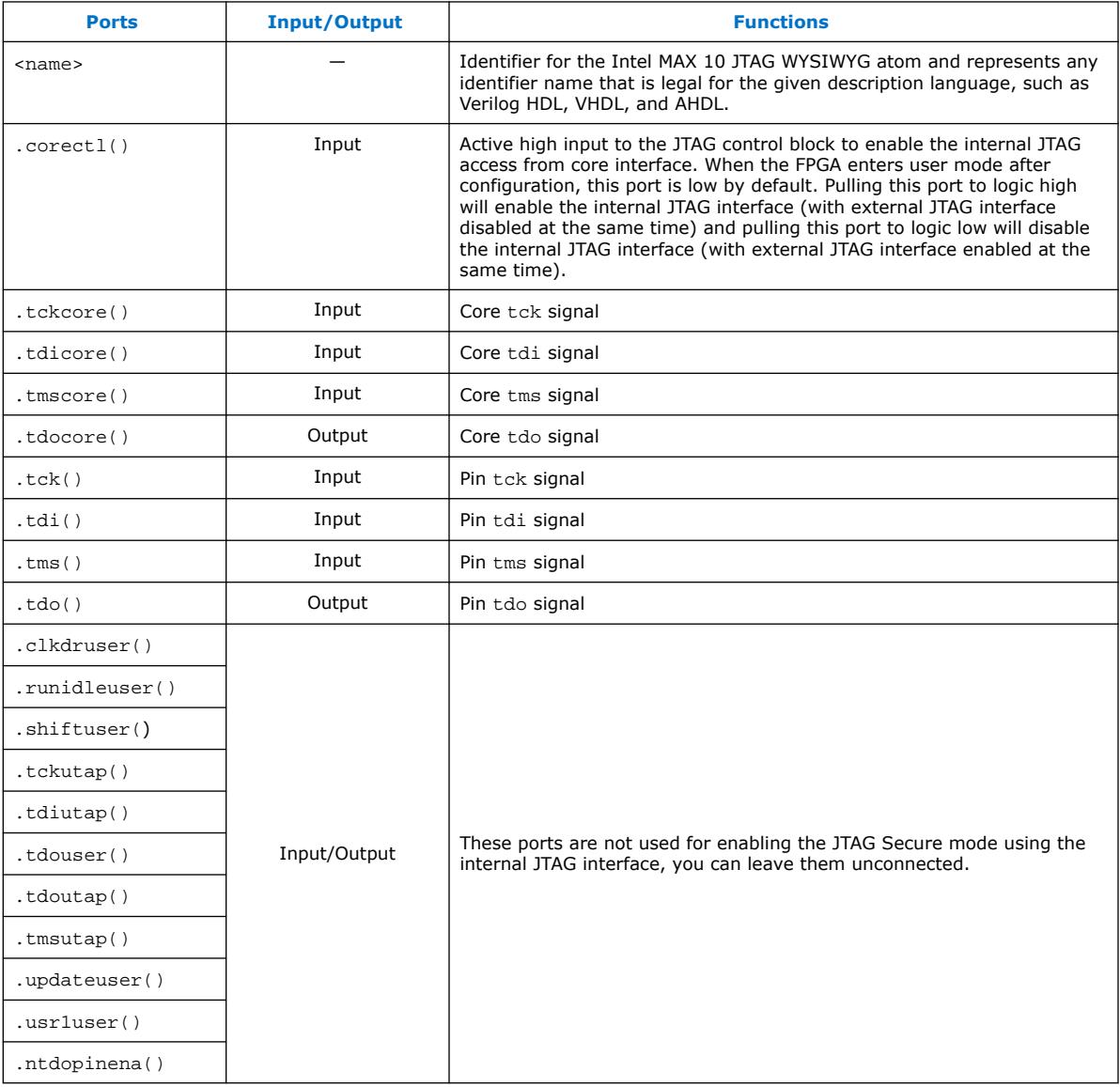

# **3.9.3. Executing LOCK and UNLOCK JTAG Instructions**

When you configure this reference design into a Intel MAX 10 device with the JTAG Secure mode enabled, the device is in JTAG Secure mode after power-up and configuration.

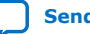

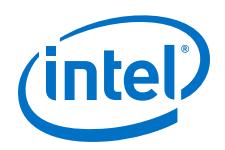

To disable the JTAG Secure mode, trigger the start\_unlock port of the user logic to issue the UNLOCK JTAG instruction. After the UNLOCK JTAG instruction is issued, the device exits from JTAG secure mode. When the JTAG Secure mode is disabled, you can choose to full-chip erase the internal flash of Intel MAX 10 device to disable the JTAG Secure mode permanently.

The start\_lock port in the user logic triggers the execution of the LOCK JTAG instruction. Executing this instruction enables the JTAG Secure mode of the Intel MAX 10 device.

## **Figure 16. LOCK or UNLOCK JTAG Instruction Execution**

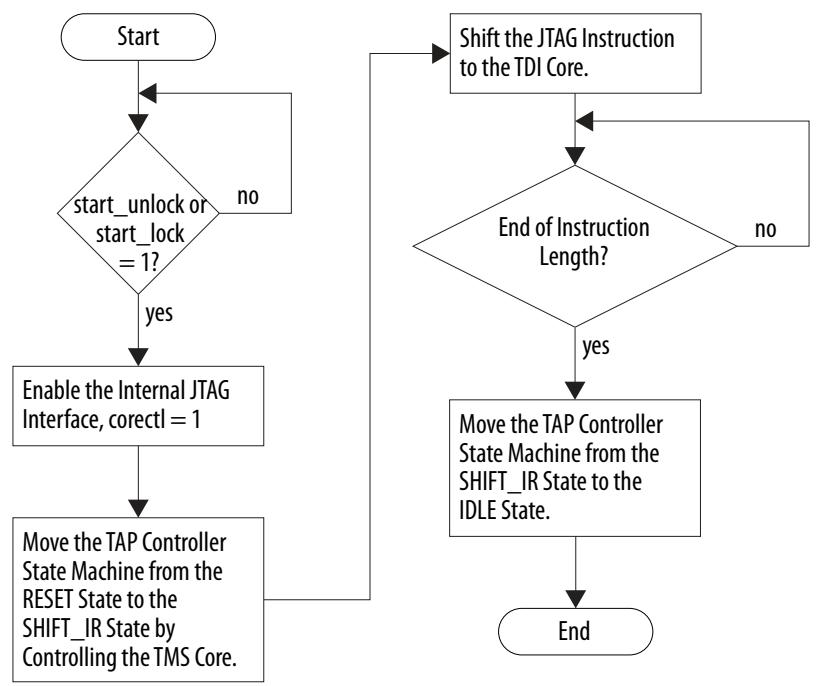

## **Table 33. Input and Output Port of the User Logic**

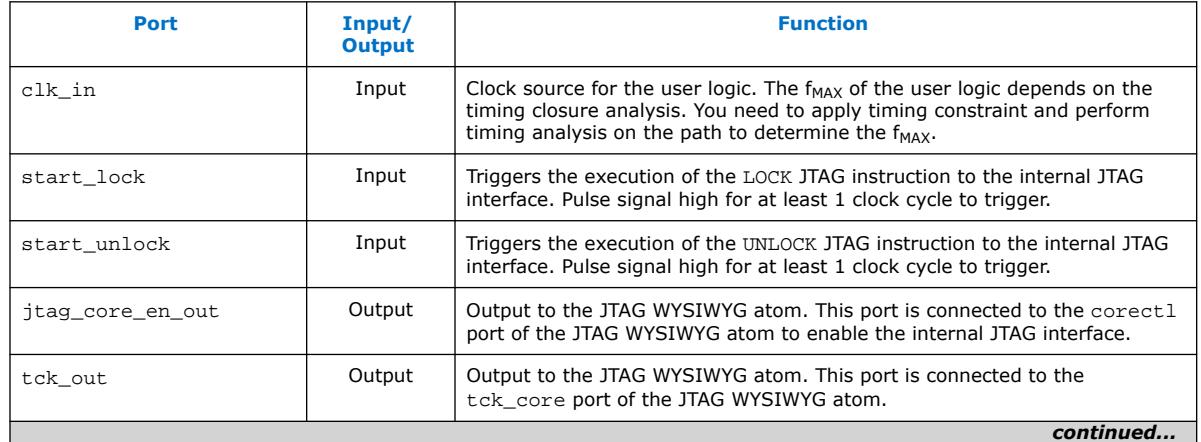

<span id="page-56-0"></span>*3. Intel MAX 10 FPGA Configuration Design Guidelines* **UG-M10CONFIG | 2019.06.14**

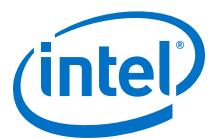

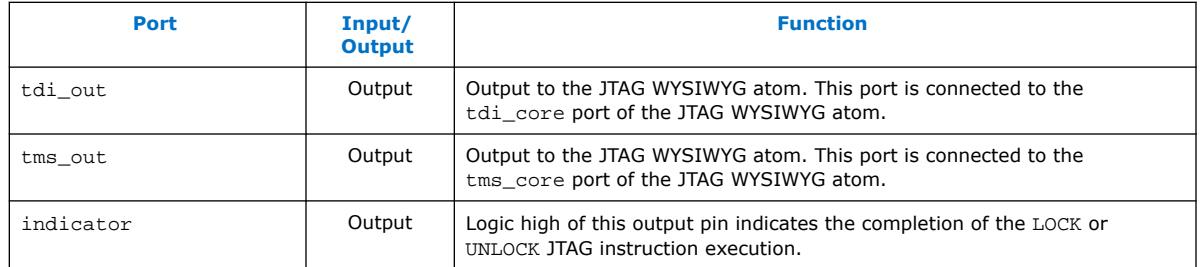

## **3.9.4. Verifying the JTAG Secure Mode**

You can verify whether your device has successfully entered or exited JTAG secure mode by executing a non-mandatory JTAG instruction.

*Note:* You must instantiate the internal JTAG interface for you unlock the external JTAG when the device is in JTAG Secure mode.

> When you enable the JTAG Secure option, the Intel MAX 10 device will be in the JTAG Secure mode after power-up. To validate the JTAG Secure feature in your design example, perform these steps:

- 1. Configure the reference design .pof file into the device with JTAG Secure mode enabled. After power cycle, the device should be in JTAG Secure mode.
- 2. You can ensure that the device enters user mode successfully by observing one of the following:
	- CONFDONE pin goes high
	- counter\_output pin starts toggling
- 3. Issue the PULSE\_NCONFIG JTAG instruction using the external JTAG pins to reconfigure the device. You can use the pulse\_ncfg.jam file attached in the design example. To execute the pulse ncfg.jam file, you can use the quartus jli or the JAM player. You can ensure that the device does not reconfigure by observing one of the following:
	- CONFDONE pin stays high
	- counter\_output pin continues toggling

Unsuccessful reconfiguration verifies that the device is currently in JTAG Secure mode.

4. Pull the start unlock port of the user logic to logic high to execute the UNLOCK JTAG instruction.

The indicator port goes high after the UNLOCK JTAG instruction is complete.

- 5. Issue the PULSE\_NCONFIG JTAG instruction using the external JTAG pins to reconfigure the device. You can ensure that the device reconfigures successfully by observing one of the following:
	- CONFDONE pin is low
	- counter\_output pin stops toggling

Successful reconfiguration verifies that the device is currently not in JTAG Secure mode.

<span id="page-57-0"></span>**[Send Feedback](mailto:FPGAtechdocfeedback@intel.com?subject=Feedback%20on%20Intel%20MAX%2010%20FPGA%20Configuration%20User%20Guide%20(UG-M10CONFIG%202019.06.14)&body=We%20appreciate%20your%20feedback.%20In%20your%20comments,%20also%20specify%20the%20page%20number%20or%20paragraph.%20Thank%20you.)**

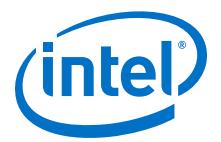

# **4. Intel MAX 10 FPGA Configuration IP Core Implementation Guides**

#### **Related Information**

- [Introduction to Intel FPGA IP Cores](https://www.intel.com/content/www/us/en/programmable/documentation/mwh1409960636914.html#mwh1409958250601) Provides general information about all Intel FPGA IP cores, including parameterizing, generating, upgrading, and simulating IP cores.
- [Creating Version-Independent IP and Qsys Simulation Scripts](https://www.intel.com/content/www/us/en/programmable/documentation/mwh1409960636914.html#mwh1409958301774) Create simulation scripts that do not require manual updates for software or IP version upgrades.
- [Project Management Best Practices](https://www.intel.com/content/www/us/en/programmable/documentation/mwh1409960181641.html#esc1444754592005) Guidelines for efficient management and portability of your project and IP files.

# **4.1. Unique Chip ID Intel FPGA IP Core**

This section provides the guideline to implement the Unique Chip ID Intel FPGA IP core.

### **Related Information**

- [Unique Chip ID](#page-20-0) on page 21
- [Unique Chip ID Intel FPGA IP Core Ports](#page-62-0) on page 63

## **4.1.1. Instantiating the Unique Chip ID Intel FPGA IP Core**

To instantiate the Unique Chip ID Intel FPGA IP core, follow these steps:

- 1. On the Tools menu of the Intel Quartus Prime software, click **IP Catalog.**
- 2. Under the Library category, expand the Basic Functions and Configuration Programming.
- 3. Select **Unique Chip Intel FPGA IP** and click **Add**, and enter your desired output file name
- 4. In the Save IP Variation dialog box:
	- Set your IP variation filename and directory.
	- Select IP variation file type.
- 5. Click **Finish**.

Intel Corporation. All rights reserved. Agilex, Altera, Arria, Cyclone, Enpirion, Intel, the Intel logo, MAX, Nios, Quartus and Stratix words and logos are trademarks of Intel Corporation or its subsidiaries in the U.S. and/or other countries. Intel warrants performance of its FPGA and semiconductor products to current specifications in accordance with Intel's standard warranty, but reserves the right to make changes to any products and services at any time without notice. Intel assumes no responsibility or liability arising out of the application or use of any information, product, or service described herein except as expressly agreed to in writing by Intel. Intel customers are advised to obtain the latest version of device specifications before relying on any published information and before placing orders for products or services. \*Other names and brands may be claimed as the property of others.

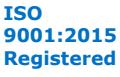

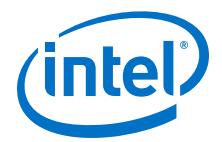

# <span id="page-58-0"></span>**4.1.2. Resetting the Unique Chip ID Intel FPGA IP Core**

To reset the Unique Chip ID Intel FPGA IP core, you must assert high to the reset signal for at least one clock cycle. After you de-assert the reset signal, the Unique Chip ID Intel FPGA IP core re-reads the unique chip ID of your device from the fuse ID block. The Unique Chip ID Intel FPGA IP core asserts the data\_valid signal after completing the operation.

# **4.2. Dual Configuration Intel FPGA IP Core**

This section provides the guideline to implement the Dual Configuration Intel FPGA IP core.

## **4.2.1. Instantiating the Dual Configuration Intel FPGA IP Core**

To instantiate the Dual Configuration Intel FPGA IP Core, follow these steps:

- 1. On the Tools menu of the Intel Quartus Prime software, click **IP Catalog.**
- 2. Under the Library category, expand the Basic Functions and Configuration Programming.
- 3. Select **Dual Configuration Intel FPGA IP** and after clicking **Add**, the IP Parameter Editor appears.
- 4. In the New IP Instance dialog box:
	- Set the top-level name of your IP.
	- Select the Device family.
	- Select the Device
- 5. Click **OK**.

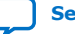

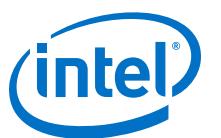

# <span id="page-59-0"></span>**5. Dual Configuration Intel FPGA IP Core References**

#### **Related Information**

- [Dual Configuration Intel FPGA IP Core](#page-18-0) on page 19
- [Accessing Remote System Upgrade through User Logic](#page-41-0) on page 42
- [AN 741: Remote System Upgrade for MAX 10 FPGA Devices over UART with the](https://www.intel.com/content/www/us/en/programmable/documentation/sss1430185325021.html#sss1430185602609) [Nios II Processor](https://www.intel.com/content/www/us/en/programmable/documentation/sss1430185325021.html#sss1430185602609) Provides reference design for remote system upgrade in Intel MAX 10 FPGA devices.
- [I2C Remote System Update Example](https://cloud.altera.com/devstore/platform/15.1.0/i2c-remote-system-update-example/) This example demonstrates a remote system upgrade using the I2C protocol.

# **5.1. Dual Configuration Intel FPGA IP Core Avalon-MM Address Map**

#### **Table 34. Dual Configuration Intel FPGA IP Core Avalon-MM Address Map for Intel MAX 10 Devices**

- Intel recommends you to set the reserve bits to 0 for write operations. For read operations, the IP core will always generate 0 as the output.
- Write 1 to trigger any operation stated in the description.
- You need to trigger the desired operation from offset 2 before any read operation of offset 4, 5, 6 and 7.

| <b>Offset</b> | R/W | <b>Width</b><br>(Bits) | <b>Description</b>                                                                                                    |
|---------------|-----|------------------------|----------------------------------------------------------------------------------------------------|
| 0             | W   | 32                     | Bit 0-trigger reconfiguration.<br>Bit 1-reset the watchdog timer.<br>Bit 31:2-reserved.<br>Signals are triggered at the same write cycle on Avalon.                                                                                                    |
| $\mathbf{1}$  | W   | 32                     | Bit 0-trigger config_sel_overwrite to the input register.<br>Bit 1-writes config_sel to the input register. Set 0 or 1 to load from<br>configuration image 0 or 1 respectively.<br>Bit 31:2-reserved.<br>$\bullet$<br>The busy signal is generated right after the write cycle, while the configuration<br>image information is registered. Once busy signal is high, writing to this address<br>is ignored until the process is completed and the busy signal is de-asserted.                                                           |
| 2             | W   | 32                     | Bit 0-trigger read operation from the user watchdog.<br>Bit 1—trigger read operation from the previous state application 1 register.<br>Bit 2—trigger read operation from the previous state application 2 register.<br>$\bullet$<br>Bit 3-trigger read operation from the input register.<br>٠<br>Bit 31:4-reserved.<br>$\bullet$<br>The busy signal is generated right after the write cycle. These bits are not one-<br>hot. Multiple bits can be set to 1 at the same time to trigger the read operation<br>from multiple registers. |
| continued     |     |                        |                                                                                                    |

Intel Corporation. All rights reserved. Agilex, Altera, Arria, Cyclone, Enpirion, Intel, the Intel logo, MAX, Nios, Quartus and Stratix words and logos are trademarks of Intel Corporation or its subsidiaries in the U.S. and/or other countries. Intel warrants performance of its FPGA and semiconductor products to current specifications in accordance with Intel's standard warranty, but reserves the right to make changes to any products and services at any time without notice. Intel assumes no responsibility or liability arising out of the application or use of any information, product, or service described herein except as expressly agreed to in writing by Intel. Intel customers are advised to obtain the latest version of device specifications before relying on any published information and before placing orders for products or services. \*Other names and brands may be claimed as the property of others.

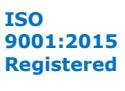

*5. Dual Configuration Intel FPGA IP Core References* **UG-M10CONFIG | 2019.06.14**

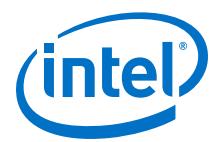

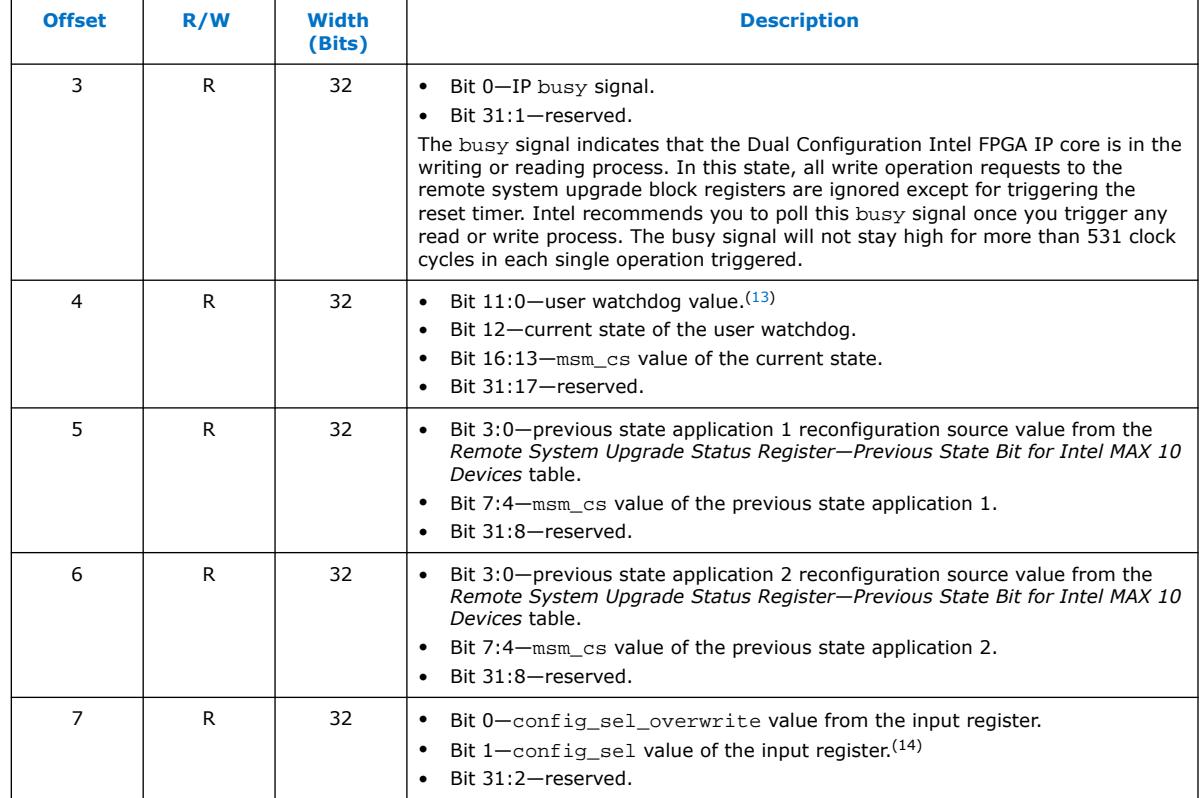

#### **Related Information**

- [Dual Configuration Intel FPGA IP Core](#page-18-0) on page 19
- [Avalon Interface Specifications](http://www.altera.com/literature/manual/mnl_avalon_spec.pdf?GSA_pos=6&WT.oss_r=1&WT.oss=avalon-mm) Provides more information about the Avalon-MM interface specifications applied in Dual Configuration Intel FPGA IP core.
- [Instantiating the Dual Configuration Intel FPGA IP Core](#page-58-0) on page 59
- [Remote System Upgrade Status Registers](#page-17-0) on page 18

The Remote System Upgrade Status Register—Previous state bit for Intel MAX 10 Devices table provides more information about previous state applications reconfiguration sources.

<sup>(14)</sup> Reads the config\_sel of the input register only. It will not reflect the physical CONFIG\_SEL pin setting.

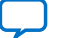

<sup>(13)</sup> You can only read the 12 most significant bit of the 29 bit user watchdog value using Dual Configuration IP Core.

<span id="page-61-0"></span>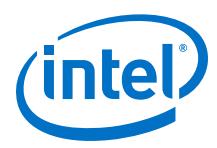

# **5.2. Dual Configuration Intel FPGA IP Core Parameters**

# **Table 35. Dual Configuration Intel FPGA IP Core Parameter for Intel MAX 10**

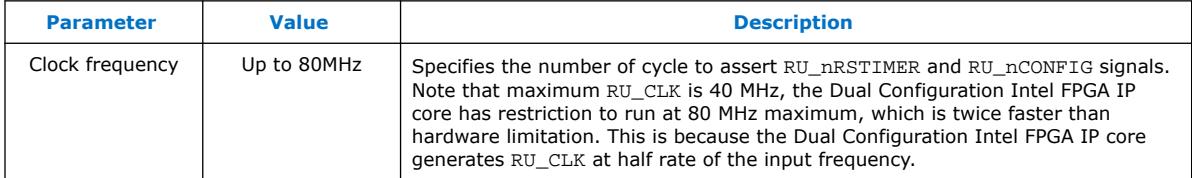

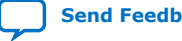

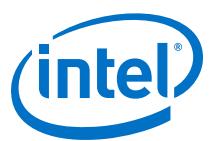

# <span id="page-62-0"></span>**6. Unique Chip ID Intel FPGA IP Core References**

# **6.1. Unique Chip ID Intel FPGA IP Core Ports**

#### **Table 36. Unique Chip ID Intel FPGA IP Core Ports**

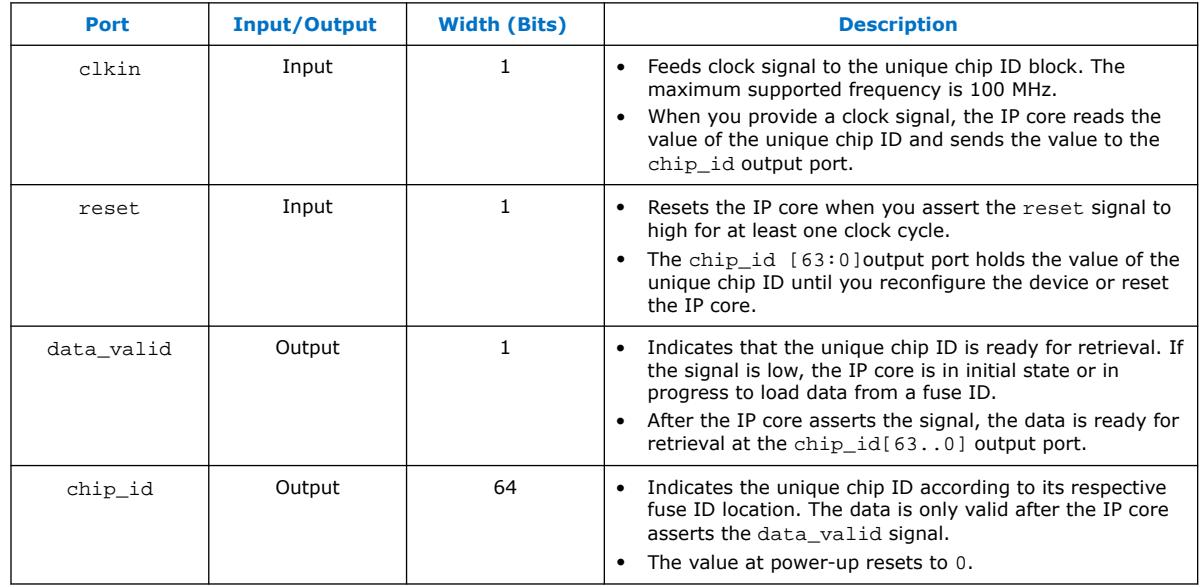

Intel Corporation. All rights reserved. Agilex, Altera, Arria, Cyclone, Enpirion, Intel, the Intel logo, MAX, Nios, Quartus and Stratix words and logos are trademarks of Intel Corporation or its subsidiaries in the U.S. and/or other countries. Intel warrants performance of its FPGA and semiconductor products to current specifications in accordance with Intel's standard warranty, but reserves the right to make changes to any products and services at any time without notice. Intel assumes no responsibility or liability arising out of the application or use of any information, product, or service described herein except as expressly agreed to in writing by Intel. Intel customers are advised to obtain the latest version of device specifications before relying on any published information and before placing orders for products or services. \*Other names and brands may be claimed as the property of others.

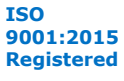

<span id="page-63-0"></span>**[Send Feedback](mailto:FPGAtechdocfeedback@intel.com?subject=Feedback%20on%20Intel%20MAX%2010%20FPGA%20Configuration%20User%20Guide%20(UG-M10CONFIG%202019.06.14)&body=We%20appreciate%20your%20feedback.%20In%20your%20comments,%20also%20specify%20the%20page%20number%20or%20paragraph.%20Thank%20you.)**

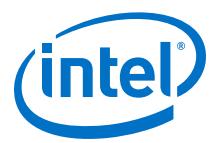

# **7. Document Revision History for the Intel MAX 10 FPGA Configuration User Guide**

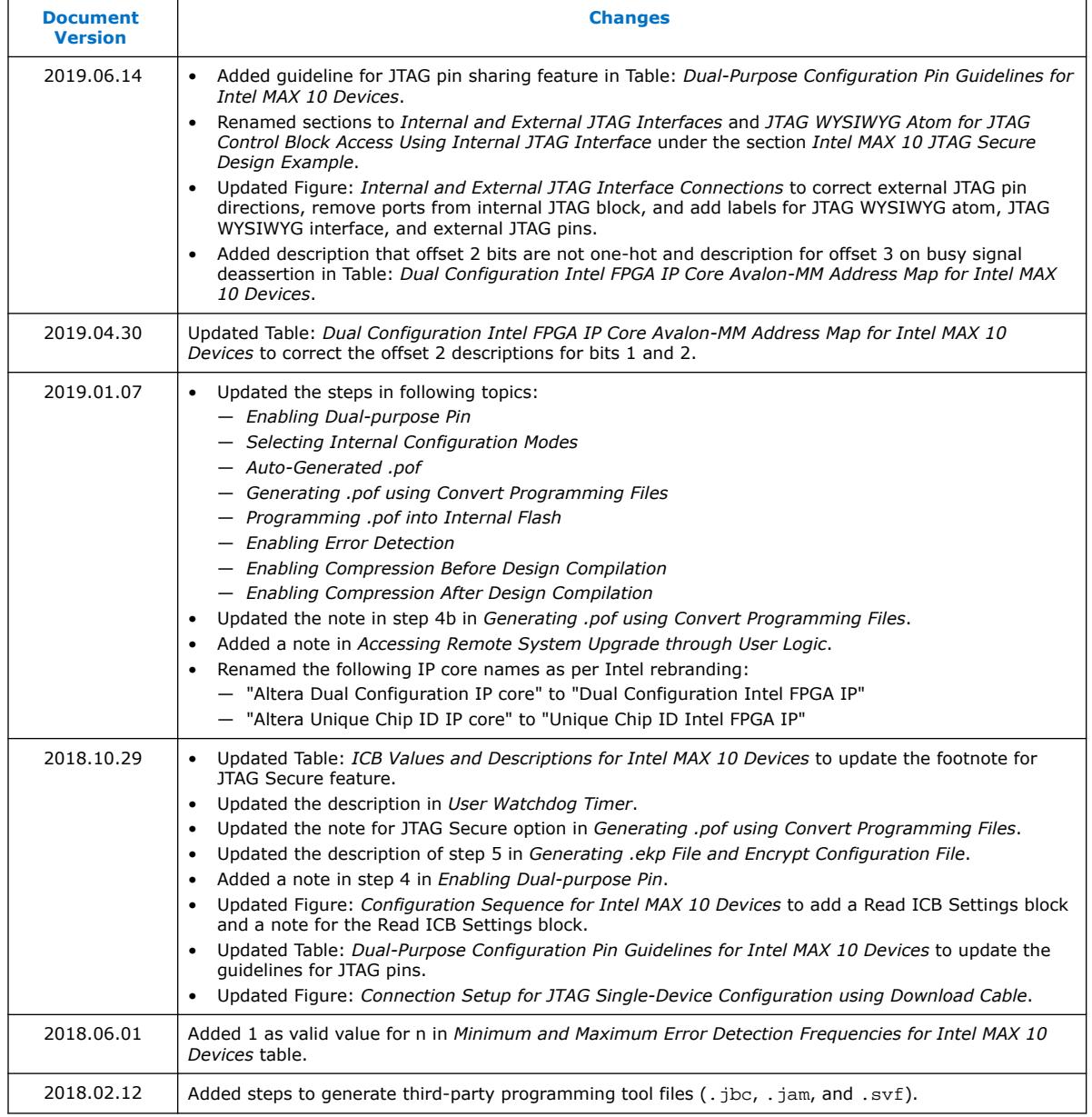

Intel Corporation. All rights reserved. Agilex, Altera, Arria, Cyclone, Enpirion, Intel, the Intel logo, MAX, Nios, Quartus and Stratix words and logos are trademarks of Intel Corporation or its subsidiaries in the U.S. and/or other countries. Intel warrants performance of its FPGA and semiconductor products to current specifications in accordance with Intel's standard warranty, but reserves the right to make changes to any products and services at any time without notice. Intel assumes no responsibility or liability arising out of the application or use of any information, product, or service described herein except as expressly agreed to in writing by Intel. Intel customers are advised to obtain the latest version of device specifications before relying on any published information and before placing orders for products or services. \*Other names and brands may be claimed as the property of others.

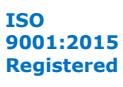

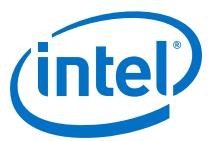

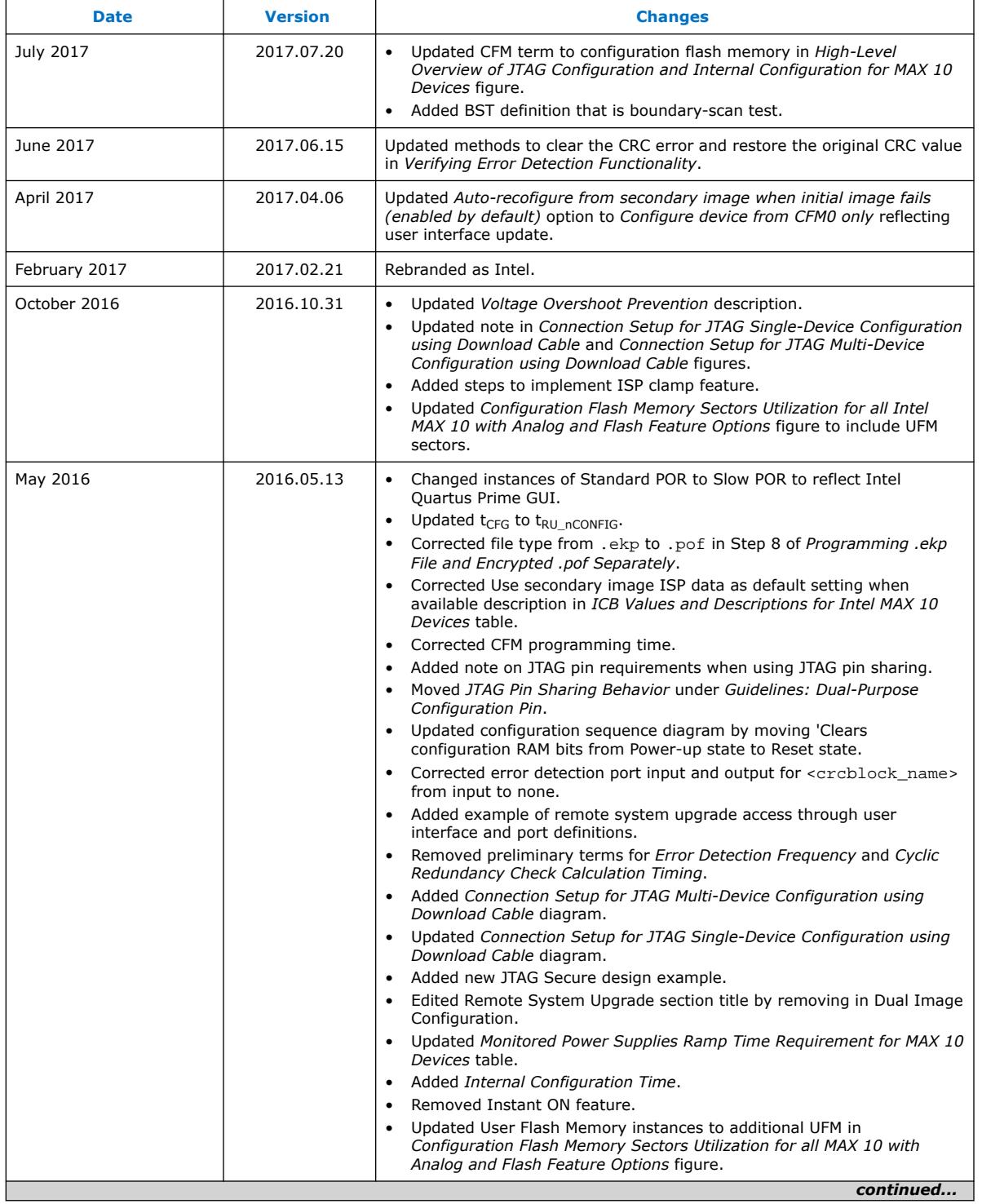

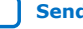

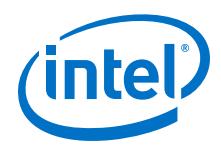

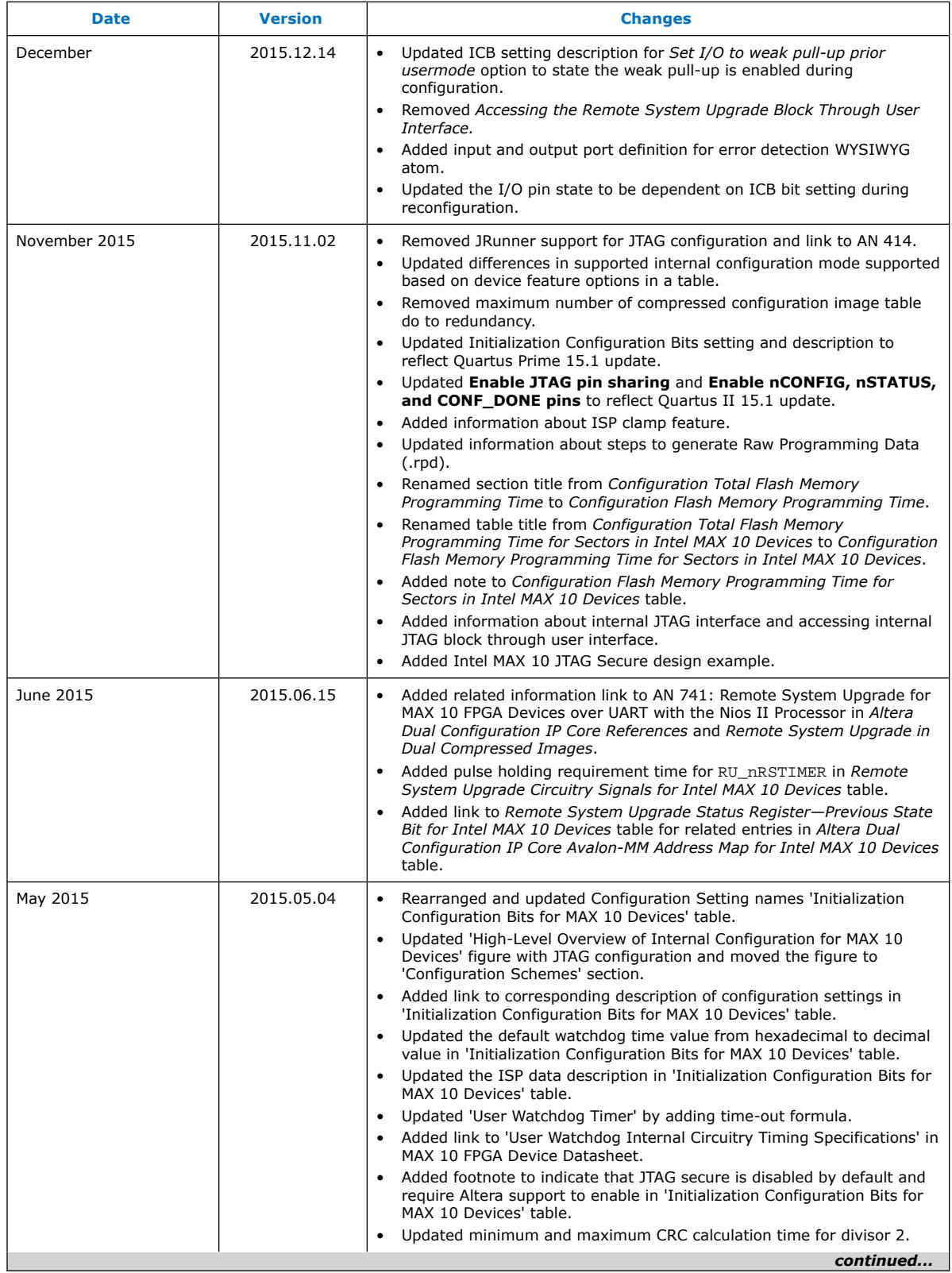

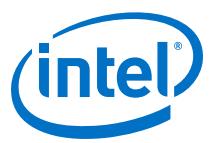

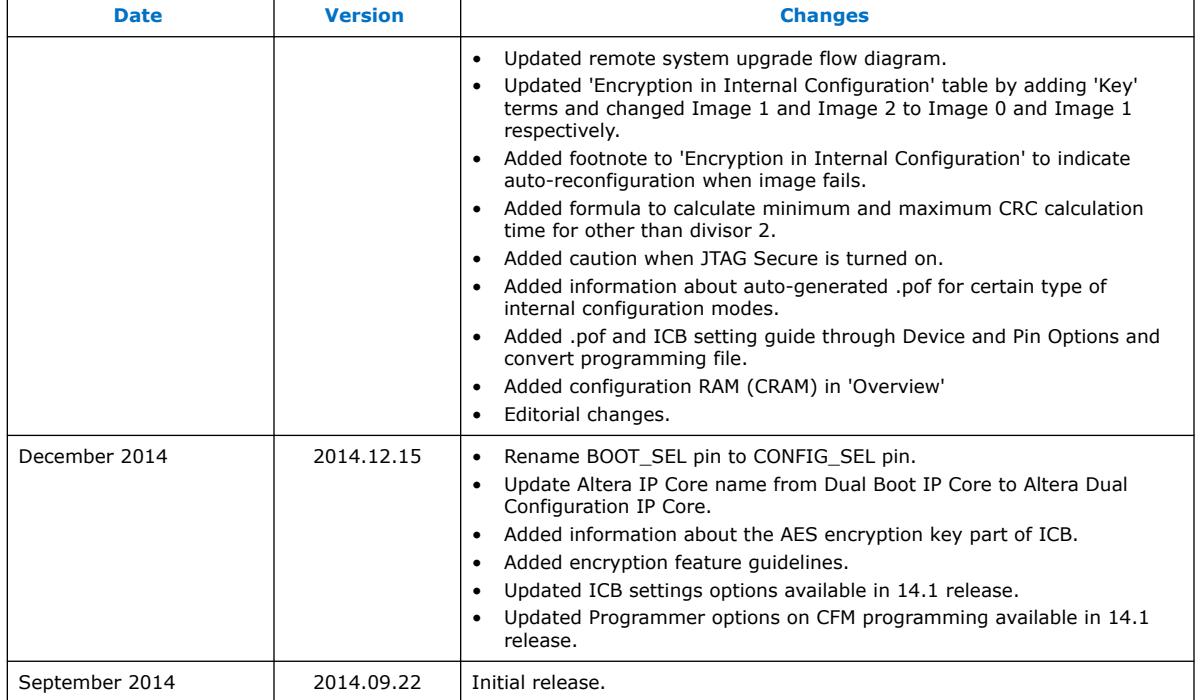

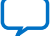